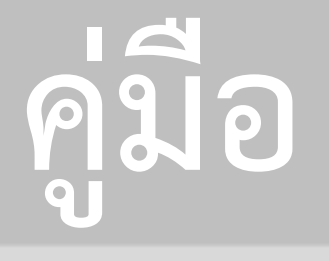

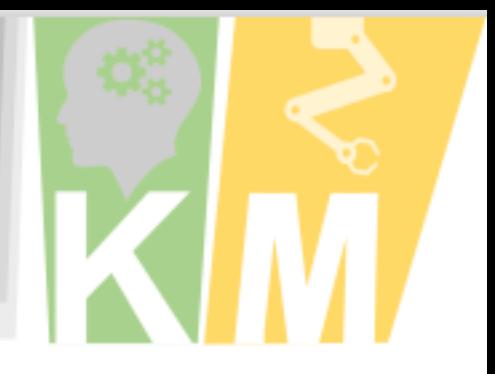

# การอบรม **MOTION** INFOGRAPHIC สำนักงาน สกร.จังหวัดอุทัยธานี

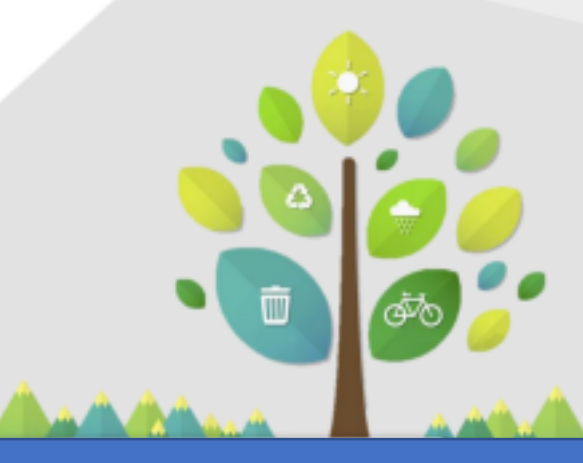

จัดทำโดยนายพีรวัส เดชสังข์ นักเทคโนโลยีสารสนเทศ สำนักงาน สกร.จังหวัดอุทัยธานี

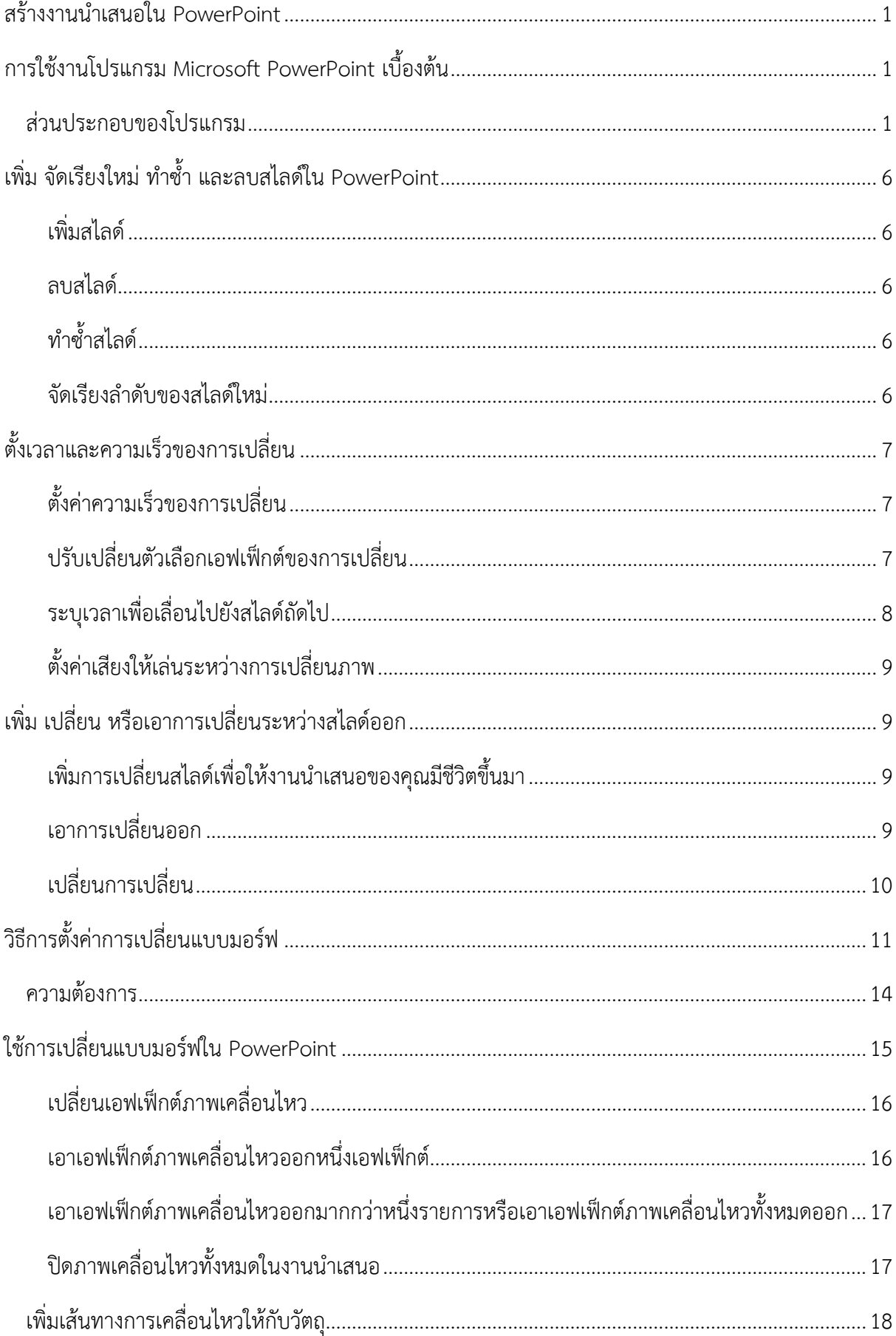

# สารบัญ

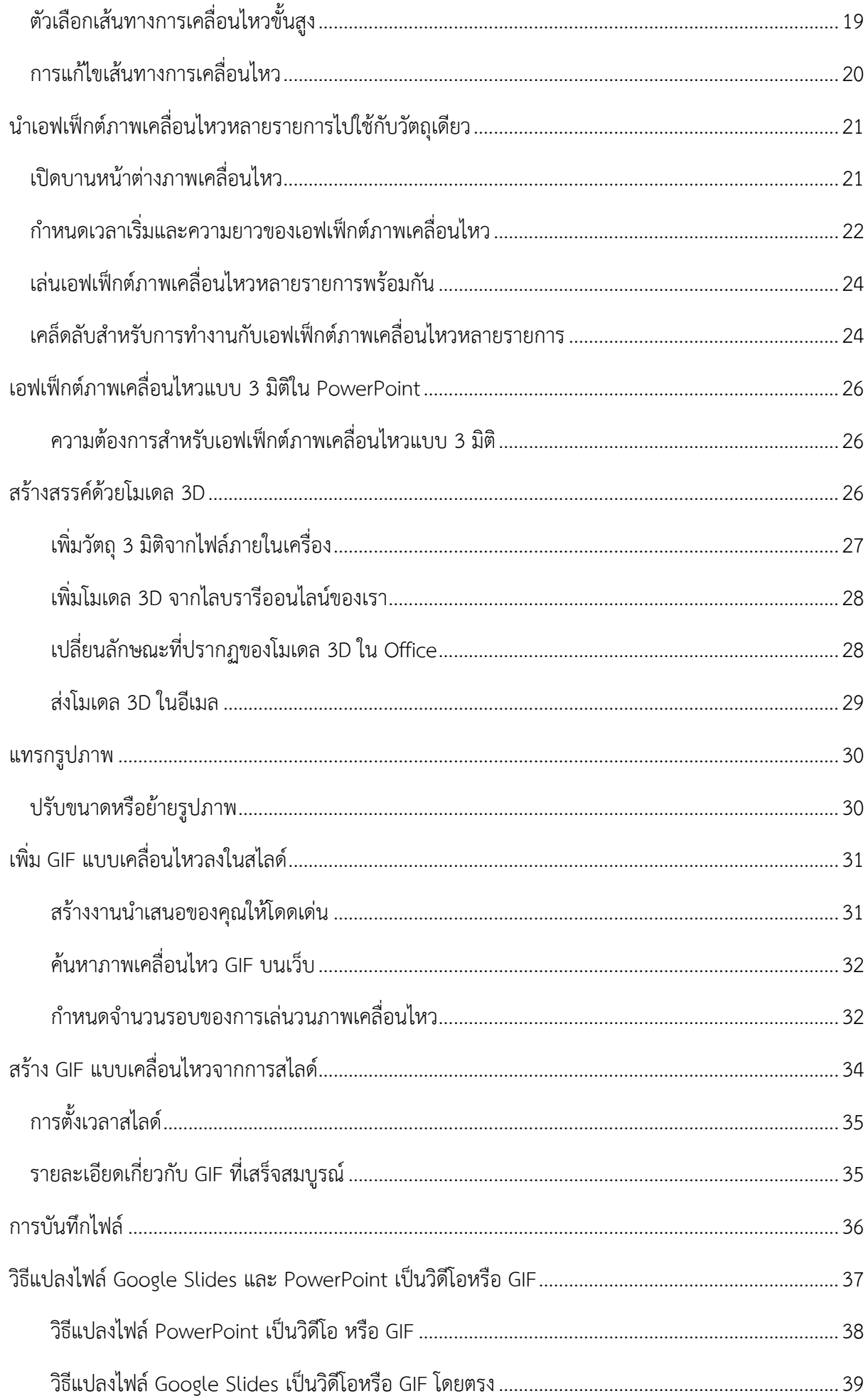

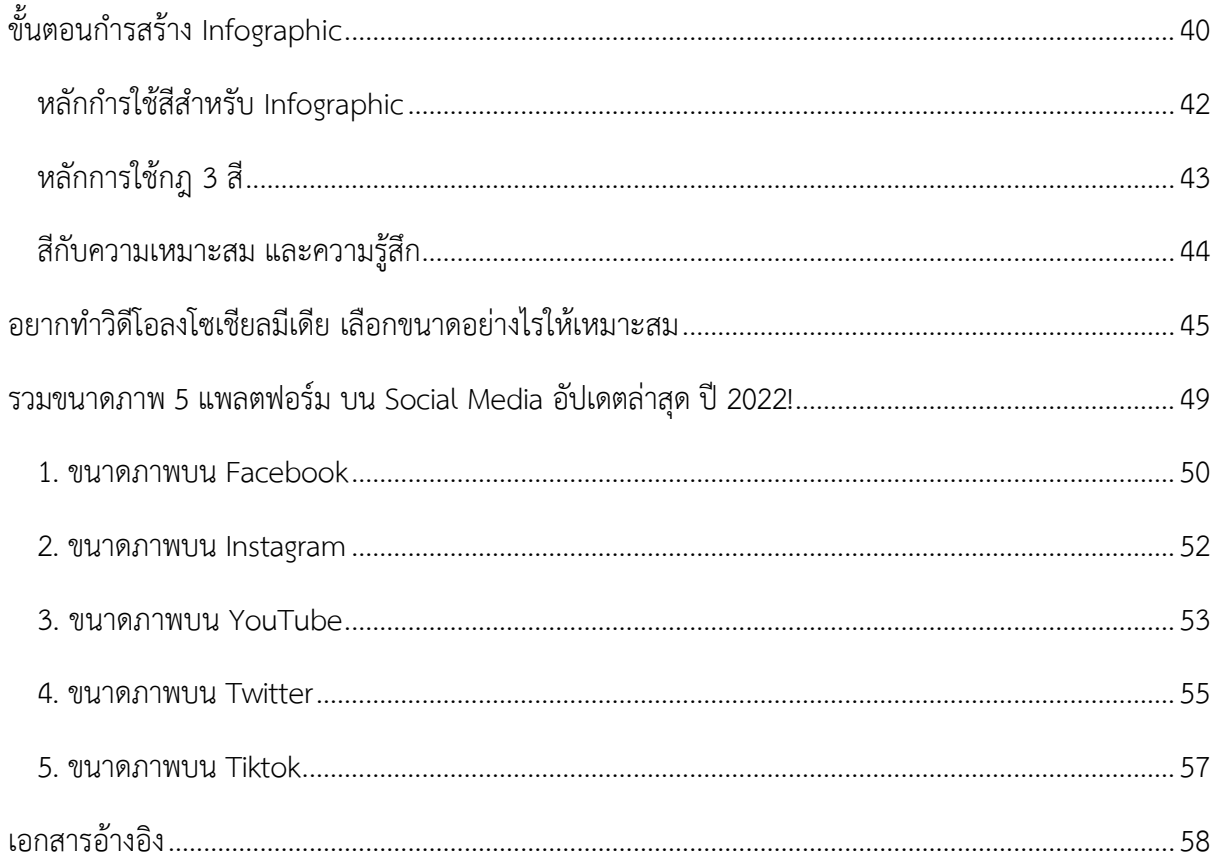

# **สร้างงานนำเสนอใน PowerPoint**

<span id="page-4-0"></span>ด้วย PowerPoint บนพีซี Mac หรืออุปกรณ์เคลื่อนที่ของคุณ:

- สร้างงานนําเสนอตั้งแต่เริ่มต้[นหรือเทมเพลต](https://create.microsoft.com/en-us/templates/presentations)
- เพิ่มข้อความ รูป งานศิลป์ และวิดีโอ
- เลือกการออกแบบระดับมืออาชีพด้วย PowerPoint Designer
- เพิ่มการเปลี่ยน ภาพเคลื่อนไหว และการเคลื่อนไหว
- บันทึกไปยัง OneDrive เพื่อเข้าสู่งานนำเสนอของคุณจากคอมพิวเตอร์ แท็บเล็ต หรือโทรศัพท์
- แชร์และทำงานร่วมกับผู้อื่นได้จากทุกที่

สร้างงานนําเสนอตั้งแต่เริ่มต้นหรือเริ่มต้นด้ว[ยเทมเพลตที่ออกแบบมาอย่างมืออาชีพและสามารถกําหนดเองได้](https://go.microsoft.com/fwlink/?linkid=2226436) จาก [Microsoft Create](https://go.microsoft.com/fwlink/?linkid=2226436)

# <span id="page-4-1"></span>การใช้งานโปรแกรม Microsoft PowerPoint เบื้องต้น

\*\*\* เนื้อหาในบทนี้ผู้เขียนจะอ้างอิงการใช้โปรแกรม PowerPoint เวอร์ชั่น 2013

# <span id="page-4-2"></span>ส่วนประกอบของโปรแกรม

เริ่มต้นการใช้งานโปรแกรม โดยคลิกปุ่ม Start คลิก All Programs เลือก Microsoft Office 2013 > Microsoft PowerPoint 2013 จะเข้าสู่หน้าจอหลักการทำงานโปรแกรม Microsoft PowerPoint 2013

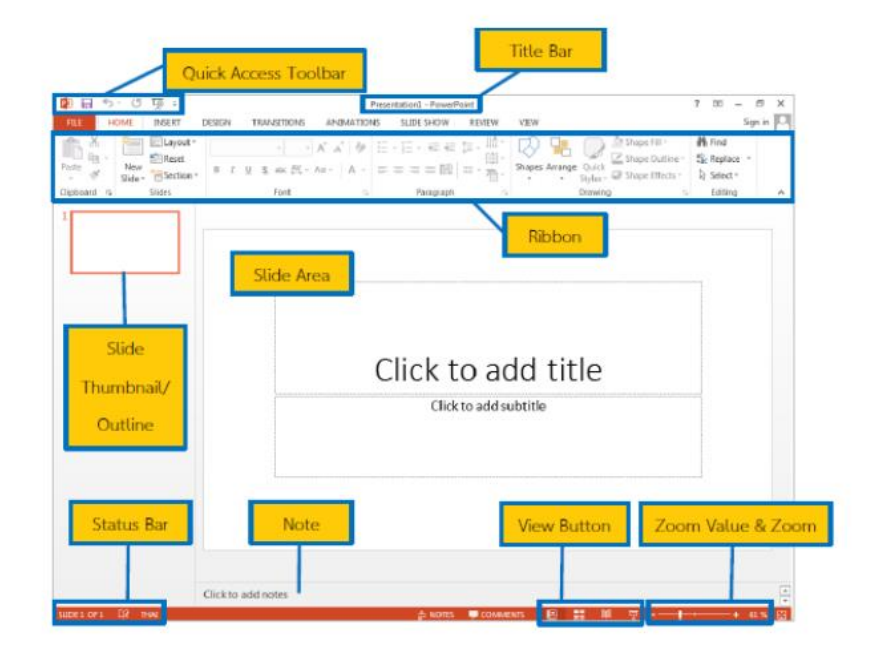

การใช้ปุ่มคำสั่งต่างๆ บน Ribbon

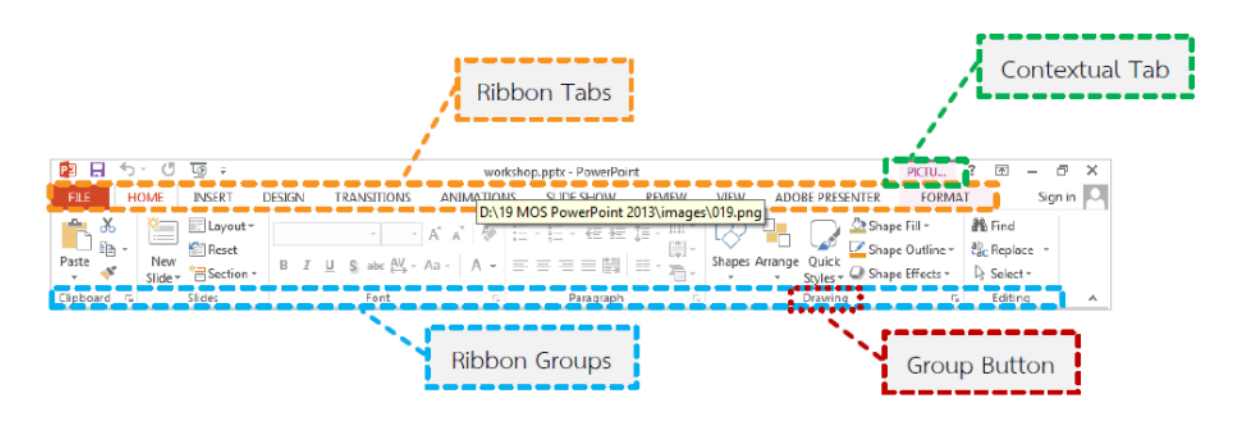

ส่วนประกอบต่างๆ ของโปรแกรม Microsoft PowerPoint 2013 จะมี Tab เมนูหลักที่ประกอบไป ้ด้วยคำสั่งที่แยกตามกลุ่มการทำงาน เรียกว่า Ribbon ซึ่งประกอบไปด้วย Tab ต่างๆ ดังนี้

HOME เป็นแท็บคำสั่งของการจัดรูปแบบในส่วนของข้อความ การเพิ่มสไลด์ ปรับสไตล์ สี จัดย่อหน้า เป็นต้น

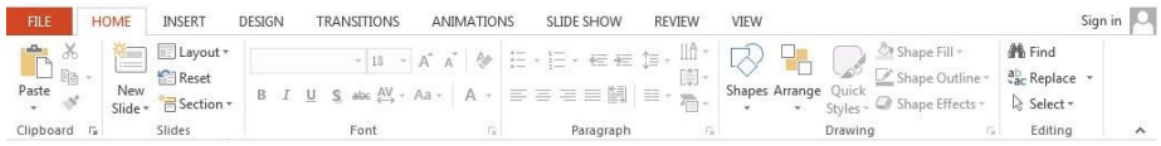

INSERT เป็นแท็บคำสั่งสำหรับแทรกตาราง รูปภาพ วัตถุต่างๆ เช่น กราฟ การเชื่อมโยง หรือส่วนหัว-ท้าย กระดาษ เป็นต้น

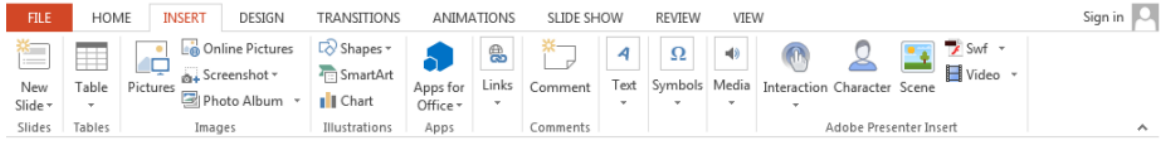

# DESIGN เป็นแท็บคำสั่งสาหรับจัดการพื้นสไลด์ ปรับหน้าสไลด์ ขนาดสไลด์ ระยะขอบ เป็นต้น

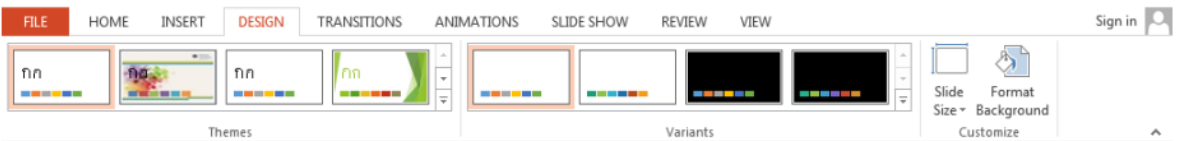

VIEW เป็นแท็บคำสั่งสาหรับการปรับเปลี่ยนมุมมองขณะทางาน เช่น ย่อ-ขยาย เปลี่ยน จัดเรียงหน้าต่าง โปรแกรม เป็นต้น

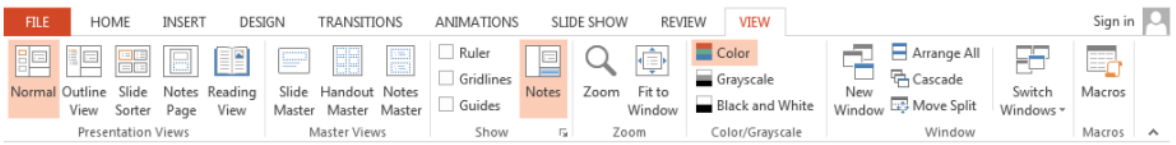

# สร้างงานนำเสนอ

- 1. เปิด PowerPoint
- 2. ในบานหน้าต่างด้านซ้าย ให้เลือก ใหม่
- 3. เลือกตัวเลือก:
	- เมื่อต้องการสร้างงานนําเสนอตั้งแต่เริ่มต้น ให้เลือก งานนําเสนอเปล่า
	- เมื่อต้องการใช้การออกแบบที่เตรียมไว้ ให้เลือกหนึ่งในเทมเพลต
	- เมื่อต้องการดูเคล็ดลับสําหรับการใช้ PowerPoint ให้เลือก รับชมการ นําเสนอ แล้วเลือก สร้าง

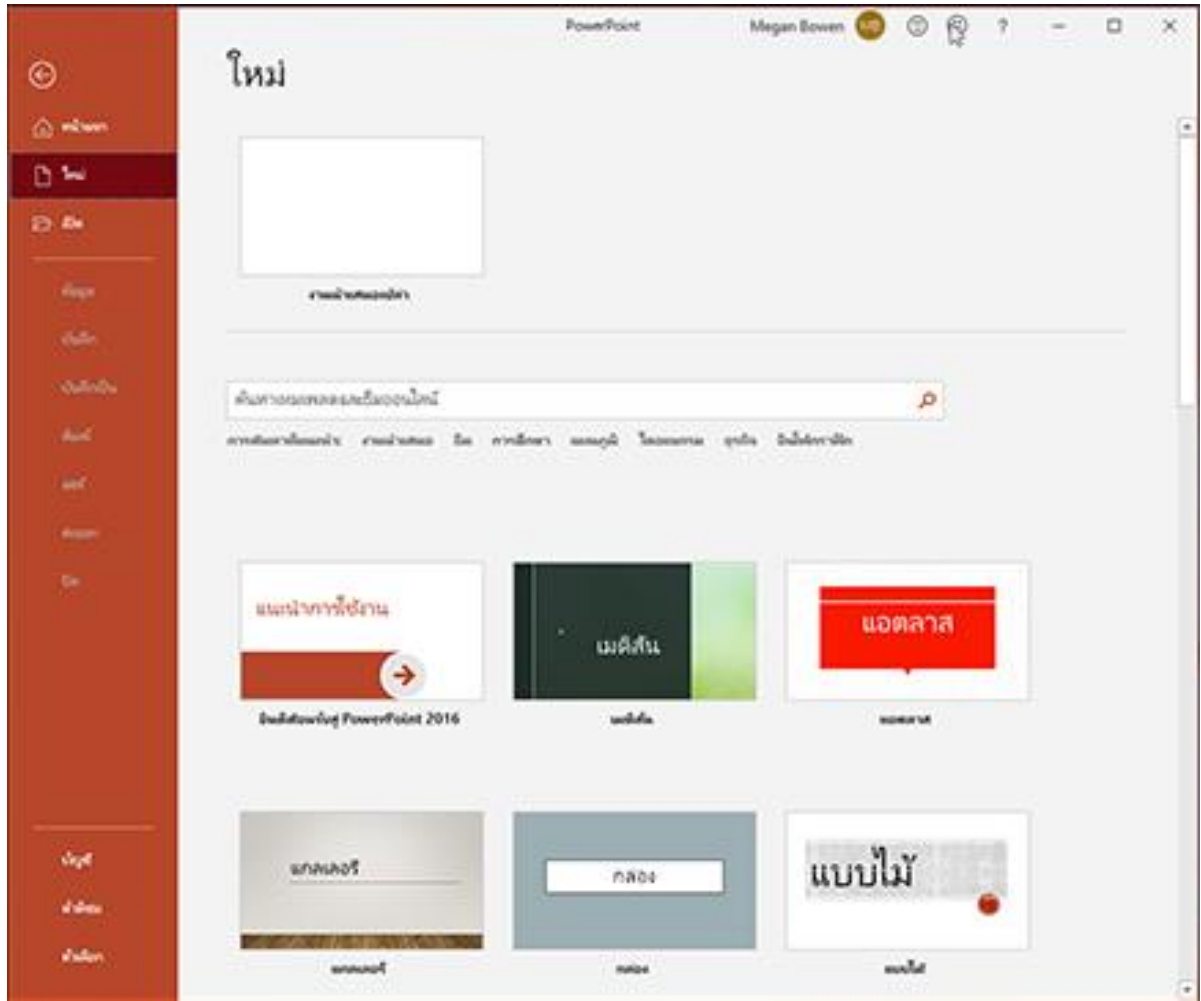

เพิ่มสไลด์

- 1. ในรูปขนาดย่อบนบานหน้าต่างด้านซ้าย ให้เลือกสไลด์ที่คุณต้องการให้สไลด์ใหม่ของคุณติดตาม
- 2. ในแท็บ หน้าแรก ในส่วน สไลด์ให้เลือก สไลด์ใหม่
- 3. ในส่วน สไลด์ให้เลือก เค้าโครง แล้วเลือกเค้าโครงที่คุณต้องการจากเมนู

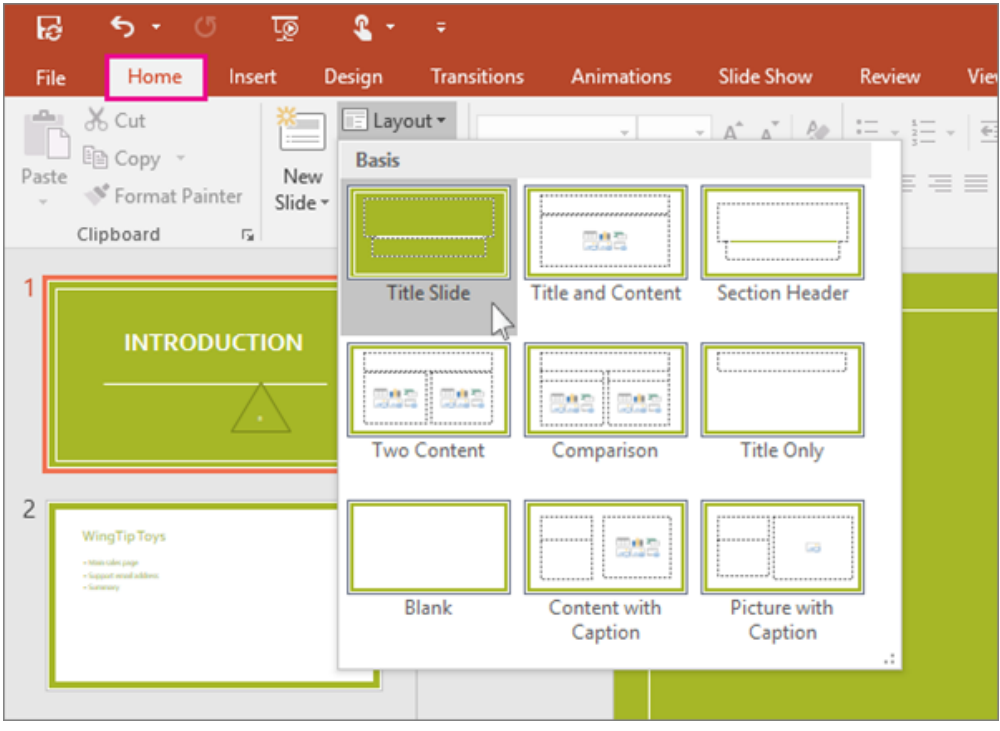

- 1. วางเคอร์เซอร์ภายในกล่องข้อความ แล้วพิมพ์บางอย่าง
- 2. เลือกข้อความ จากนั้นเลือกตัวเลือกอย่างน้อยหนึ่งตัวเลือกจากส่วน ฟอนต์ ของแท็บ หน้า แรก เช่น ฟอนต์, เพิ่มขนาดฟอนต์, ลดขนาดฟอนต์, ตัวหนา, ตัวเอียง, ขีดเส้นใต้เป็นต้น
- 3. เมื่อต้องการสร้างรายการหัวข้อย่อยหรือลำดับเลข ให้เลือกข้อความ แล้วเลือก สัญลักษณ์แสดง หัวข้อย่อย หรือ ลำดับเลข

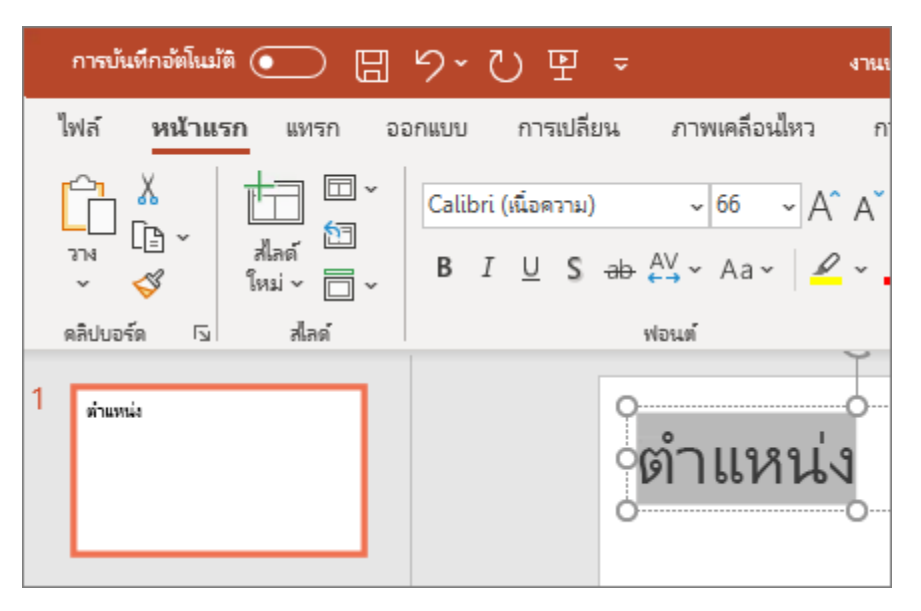

เพิ่มรูปภาพ รูปร่าง และอื่นๆ

- 1. ไปที่แท็บ แทรก
- 2. เมื่อต้องการเพิ่มรูปภาพ:
	- ในส่วน รูปภาพ ให้เลือก รูปภาพ
	- ในเมนูแทรกรูปภาพจาก ให้เลือกแหล่งข้อมูลที่คุณต้องการ
	- เรียกดูรูปภาพที่คุณต้องการ เลือกรูปภาพนั้น แล้วเลือก แทรก
- 3. เมื่อต้องการเพิ่มภาพประกอบ:
	- ในส่วน ภาพประกอบ ให้เลือก รูปร่าง, ไอคอน, โมเดล 3D, SmartArt หรือ แผนภูมิ
	- ในกล่องโต้ตอบที่เปิดขึ้นเมื่อคุณคลิกชนิดภาพประกอบชนิดใดชนิดหนึ่ง ให้เลือก รายการที่คุณต้องการ แล้วทําตามพร้อมท์เพื่อแทรก

# <span id="page-9-0"></span>เพิ่ม จัดเรียงใหม่ ทำซ้ำ และลบสไลด์ใน PowerPoint

โดยทั่วไปแล้ว เมื่อคุณสร้างงานนำเสนอของคุณ คุณจะเพิ่มสไลด์ใหม่ ย้ายสไลด์ไปมา และลบสไลด์ที่คุณไม่ ต้องการ

### <span id="page-9-1"></span>เพิ่มสไลด์

- 1. เลือกสไลด์ที่คุณต้องการให้สไลด์ใหม่ของคุณอยู่ลำดับถัดไป
- 2. เลือก หน้าแรก > สไลด์ใหม่
- 3. เลือกเค้าโครง
- 4. เลือกกล่องข้อความแล้วพิมพ์

### <span id="page-9-2"></span>ลบสไลด์

- 1. สำหรับสไลด์เดียว: คลิกขวาสไลด์ในบานหน้าต่างรูปขนาดย่อทางด้านซ้าย แล้วเลือกลบสไลด์
- 2. สำหรับหลายสไลด์: กด Ctrl ค้างไว้ และในบานหน้าต่างรูปขนาดย่อทางด้านซ้าย เลือกสไลด์ ปล่อยแป้น Ctrl คลิกขวาที่รายการนั้น แล้วเลือกลบสไลด์
- 3. สำหรับลำดับของสไลด์ ให้ทำดังนี้: กด Shift ค้างไว้ และในบานหน้าต่างรูปขนาดย่อทางด้าน ซ้าย เลือกสไลด์แรกและสุดท้ายในลำดับ ปล่อยแป้น Shift คลิกขวาที่รายการนั้น แล้วเลือกลบ สไลด์

# <span id="page-9-3"></span>ทำซ้ำสไลด์

ในบานหน้าต่างรูปขนาดย่อทางด้านซ้าย ให้คลิกขวาที่รูปขนาดย่อของสไลด์ที่คุณต้องการทำซ้ำ จากนั้น คลิก ทำซ้ำสไลด์รายการที่ซ้ำกันจะถูกแทรกทันทีหลังจากต้นฉบับ

### <span id="page-9-4"></span>จัดเรียงลำดับของสไลด์ใหม่

ในบานหน้าต่างทางด้านซ้าย ให้คลิกรูปขนาดย่อของสไลด์ที่คุณต้องการย้าย แล้วลากไปยังตำแหน่งใหม่

เมื่อต้องการเลือกหลายสไลด์: กด Ctrl ค้างไว้ และในบานหน้าต่างทางด้านซ้าย คลิกแต่ละสไลด์ที่คุณต้องการ ย้าย ปล่อยแป้น Ctrl จากนั้น ลากสไลด์ที่เลือกเป็นกลุ่มไปยังตำแหน่งใหม่

# <span id="page-10-0"></span>ตั้งเวลาและความเร็วของการเปลี่ยน

คุณสามารถปรับเปลี่ยนระยะเวลาของการเปลี่ยน ปรับเปลี่ยนเอฟเฟ็กต์การเปลี่ยน และแม้แต่ระบุเสียงที่จะ เล่นระหว่างการเปลี่ยน นอกจากนี้ คุณสามารถระบุเวลาที่จะใช้บนสไลด์ก่อนที่จะเลื่อนไปยังสไลด์ถัดไปได้

<span id="page-10-1"></span>ตั้งค่าความเร็วของการเปลี่ยน

ใช้ระยะเวลา เพื่อตั้งค่าความเร็วในการเปลี่ยน ระยะเวลาที่สั้นลงหมายความว่าสไลด์จะเลื่อนเร็วขึ้น และ ตัวเลขที่มากขึ้นจะค่อยๆ เลื่อนสไลด์ไปข้างหน้าอย่างช้าๆ

- 1. เลือกสไลด์ที่มีการเปลี่ยนที่คุณต้องการปรับเปลี่ยน
- 2. บนแท็บ การเปลี่ยน ในกลุ่ม การตั้งเวลา ในกล่อง ระยะเวลา ให้พิมพ์จํานวนวินาทีที่คุณต้องการ

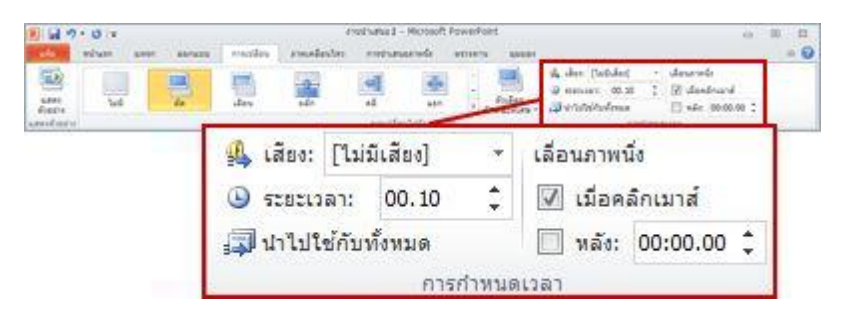

<span id="page-10-2"></span>เคล็ดลับ: ถ้าคุณต้องการให้การเปลี่ยนการสไลด์ทั้งหมดใช้ความเร็วแบบเดียวกัน ให้คลิกใช้กับทั้งหมด ปรับเปลี่ยนตัวเลือกเอฟเฟ็กต์ของการเปลี่ยน

คุณสามารถปรับแต่งการเปลี่ยนใน PowerPoint ได้เองแต่ไม่ใช่ทั้งหมด

- 1. เลือกสไลด์ที่มีการเปลี่ยนที่คุณต้องการปรับเปลี่ยน
- 2. บนแท็บ การเปลี่ยน ในกลุ่ม การเปลี่ยน ไปยังสไลด์นี้ให้คลิก ตัวเลือก เอฟเฟ็กต์ แล้วเลือก ตัวเลือกที่คุณต้องการ

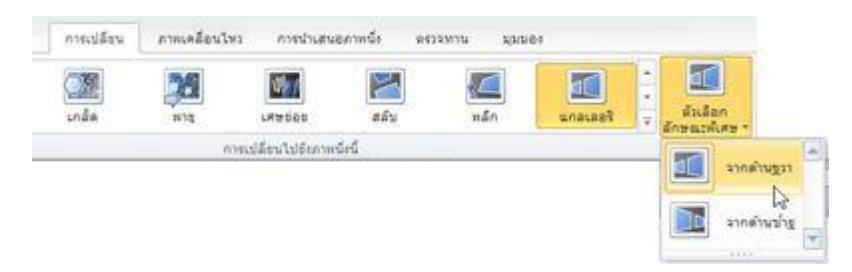

ในตัวอย่างนี้ การเปลี่ยน แกลเลอรีจะถูกใช้กับสไลด์ และ ตัวเลือก จาก ขวา ถูกเลือกไว้

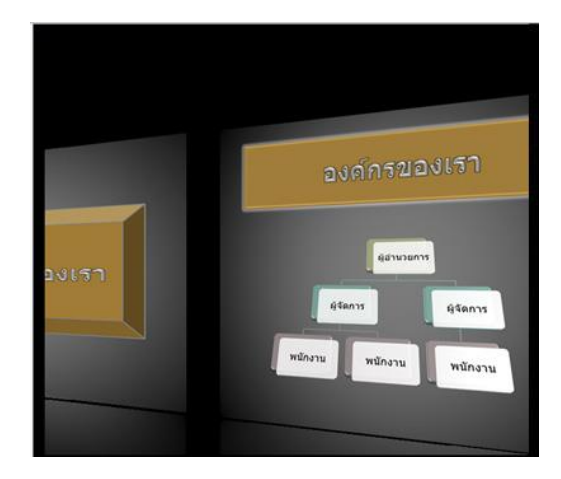

การเปลี่ยน แกลเลอรีที่เลือกตัวเลือก จาก ขวา ไว้ระหว่างงานนําเสนอ

<span id="page-11-0"></span>ระบุเวลาเพื่อเลื่อนไปยังสไลด์ถัดไป

การเลื่อน สไลด์จะตั้งค่าการตั้งเวลาการเปลี่ยนโดยระบุระยะเวลาที่สไลด์จะอยู่ในมุมมองก่อนที่การเปลี่ยนไป ยังสไลด์ถัดไปจะเริ่มต้น ถ้าไม่มีการเลือกการตั้งเวลา สไลด์จะเลื่อนไปเมื่อคุณคลิกเมาส์

- 1. เลือกสไลด์ที่คุณต้องการตั้งค่าการตั้งเวลา
- 2. บนแท็บ การเปลี่ยน ในกลุ่ม การตั้งเวลา ภายใต้เลื่อน สไลด์ให้เลือกเลือกอย่างใดอย่างหนึ่ง ต่อไปนี้

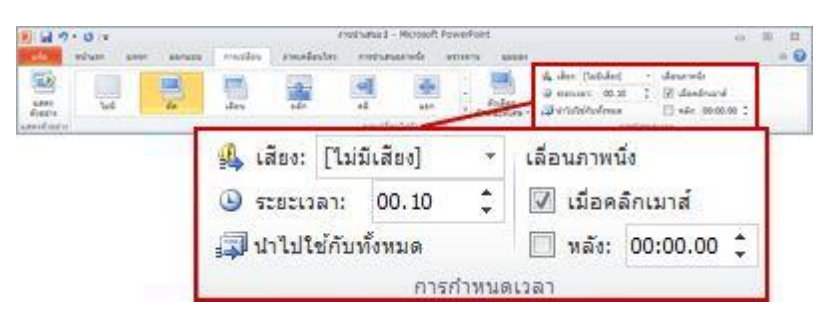

- เมื่อต้องการเลื่อนสไลด์ไปยังสไลด์ถัดไปเมื่อคุณคลิกเมาส์ ให้เลือกกล่องกา เครื่องหมาย เมื่อคลิกเมาส์
- เมื่อต้องการให้สไลด์เลื่อนอัตโนมัติ ให้เลือกกล่อง กาเครื่องหมาย หลังจาก แล้วใส่ จํานวนนาทีหรือวินาทีที่คุณต้องการ ตัวจับเวลาจะเริ่มต้นขึ้นเมื่อภาพเคลื่อนไหว สุดท้ายหรือเอฟเฟ็กต์อื่นๆ บนสไลด์เสร็จสิ้น
- เมื่อต้องการเปิดใช้งานทั้งเมาส์และเลื่อนอัตโนมัติ ให้เลือกกล่อง กา เครื่องหมาย เมื่อคลิกเมาส์ และ กล่อง กาเครื่องหมาย หลังจาก จากนั้น เมื่อ ถึง หลังจากนั้น ให้ใส่จํานวนนาทีหรือวินาทีที่คุณต้องการ สไลด์จะเลื่อนอัตโนมัติ แต่ คุณสามารถเลื่อนสไลด์ได้รวดเร็วยิ่งขึ้นด้วยการคลิกเมาส์

เคล็ดลับ: ถ้าคุณต้องการให้สไลด์ทั้งหมดเลื่อนโดยใช้ความเร็วเดียวกัน ให้คลิกใช้กับทั้งหมด

- <span id="page-12-0"></span>1. เลือกสไลด์ที่มีการเปลี่ยนที่คุณต้องการปรับเปลี่ยน
- 2. บนแท็บการเปลี่ยนในกลุ่มการตั้งเวลาในรายการเสียง ให้เลือกเสียงที่คุณต้องการ

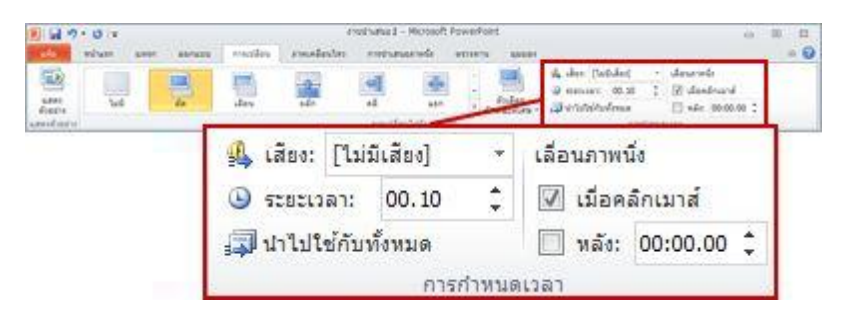

<span id="page-12-1"></span>หมายเหตุ: หากคุณต้องการใช้เสียงของคุณเอง ในรายการเสียง ให้เลือก เสียงอื่น จากนั้น ใน กล่องโต้ตอบ เพิ่ม เสียง ให้เลือกเสียงที่คุณต้องการ แล้วคลิก ตกลง เพิ่ม เปลี่ยน หรือเอาการเปลี่ยนระหว่างสไลด์ออก

*การเปลี่ยน* สไลด์เป็นเอฟเฟ็กต์ภาพที่เกิดขึ้นเมื่อคุณย้ายจากสไลด์หนึ่งไปยังสไลด์ถัดไประหว่างการนำเสนอ คุณสามารถควบคุมความเร็ว เพิ่มเสียง และกำหนดลักษณะของเอฟเฟ็กต์การเปลี่ยนได้

<span id="page-12-2"></span>เพิ่มการเปลี่ยนสไลด์เพื่อให้งานนำเสนอของคุณมีชีวิตขึ้นมา

- 1. เลือกสไลด์ที่คุณต้องการเพิ่มการเปลี่ยน
- 2. เลือกแท็บ การเปลี่ยน แล้วเลือกการเปลี่ยน เลือกการเปลี่ยนเพื่อดูการแสดงตัวอย่าง
- 3. เลือก ตัวเลือกเอฟเฟ็กต์เพื่อเลือกทิศทางและลักษณะของการเปลี่ยน
- 4. เลือก การแสดงตัวอย่าง เพื่อดูลักษณะของการเปลี่ยน

เลือก นำไปใช้กับทั้งหมด เพื่อเพิ่มการเปลี่ยนให้กับงานนำเสนอทั้งหมด-

# <span id="page-12-3"></span>เอาการเปลี่ยนออก

การเปลี่ยนจะกําหนดวิธีการใส่สไลด์ และวิธีการออกจากสไลด์ก่อนหน้า ดังนั้นถ้า (ตัวอย่างเช่น) คุณไม่ ้ต้องการเอฟเฟ็กต์การเปลี่ยนระหว่างสไลด์ 2 และ 3 คุณจะเอาการเปลี่ยนออกจากสไลด์ ที่ 3

- 1. เลือกสไลด์ที่มีการเปลี่ยนที่คุณต้องการเอาออก
- 2. บนแท็บ การเปลี่ยน ในแกลเลอรี การเปลี่ยน ให้เลือก ไม่มี

ถ้าคุณต้องการเอาการเปลี่ยนทั้งหมดออกจากงานนำเสนอ หลังจากที่คุณเลือก ไม่มี ให้ เลือก นำไปใช้กับทั้งหมด

### <span id="page-13-0"></span>เปลี่ยนการเปลี่ยน

คุณสามารถนําเอฟเฟ็กต์การเปลี่ยนไปใช้กับสไลด์ได้ครั้งละหนึ่งเอฟเฟ็กต์เท่านั้น ดังนั้น ถ้าสไลด์มีการนําเอฟ เฟ็กต์การเปลี่ยนไปใช้อยู่แล้ว คุณสามารถเปลี่ยนเป็นเอฟเฟ็กต์อื่นได้โดยไปที่แท็บ การเปลี่ยน แล้วเลือกเอฟ เฟ็กต์ที่คุณต้องการ

ถ้าคุณต้องการเปลี่ยนเอฟเฟ็กต์ที่มีอยู่โดยการปรับเปลี่ยนการกําหนดเวลาหรือทิศทางของเอฟเฟ็กต์นั้น คุณ สามารถทําได้โดยใช้ตัวเลือกบนแท็บ การเปลี่ยน ของ Ribbon ที่ส่วนท้ายสุด:

- 1. เลือกสไลด์ที่มีการเปลี่ยนที่คุณต้องการปรับเปลี่ยน
- 2. บนแท็บ การเปลี่ยน ให้เลือก ตัวเลือกเอฟเฟ็กต์แล้วเลือกตัวเลือกจากเมนูที่ปรากฏขึ้น
- 3. ในกลุ่ม การกําหนดเวลา บนแท็บ การเปลี่ยน คุณสามารถเปลี่ยนระยะเวลาของเอฟเฟ็กต์ได้ คุณยังสามารถระบุได้ว่าเอฟเฟ็กต์จะมีผลหลังจากการคลิกเมาส์หรือหลังจากผ่านไประยะหนึ่ง ้นอกจากนี้ยังมีตัวเลือกสำหรับการเพิ่มเสียงให้กับเอฟเฟ็กต์การเปลี่ยนหรือการนำการเปลี่ยนไป ใช้กับสไลด์ทั้งหมดในการนําเสนอสไลด์

# เพิ่มการเปลี่ยนให้กับสไลด์

- 1. ในบานหน้าต่างรูปขนาดย่อ ให้คลิกสไลด์ที่คุณต้องการนําการเปลี่ยนไปใช้ การตั้งค่าการเปลี่ยน จะเขียนตามคําบอกวิธีใส่สไลด์และการออกสไลด์ก่อนหน้า
- 2. บนแท็บ การเปลี่ยน ให้ค้นหาเอฟเฟ็กต์ที่คุณต้องการในแกลเลอรีการเปลี่ยน คลิก ปุ่ม เพิ่มเติม เพื่อดูแกลเลอรีทั้งหมด คลิกเอฟเฟ็กต์ที่คุณต้องการสําหรับสไลด์นั้นและดูการแสดง ตัวอย่าง
- 3. คลิก การเปลี่ยน > ตัวเลือกเอฟเฟ็กต์เพื่อเปลี่ยนลักษณะการเปลี่ยนที่เกิดขึ้น ตัวอย่างเช่น จาก ทิศทางที่สไลด์ใส่
- 4. ใส่เวลา ระยะเวลา เพื่อตั้งค่าความเร็วในการเปลี่ยน ตั้งค่าตัวเลขให้สูงขึ้นเพื่อทำให้การเปลี่ยน ช้าลง
- 5. คลิกปุ่ม แสดงตัวอย่าง เพื่อดูว่าสไลด์จะมีลักษณะการเปลี่ยนอย่างไร ถ้าคุณต้องการให้สไลด์ ้ทั้งหมดในงานนำเสนอมีการเปลี่ยนภาพด้วยวิธีเดียวกัน ให้คลิก นำไปใช้กับทั้งหมด ในกลุ่ม การ กําหนดเวลา

# เอาการเปลี่ยนออก

โปรดอย่าลืมว่าการเปลี่ยนจะนำไปใช้กับการเข้ามาของสไลด์ ไม่ใช่วิธีที่สไลด์ออกไป ดังนั้น ถ้าคุณต้องการเอา ้ เอฟเฟ็กต์การออกสำหรับสไลด์ที่ 2 ออก ให้นำการเปลี่ยนออกจากสไลด์ที่ 3

คลิกสไลด์ที่คุณไม่ต้องการให้มีการเปลี่ยน จากนั้น บนแท็บ การเปลี่ยน ให้คลิก ไม่มี

### เพิ่มเสียงให้กับแต่ละสไลด์ที่มีการเปลี่ยน

- 1. กดแป้น Ctrl ค้างไว้ขณะที่คุณเลือกสไลด์การเปลี่ยนที่คุณต้องการเพิ่มเสียง
- 2. คลิก การเปลี่ยน > เสียง
- 3. เลือกทำอย่างใดอย่างหนึ่งต่อไปนี้:
	- คลิกหนึ่งในเสียงที่มีอยู่แล้วภายใน เช่น เสียงกระดิ่ง หรือ ม้วนกลอง
	- คลิก เสียงอื่นๆ เพื่อเพิ่มไฟล์เสียงของคุณเอง
- 4. คลิก การเปลี่ยน > แสดงตัวอย่าง เพื่อฟังเสียงขณะเล่นการเปลี่ยน

# <span id="page-14-0"></span>วิธีการตั้งค่าการเปลี่ยนแบบมอร์ฟ

เมื่อต้องการใช้การเปลี่ยนแบบ แปลงร่าง อย่างมีประสิทธิภาพ คุณจะต้องมีสไลด์สองสไลด์ที่มีวัตถุที่เหมือนกัน ้ อย่างน้อยหนึ่งรายการ วิธีที่ง่ายที่สุดคือการทำซ้ำสไลด์ แล้วย้ายวัตถุบนสไลด์ที่ 2 ไปยังตำแหน่งอื่น หรือ คัดลอกและวางวัตถุจากสไลด์หนึ่งแล้วเพิ่มไปยังสไลด์ถัดไป จากนั้นนําการเปลี่ยน แปลงร่าง ไปใช้กับสไลด์ที่ 2 เพื่อดูว่า แปลงร่าง สามารถทําอะไรได้บ้างเพื่อทําให้วัตถุเคลื่อนไหวและย้ายวัตถุของคุณโดยอัตโนมัติ วิธีการมี ดังนี้:

1. ในบานหน้าต่างรูปขนาดย่อทางด้านซ้าย ให้คลิกสไลด์ที่คุณต้องการใช้งานกับการเปลี่ยนแบบ มอร์ฟ ซึ่งคุณควรใช้เอฟเฟ็กต์มอร์ฟกับสไลด์แผ่นที่สองที่คุณได้เพิ่มวัตถุ รูปภาพ หรือข้อความลง ไปแล้ว

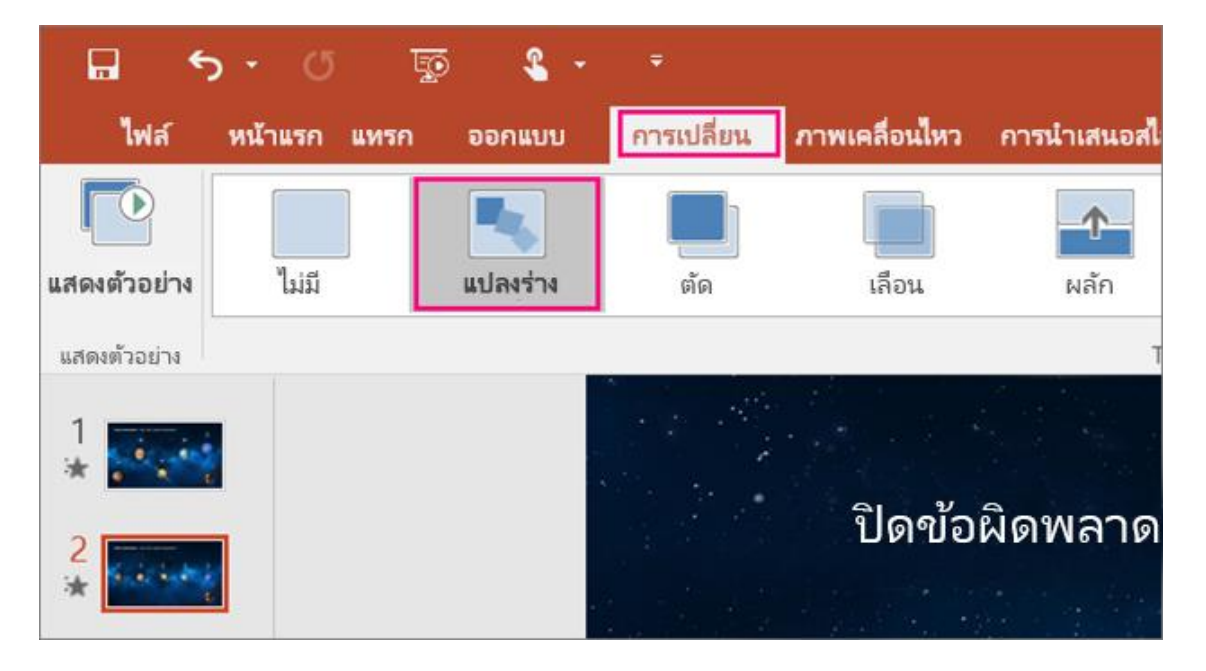

2. บนแท็บ การเปลี่ยน ให้เลือก มอร์ฟ

หมายเหตุ: บน PowerPoint สำหรับ Android ให้เลือก การเปลี่ยน > เอฟเฟ็กต์ของการ เปลี่ยน > มอร์ฟ

3. เลือก การเปลี่ยน > ตัวเลือกเอฟเฟ็กต์เพื่อเลือกวิธีทำงานของการเปลี่ยนแบบ แปลงร่าง ที่คุณ ต้องการ

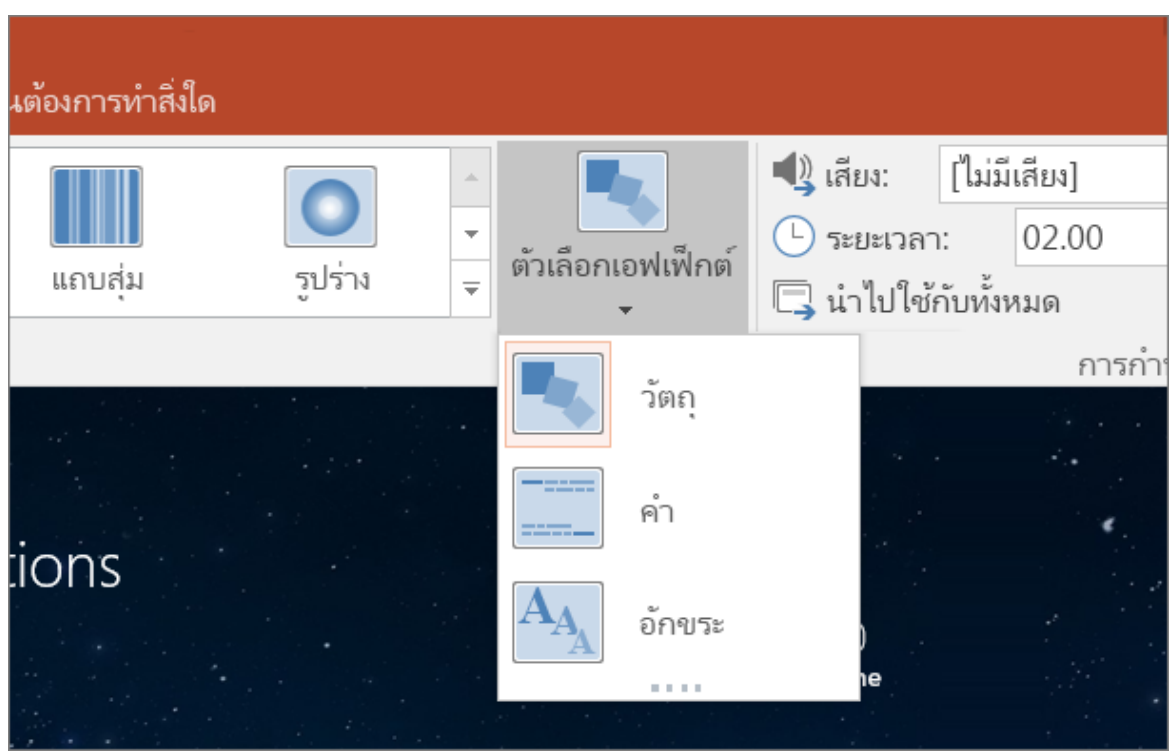

คุณสามารถย้ายวัตถุบนสไลด์ เปลี่ยนสี ย้ายข้อความและอักขระ และอื่นๆ อีกมากไปรอบๆ

4. คลิก แสดงตัวอย่าง เพื่อดูการทำงานของการเปลี่ยนแบบ แปลงร่าง

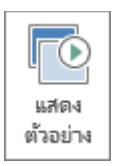

ต่อไปนี้คือตัวอย่างการเปลี่ยนแบบแปลงร่างที่สามารถทำให้วัตถุเคลื่อนไหวได้ราบรื่นทั่วทุกสไลด์

นี่คือสไลด์ต้นฉบับ:

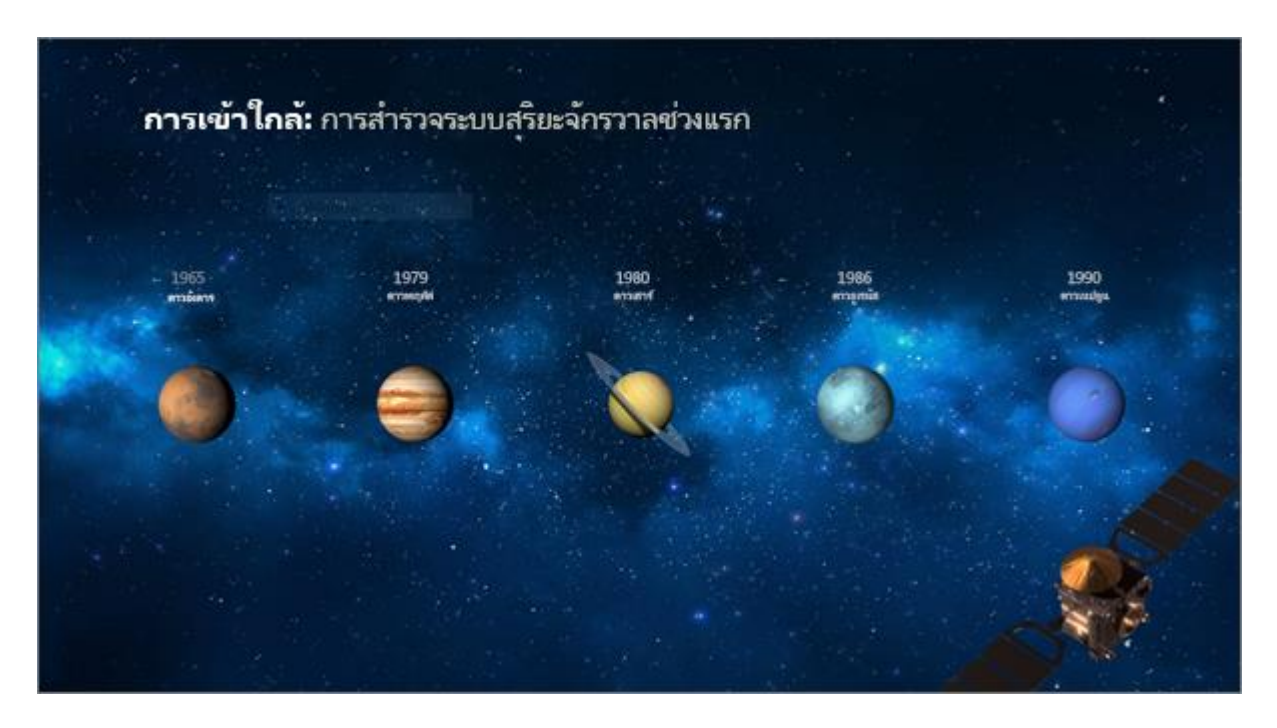

นี่คือสไลด์ที่ 2 ที่มีวัตถุเดียวกันหลังจากนําการเปลี่ยน แปลงร่าง ไปใช้ ดาวเคราะห์ย้ายโดยไม่ต้องใช้เส้นทาง การเคลื่อนไหวหรือภาพเคลื่อนไหวแต่ละรายการที่จะนําไปใช้กับพวกเขา

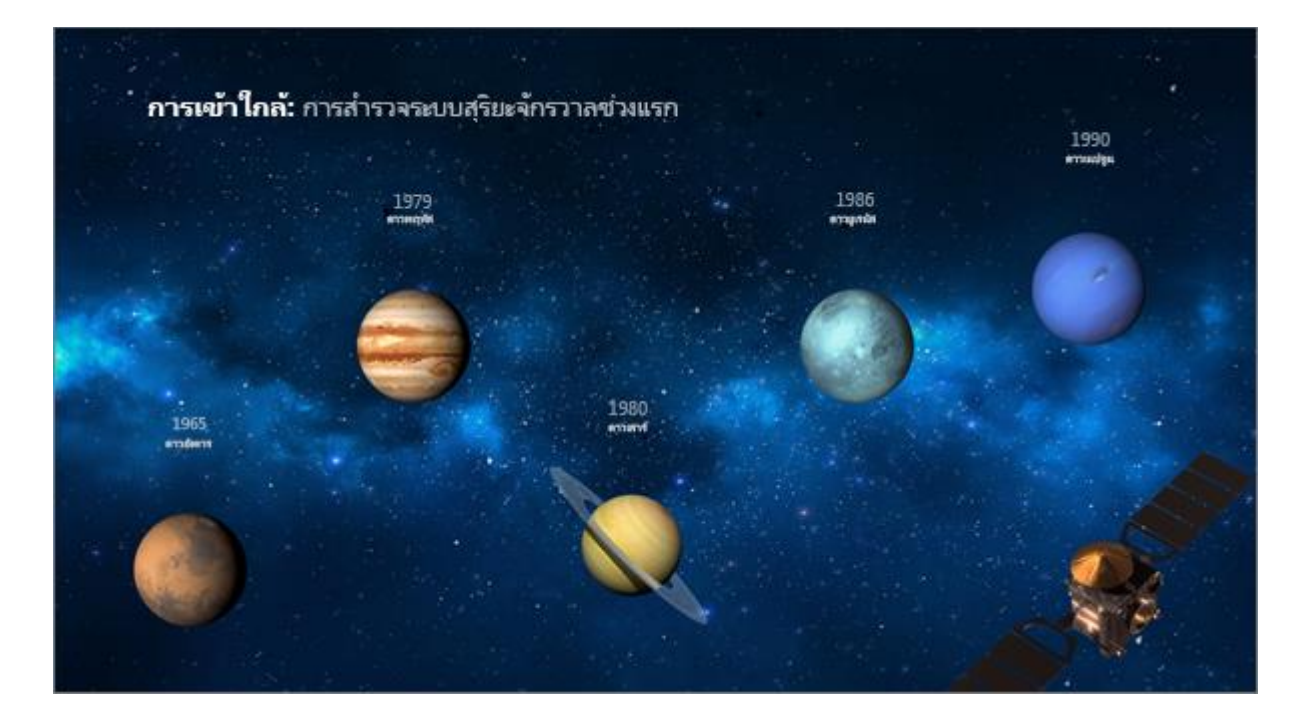

### <span id="page-17-0"></span>ความต้องการ

เมื่อต้องการสร้างการเปลี่ยนแบบ แปลงร่าง คุณจะต้อง PowerPoint สำหรับเว็บPowerPoint 2019 หรือ PowerPoint for Microsoft 365PowerPoint เวอร์ชันอื่นๆ (ตามที่แสดงด้านล่าง) สามารถเล่นการเปลี่ยน แบบ แปลงร่าง ได้แต่ไม่สามารถสร้างได้ เราขอแนะนำให้คุณรั[บการสมัครใช้งาน](https://products.office.com/?ms.url=office365com) Office 365 เพื่ออัปเดตด้วย ฟีเจอร์ Office ล่าสุดอยู่เสมอ รวมถึง แปลงร่าง

### การเปลี่ยนแบบมอร์ฟ: คำแนะนำและเคล็ดลับ

PowerPoint for Microsoft 365, PowerPoint 2019 (บนพีซีและบน macOS) และ PowerPoint สำหรับเว็บ มี แปลงร่าง เพื่อช่วยให้คุณทำภาพเคลื่อนไหว ทำการเปลี่ยนและย้ายวัตถุในสไลด์ของงานนำเสนอ ของคุณได้อย่างราบรื่นไม่มีสะดุด

บทความนี้จะอธิบายเกี่ยวกับสิ่งต่าง ๆ ในขั้นสูงที่คุณสามารถทำได้ด้วย แปลงร่าง เมื่อต้องการเรียนรู้พื้นฐาน การนำการเปลี่ยนแบบ แปลงร่าง ไปใช้

# ควบคุมวัตถุที่มอร์ฟ

แปลงร่าง ช่วยให้คุณควบคุมวัตถุที่จะทำและไม่ทำมอร์ฟได้มากขึ้นแล้ว รูปแบบการตั้งชื่อที่กำหนดเองของเรา ช่วยให้คุณจับคู่วัตถุสองรายการบนสไลด์ต่อเนื่องและบังคับให้วัตถุหนึ่งมอร์ฟเป็นอีกวัตถุหนึ่งได้ รูปแบบการตั้ง ชื่อจะเป็นเพียงการเริ่มต้นชื่อวัตถุด้วย !! (เครื่องหมายอัศเจรีย์สองตัว) และกำหนดชื่อที่กำหนดเองแบบ เดียวกันให้กับวัตถุทั้งสอง ใช้บานหน้าต่างส่วนที่เลือก ตามที่อธิบายไว้ในส่วนถัดไปเพื่อเปลี่ยนชื่อของวัตถุ

### ตัวอย่างเช่น

คุณสามารถใส่วงกลมที่ตั้งชื่อว่า !!รูปร่าง1 ลงบนสไลด์ 7 และสี่เหลี่ยมที่ตั้งชื่อว่า !!รูปร่าง1 ลงบนสไลด์ 8 จากนั้น เมื่อกำหนดการเปลี่ยน แปลงร่าง ไปที่สไลด์ 8 วงกลมจะเปลี่ยนเป็นสี่เหลี่ยมในช่วงการเปลี่ยนภาพ จากสไลด์หนึ่งไปยังสไลด์ถัดไป

# การเปลี่ยนชื่อวัตถุโดยใช้บานหน้าต่างส่วนที่เลือก

(บน Windows) บนแท็บ หน้าแรก ในกลุ่ม การแก้ไข ให้คลิก เลือก > บานหน้าต่างส่วนที่เลือก (บน macOS) บนแท็บ หน้าแรก ในกลุ่ม จัดเรียง ให้คลิก บานหน้าต่างส่วนที่เลือก คลิกชื่อในรายการเพื่อเลือกวัตถุ คลิกที่ชื่ออีกครั้งเพื่อทำให้ชื่อสามารถแก้ไขได้ บานหน้าต่างส่วนที่เลือกจะเปิดขึ้นทางด้านขวา และจะแสดงรายการของวัตถุทั้งหมดบนสไลด์ปัจจุบัน ชื่อ เริ่มต้นส่วนใหญ่ประกอบด้วยคำที่สื่อความหมายและตัวเลขเช่น Title 1

กด Ctrl + A เพื่อเลือกชื่อทั้งหมด พิมพ์ !! ตามด้วยสิ่งอื่นที่คุณต้องการรวมไว้ในชื่อ เช่น !!ShapeForMorph กด Enter เพื่อเก็บรักษาชื่อใหม่ที่คุณพิมพ์

สิ่งที่คุณสามารถทำได้ด้วยฟีเจอร์นี้

บังคับรูปร่างต่าง ๆ (เช่น วงกลมและสี่เหลี่ยม) ให้มอร์ฟ

บังคับสองอินสแตนซ์ที่มีรูปร่างเดียวกัน แต่มีข้อความต่างกันในแต่ละอันเพื่อให้มอร์ฟ

บังคับรูปสองรูปให้มอร์ฟ

บังคับวัตถุประเภทเดียวกันสองชิ้นให้มอร์ฟ (ตาราง/ตาราง SmartArt/SmartArt) ข้อยกเว้นหนึ่งคือแผนภูมิ: แผนภูมิไม่มอร์ฟแต่ครอสเฟด

ดำเนินการต่อเพื่อใช้ชื่อวัตถุที่ไม่ได้เริ่มต้นด้วย !! และรู้ว่าจะไม่มีการเปลี่ยนแปลงวิธีที่ แปลงร่าง กระทำกับวัตถุ เหล่านั้น

กฎ Morph ตามด้วย !! แบบแผนการตั้งชื่อ

ถ้า แปลงร่าง เห็นวัตถุสองประเภทที่มีชื่อเดียวกันเริ่มต้นด้วย !! ในสองสไลด์ จะทำการมอร์ฟวัตถุหนึ่งไปยังอีก วัตถุหนึ่งในช่วงการเปลี่ยนภาพจากสไลด์หนึ่งไปเป็นสไลด์ถัดไป

แปลงร่าง จะไม่จับคู่วัตถุที่มี "!!" กับวัตถุที่ไม่มี "!!"

แปลงร่าง ต้องการแมป 1:1 ระหว่างวัตถุ ดังนั้นเพื่อให้ได้ผลลัพธ์ที่ดีที่สุด ควรระบุ!!ชื่อ ที่ไม่ซ้ำกันบนสไลด์

ทำงานกับรูปร่างแบบกำหนดเอง

PowerPoint ไม่สามารถมอร์ฟรูปร่างที่มีมากกว่าหนึ่งรูปในทางเรขาคณิตได้

ถ้ารูปร่างที่คุณกำลังมอร์ฟมีจุดแก้ไขอยู่:

รูปร่างก่อนและหลังควรมีจุดแก้ไขจำนวนเท่ากัน แต่ละจุดควรจะมีตำแหน่งตรงกันกับในรูปร่างอื่น ๆ ที่คุณ ต้องการให้มอร์ฟไป

รูปร่างควรถูกวาดในทิศทางเดียวกัน (ตามเข็มนาฬิกาหรือทวนเข็มนาฬิกา)

<span id="page-18-0"></span>ใช้การเปลี่ยนแบบมอร์ฟใน PowerPoint

การเปลี่ยน แปลงร่าง ช่วยให้คุณสามารถเคลื่อนไหวได้อย่างราบรื่นจากสไลด์หนึ่งไปยังสไลด์ถัดไป

คุณสามารถนําการเปลี่ยนแบบ แปลงร่าง ไปใช้กับสไลด์เพื่อสร้างลักษณะการเคลื่อนที่ของสิ่งต่างๆ เช่น ข้อความ รูปร่าง รูปภาพ กราฟิก SmartArt และอักษรศิลป์ได้ อย่างไรก็ตาม แผนภูมิไม่มอร์ฟ

หมายเหตุ: Morph จะพร้อมใช้งานถ้าคุณมีการสมัครใช้งานMicrosoft 365 หรือกำลังใช้ PowerPoint 2019 หรือ PowerPoint 2021 สําหรับสมาชิก Microsoft 365 ที่ใช้ PowerPoint สำหรับเว็บ มอร์ฟจะพร้อมใช้ งานเมื่อคุณใช้ไฟล์ที่เก็บไว้ใน OneDrive สำหรับที่ทำงานหรือโรงเรียน หรือ SharePoint ใน Microsoft 365

# <span id="page-19-0"></span>เปลี่ยนเอฟเฟ็กต์ภาพเคลื่อนไหว

- 1. เลือกวัตถุที่มีเอฟเฟ็กต์ภาพเคลื่อนไหวที่คุณต้องการเปลี่ยน
- 2. บนแท็บ ภาพเคลื่อนไหว ให้เลือกภาพเคลื่อนไหวใหม่ที่คุณต้องการ

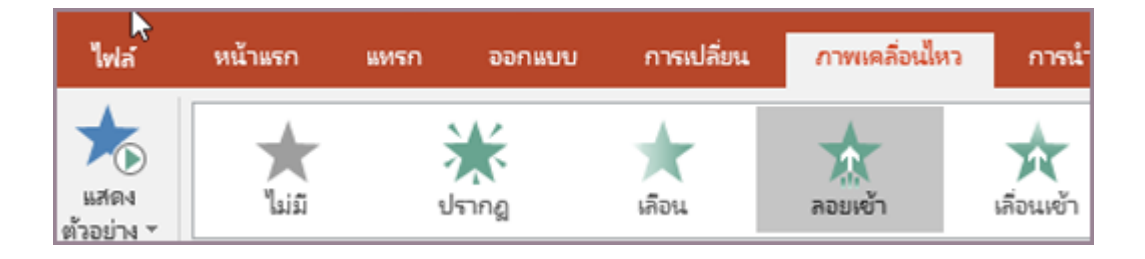

<span id="page-19-1"></span>เอาเอฟเฟ็กต์ภาพเคลื่อนไหวออกหนึ่งเอฟเฟ็กต์

คุณสามารถเอาเอฟเฟ็กต์ภาพเคลื่อนไหวที่คุณใช้กับข้อความหรือวัตถุก่อนหน้าออกได้ (เช่น รูปภาพ รูปร่าง กราฟิก SmartArt และอื่นๆ)

หมายเหตุ: ถ้าคุณมองหาข้อมูลเกี่ยวกับการเอาเอฟเฟ็กต์การเปลี่ยนออกจากทั้งสไลด์ ให้ดู[เพิ่ม เปลี่ยน หรือ](https://support.microsoft.com/th-th/office/%E0%B9%80%E0%B8%9E%E0%B8%B4%E0%B9%88%E0%B8%A1-%E0%B9%80%E0%B8%9B%E0%B8%A5%E0%B8%B5%E0%B9%88%E0%B8%A2%E0%B8%99-%E0%B8%AB%E0%B8%A3%E0%B8%B7%E0%B8%AD%E0%B9%80%E0%B8%AD%E0%B8%B2%E0%B8%81%E0%B8%B2%E0%B8%A3%E0%B9%80%E0%B8%9B%E0%B8%A5%E0%B8%B5%E0%B9%88%E0%B8%A2%E0%B8%99%E0%B8%A3%E0%B8%B0%E0%B8%AB%E0%B8%A7%E0%B9%88%E0%B8%B2%E0%B8%87%E0%B8%AA%E0%B9%84%E0%B8%A5%E0%B8%94%E0%B9%8C%E0%B8%AD%E0%B8%AD%E0%B8%81-3f8244bf-f893-4efd-a7eb-3a4845c9c971) [เอาการเปลี่ยนระหว่างสไลด์อ](https://support.microsoft.com/th-th/office/%E0%B9%80%E0%B8%9E%E0%B8%B4%E0%B9%88%E0%B8%A1-%E0%B9%80%E0%B8%9B%E0%B8%A5%E0%B8%B5%E0%B9%88%E0%B8%A2%E0%B8%99-%E0%B8%AB%E0%B8%A3%E0%B8%B7%E0%B8%AD%E0%B9%80%E0%B8%AD%E0%B8%B2%E0%B8%81%E0%B8%B2%E0%B8%A3%E0%B9%80%E0%B8%9B%E0%B8%A5%E0%B8%B5%E0%B9%88%E0%B8%A2%E0%B8%99%E0%B8%A3%E0%B8%B0%E0%B8%AB%E0%B8%A7%E0%B9%88%E0%B8%B2%E0%B8%87%E0%B8%AA%E0%B9%84%E0%B8%A5%E0%B8%94%E0%B9%8C%E0%B8%AD%E0%B8%AD%E0%B8%81-3f8244bf-f893-4efd-a7eb-3a4845c9c971)อก

1. บนแท็บภาพเคลื่อนไหว ให้คลิกบานหน้าต่างภาพเคลื่อนไหว

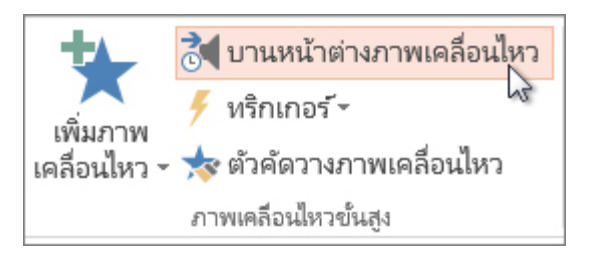

2. บนสไลด์ ให้คลิกวัตถุเคลื่อนไหวที่คุณต้องการเอาเอฟเฟ็กต์ออก

เคล็ดลับ: เอฟเฟ็กต์ทั้งหมดที่ใช้กับวัตถุนั้นจะถูกเน้นในบานหน้าต่างภาพเคลื่อนไหว

3. ในบานหน้าต่าง ภาพเคลื่อนไหวให้คลิกเอฟเฟ็กต์เพื่อเอาออก คลิกลูกศรลง แล้วคลิกเอาออก

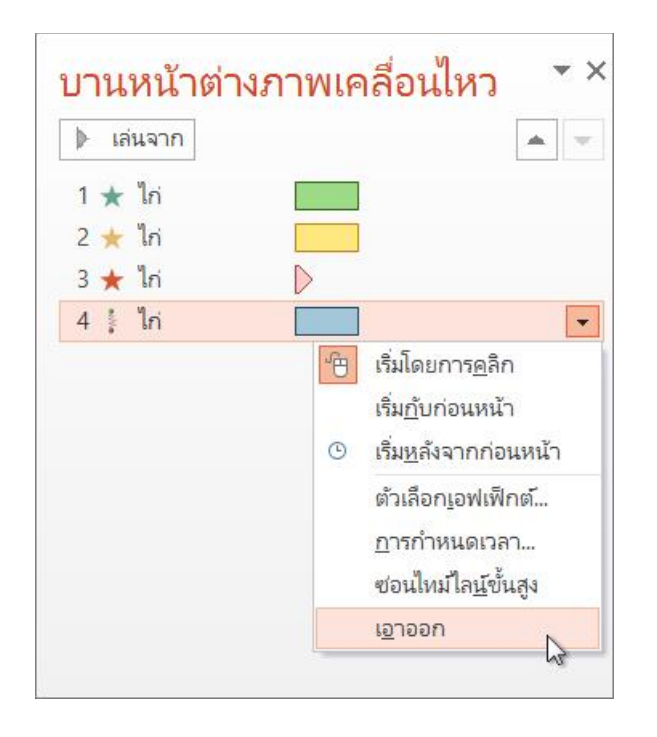

<span id="page-20-0"></span>เอาเอฟเฟ็กต์ภาพเคลื่อนไหวออกมากกว่าหนึ่งรายการหรือเอาเอฟเฟ็กต์ภาพเคลื่อนไหวทั้งหมดออก

- เมื่อต้องการเอาเอฟเฟ็กต์ภาพเคลื่อนไหวมากกว่าหนึ่งเอฟเฟ็กต์ออกจากข้อความหรือวัตถุ ใน บานหน้าต่างภาพเคลื่อนไหว ให้กดCtrl คลิกเอฟเฟ็กต์ภาพเคลื่อนไหวแต่ละรายการที่คุณ ต้องการเอาออก แล้วกด Delete
- เมื่อต้องการ *เอา* เอฟเฟ็กต์ภาพเคลื่อนไหวทั้งหมดออกจากข้อความหรือวัตถุ ให้คลิกวัตถุที่คุณ ต้องการหยุดการเคลื่อนไหว จากนั้น บนแท็บ ภาพเคลื่อนไหว ใน แกลเลอรีของเอฟเฟ็กต์ ภาพเคลื่อนไหว ให้คลิกไม่มี

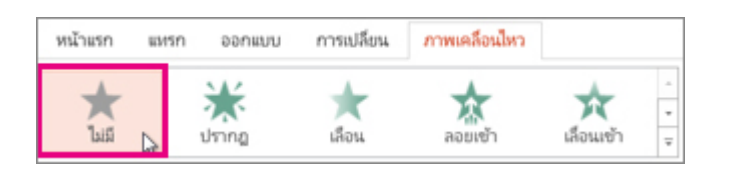

# <span id="page-20-1"></span>ปิดภาพเคลื่อนไหวทั้งหมดในงานนําเสนอ

แม้ว่าคุณจะไม่สามารถเอาภาพเคลื่อนไหวทั้งหมดออกจากงานนําเสนอทั้งหมดในขั้นตอนเดียวได้ (คุณต้องเอา ภาพเคลื่อนไหวออกจากแต่ละวัตถุ ตามที่อธิบายไว้ด้านบน) คุณสามารถปิดใช้งานภาพเคลื่อนไหวทั้งหมดใน งานนําเสนอของคุณ

- 1. บนแท็บ การแสดง สไลด์ ให้เลือก ตั้งค่าการแสดงสไลด์
- 2. ภายใต้แสดงตัวเลือก ให้เลือก แสดงโดยไม่ใช้ภาพเคลื่อนไหว

# <span id="page-21-0"></span>เพิ่มเส้นทางการเคลื่อนไหวให้กับวัตถุ

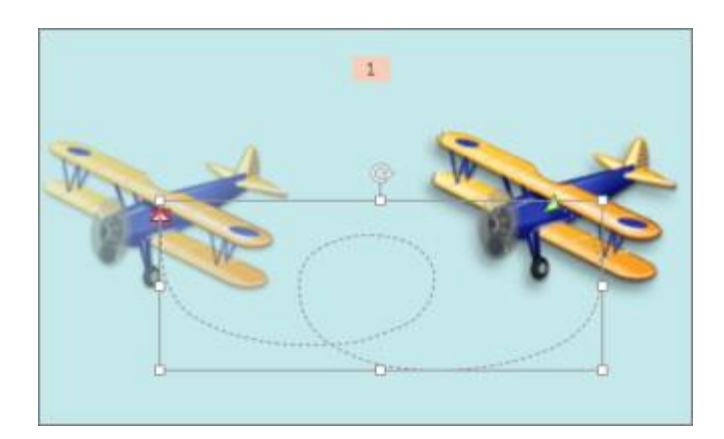

- 1. คลิกวัตถุที่คุณต้องการให้เคลื่อนไหว
- 2. บนแท็บ ภาพเคลื่อนไหว ให้คลิก เพิ่มภาพเคลื่อนไหว

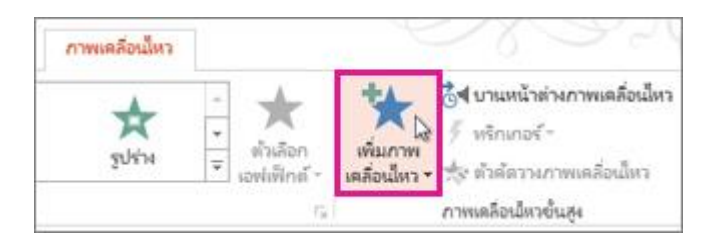

3. เลื่อนลงไปยัง เส้นทางการเคลื่อนไหว แล้วเลือกหนึ่งรายการ

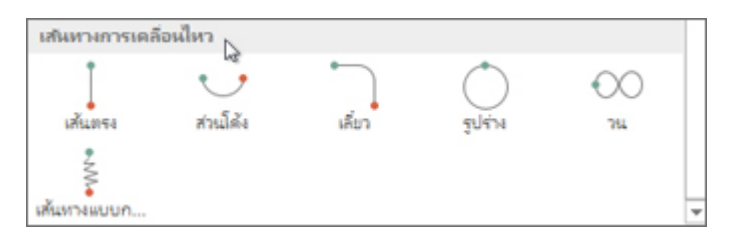

เคล็ดลับ: ถ้าคุณเลือกตัวเลือก เส้นทางแบบกําหนดเอง คุณจะวาดเส้นทางที่คุณต้องการให้ วัตถุใช้

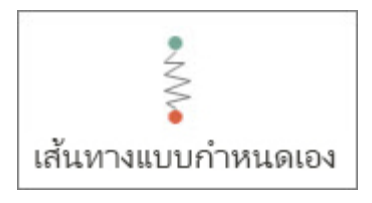

เมื่อต้องการหยุดวาดเส้นทางแบบกำหนดเอง ให้กด Esc

# <span id="page-22-0"></span>ตัวเลือกเส้นทางการเคลื่อนไหวขั้นสูง

1. ถ้าคุณไม่เห็นเส้นทางการเคลื่อนไหวที่คุณต้องการ ที่ด้านล่างของแกลเลอรี ให้คลิก เส้นทางการ เคลื่อนไหวเพิ่มเติม

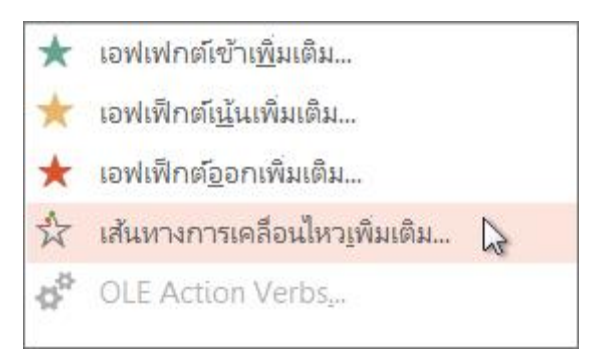

คลิกภาพเคลื่อนไหวเพื่อดูการแสดงตัวอย่างของวัตถุว่าจะเคลื่อนไหวในสไลด์ของคุณอย่างไร

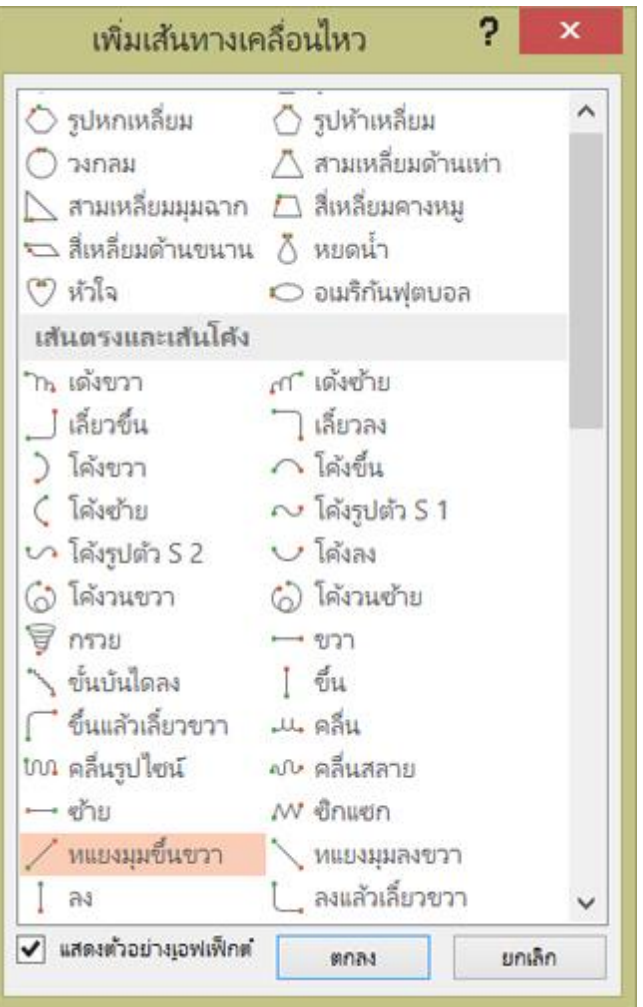

2. เมื่อคุณเลือกเส้นทางการเคลื่อนไหวที่คุณต้องการแล้ว ให้คลิก ตกลง

เมื่อต้องการเอาภาพเคลื่อนไหวออก บนสไลด์ ให้คลิกเส้นทางการเคลื่อนไหว (เส้นประที่มีลูกศร) จากนั้นกด Delete

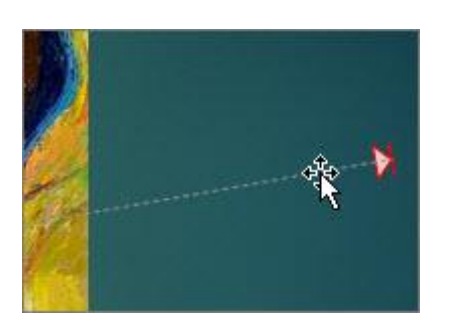

### <span id="page-23-0"></span>การแก้ไขเส้นทางการเคลื่อนไหว

1. เมื่อต้องการทำสิ่งต่างๆ เช่น เปลี่ยนทิศทางของเส้นทางการเคลื่อนไหว แก้ไขตำแหน่งของ เส้นทางการเคลื่อนไหวแต่ละตำแหน่ง หรือล็อก (ทำให้ผู้อื่นไม่สามารถเปลี่ยนภาพเคลื่อนไหวได้) หรือยกเลิกการล็อกภาพเคลื่อนไหว ให้คลิก ตัวเลือกเอฟเฟ็กต์

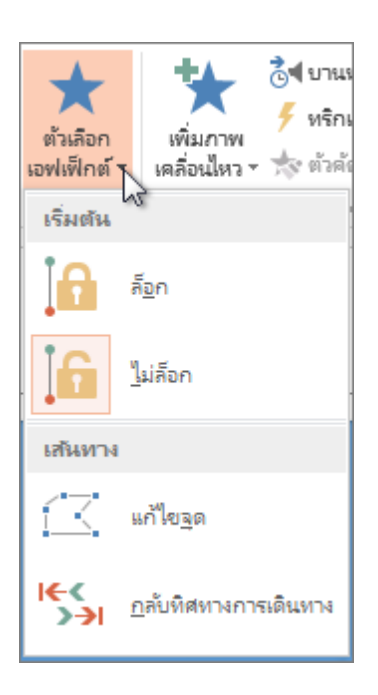

2. เมื่อต้องการแสดงตัวอย่างเส้นทางการเคลื่อนไหว ให้คลิกที่วัตถุบนสไลด์ แล้ว คลิก ภาพเคลื่อนไหว > แสดงตัวอย่าง

เคล็ดลับ: แสดงตัวอย่าง อยู่บนแท็บ ภาพเคลื่อนไหว ซึ่งอยู่ด้านล่างแท็บ ไฟล์ ทางด้านซ้ายสุด

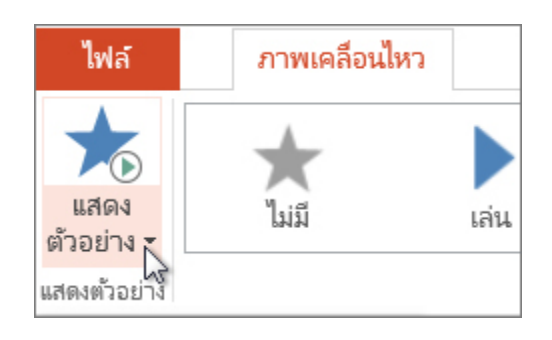

<span id="page-24-0"></span>นำเอฟเฟ็กต์ภาพเคลื่อนไหวหลายรายการไปใช้กับวัตถุเดียว

ในแอป PowerPoint บนเดสก์ท็อป คุณสามารถนําเอฟเฟ็กต์ภาพเคลื่อนไหวหลายรายการไปใช้กับสตริง ข้อความเดียวหรือวัตถุ เช่น รูปภาพ รูปร่าง หรือ กราฟิก SmartArt

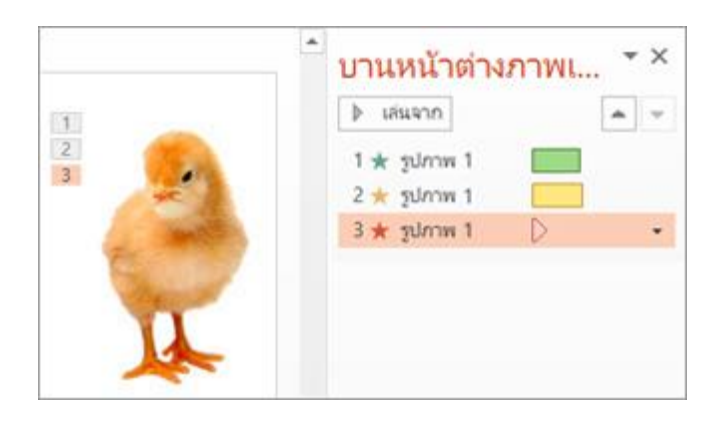

เคล็ดลับ: เมื่อทำงานกับหลายเอฟเฟ็กต์ภาพเคลื่อนไหว แอปจะช่วยในการทำงานในบานหน้าต่าง ภาพเคลื่อนไหวที่คุณสามารถดูรายการของเอฟเฟ็กต์ภาพเคลื่อนไหวทั้งหมดสำหรับสไลด์ปัจจุบัน

<span id="page-24-1"></span>เปิดบานหน้าต่างภาพเคลื่อนไหว

- 1. เลือกวัตถุบนสไลด์ที่คุณต้องการทำให้เคลื่อนไหว
- 2. บนแท็บ ภาพเคลื่อนไหว ให้คลิก บานหน้าต่างภาพเคลื่อนไหว

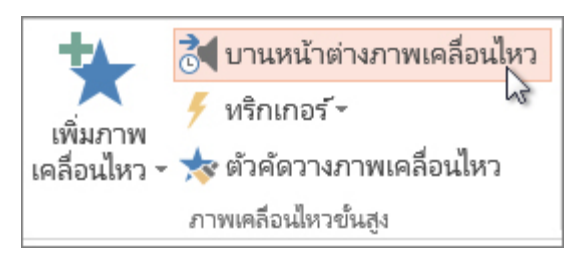

3. คลิก เพิ่มภาพเคลื่อนไหว แล้วเลือกเอฟเฟ็กต์ภาพเคลื่อนไหว

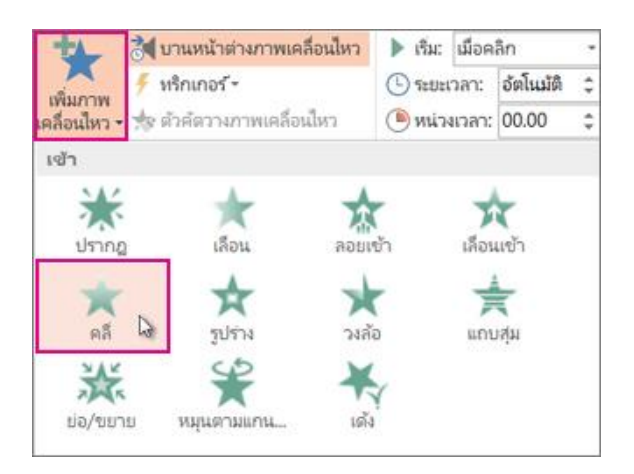

4. เมื่อต้องการนำเอฟเฟ็กต์ภาพเคลื่อนไหวเพิ่มเติมไปใช้กับวัตถุเดียวกัน ให้เลือกวัตถุ แล้ว คลิก เพิ่มภาพเคลื่อนไหว แล้วเลือกเอฟเฟ็กต์ภาพเคลื่อนไหวอีกรายการ

สิ่งสำคัญ: หลังจากนําเอฟเฟ็กต์ภาพเคลื่อนไหวแรกไปใช้ ถ้าคุณพยายามเพิ่มเอฟเฟ็กต์ภาพเคลื่อนไหวเพิ่มเติม ด้วยวิธีอื่นที่ไม่ใช่การคลิก เพิ่มภาพเคลื่อนไหวคุณจะไม่นําเอฟเฟ็กต์*เพิ่มเติม* ไปใช้ แต่คุณจะแทนที่เอฟเฟ็กต์ที่ มีอยู่ด้วยเอฟเฟ็กต์ที่คุณกําลังเพิ่มแทน

<span id="page-25-0"></span>กำหนดเวลาเริ่มและความยาวของเอฟเฟ็กต์ภาพเคลื่อนไหว

เมื่อคุณต้องการควบคุมการกำหนดเวลาของเอฟเฟ็กต์ภาพเคลื่อนไหวของคุณ ให้ทำดังต่อไปนี้สำหรับเอฟเฟ็กต์ ภาพเคลื่อนไหวแต่ละรายการ

1. ใน บานหน้าต่างภาพเคลื่อนไหว ให้คลิกลูกศรลงที่อยู่ถัดจากเอฟเฟ็กต์ภาพเคลื่อนไหว แล้ว คลิก การกำหนดเวลา

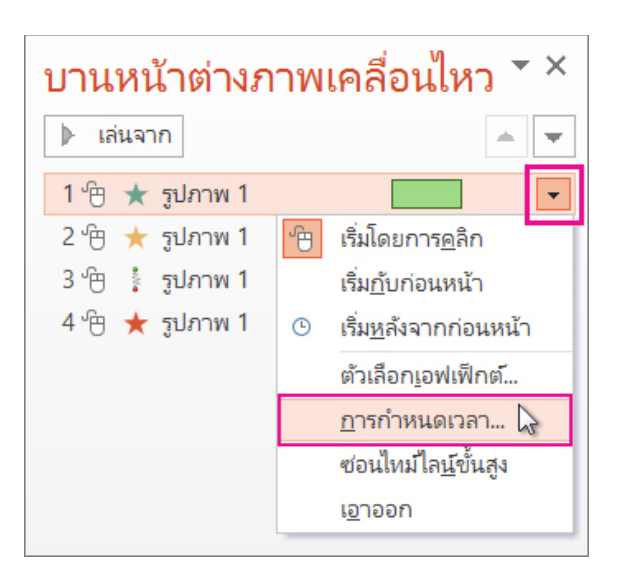

- 2. บนแท็บ การกำหนดเวลา ให้คลิกลูกศรลง เริ่ม และเลือกจากเวลาเริ่มต้นต่อไปนี้
- 3. เมื่อต้องการให้เล่นเมื่อคุณคลิกเมาส์ ให้เลือก เมื่อคลิก
- 4. เมื่อต้องการเล่น*ในเวลาเดียวกันกับ*เอฟเฟ็กต์ภาพเคลื่อนไหวก่อนหน้านี้ ให้เลือก พร้อมก่อนหน้า นี้
- 5. เมื่อต้องการให้เล่นหลังจากเอฟเฟ็กต์ภาพเคลื่อนไหวก่อนหน้านี้เล่นแล้ว ให้เลือก หลังก่อนหน้า นี้

เคล็ดลับ: เอฟเฟ็กต์ภาพเคลื่อนไหว ก่อนหน้านี้คือรายการที่แสดงอยู่ในลำดับการเล่นใน บานหน้าต่าง ภาพเคลื่อนไหว (โดยปกติจะอยู่เหนือภาพเคลื่อนไหวที่คุณกำลังตั้งค่าการกำหนดเวลา)

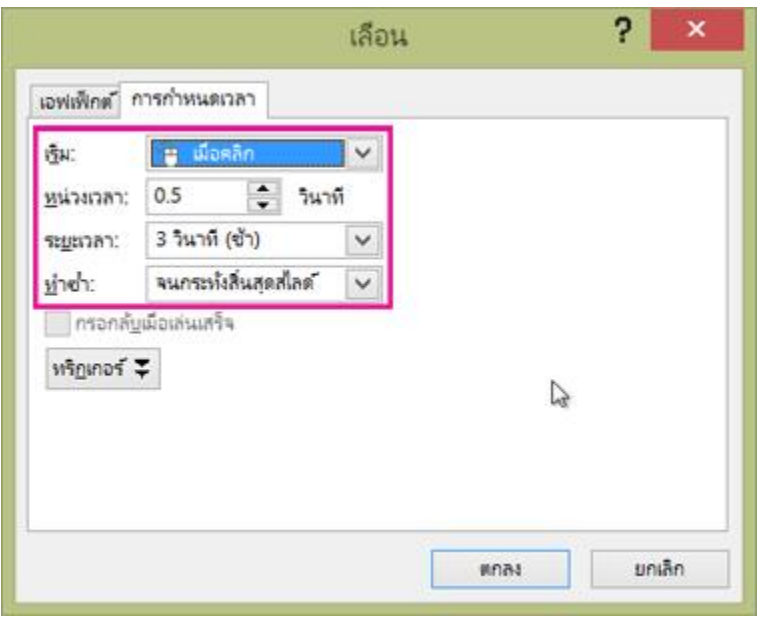

- 1. เมื่อต้องการหน่วงเวลาเอฟเฟ็กต์ภาพเคลื่อนไหวจากการเริ่ม ให้คลิกลูกศรขึ้นของ หน่วงเวลา ให้ เป็นจำนวนวินาทีที่คุณต้องการ
- 2. เมื่อต้องการเปลี่ยนความเร็วของเอฟเฟ็กต์ภาพเคลื่อนไหว ให้ตั้งค่า ระยะเวลา เป็นระดับที่คุณ ต้องการ
- 3. เมื่อต้องการดูว่าเอฟเฟ็กต์ภาพเคลื่อนไหวทำงานร่วมกันอย่างไร ให้คลิก แสดงตัวอย่าง บน แท็บ ภาพเคลื่อนไหว

<span id="page-27-0"></span>คุณสามารถมีเอฟเฟ็กต์ภาพเคลื่อนไหวอย่างน้อยสองเอฟเฟ็กต์ได้พร้อมกันสําหรับวัตถุหนึ่งรายการ ตัวอย่างเช่น รูปภาพอาจค่อยๆ ปรากฎ *และ* ลอยเข้ามา เมื่อต้องการทําเลเยอร์ของเอฟเฟ็กต์สองเอฟเฟ็กต์ (หรือมากกว่า) ในครั้งเดียว ให้ดำเนินการต่อไปนี้:

1. ใช้เพิ่มภาพเคลื่อนไหว เพื่อเพิ่มเอฟเฟ็กต์ที่สอง

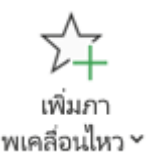

2. สําหรับ*การกําหนดเวลา*ของเอฟเฟ็กต์ที่สอง ให้ตั้งค่า เริ่มต้นเป็น พร้อมก่อนหน้า

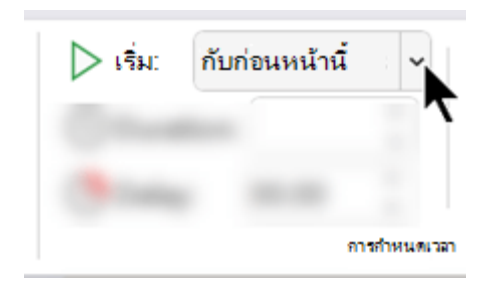

<span id="page-27-1"></span>เคล็ดลับสำหรับการทำงานกับเอฟเฟ็กต์ภาพเคลื่อนไหวหลายรายการ

เมื่อคุณทำงานกับวัตถุหลายอย่างบนสไลด์ อาจเป็นเรื่องยากที่จะแยกแยะวัตถุแต่ละอย่างและเอฟเฟ็กต์ ภาพเคลื่อนไหวที่นำไปใช้

ในรูปภาพด้านล่าง ชื่อวัตถุเริ่มต้นไม่ได้บอกอะไรมากนัก จึงเป็นเรื่องยากที่จะบอกว่าวัตถุใดมีเอฟเฟ็กต์ ภาพเคลื่อนไหวใดที่นำไปใช้กับวัตถุนั้น

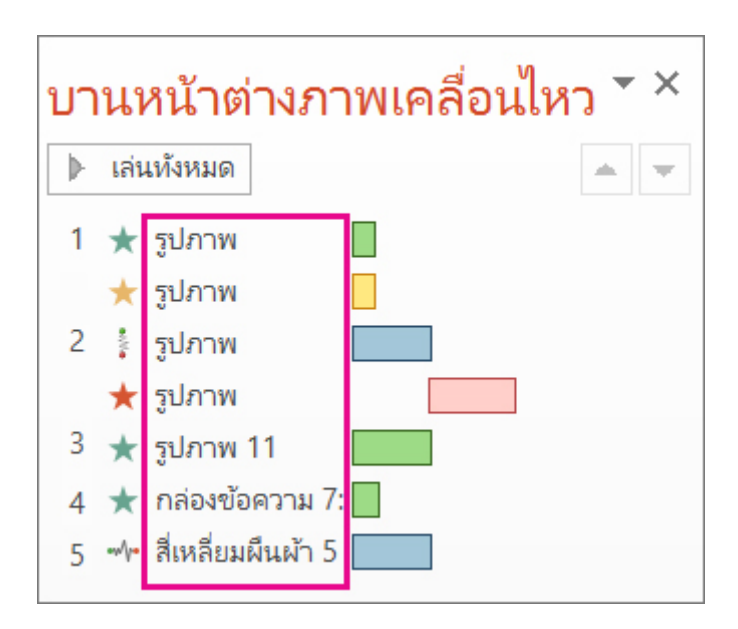

ใน บานหน้าต่างการเลือก คุณสามารถตั้งชื่อวัตถุแต่ละวัตถุให้แตกต่างกัน เพื่อให้ง่ายต่อการทำงานกับวัตถุนั้น เมื่อคุณนำการเคลื่อนไหวไปใช้กับวัตถุ ดูด้านล่าง:

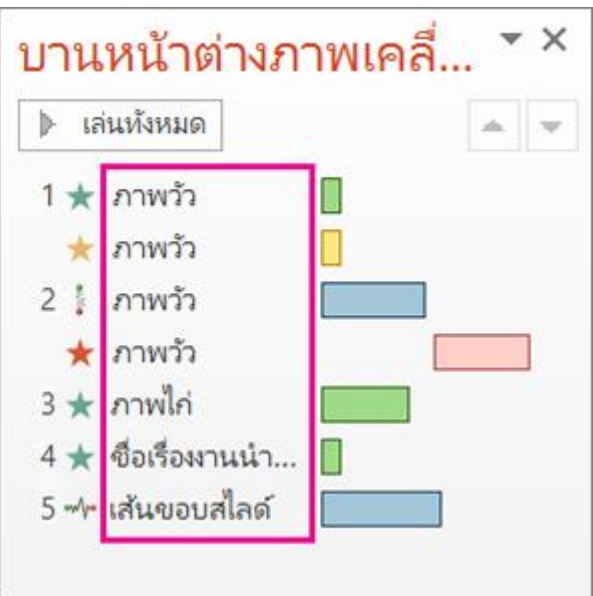

1. เมื่อต้องการเปลี่ยนชื่อเริ่มต้นของวัตถุ บนแท็บหน้าแรก ให้คลิกเลือก แล้วคลิกบานหน้าต่างการ เลือก

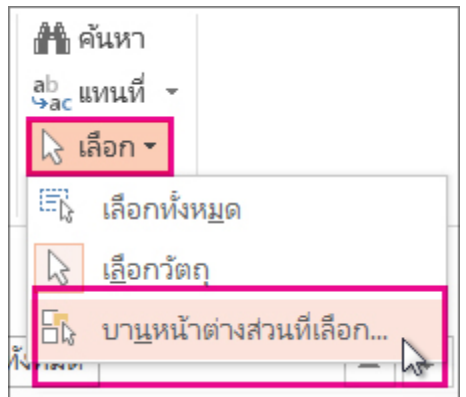

2. ในบานหน้าต่างการเลือก ให้ดับเบิลคลิกที่ชื่อวัตถุเริ่มต้นเพื่อเปิดกล่อง แล้วพิมพ์ชื่อใหม่สำหรับ วัตถุ

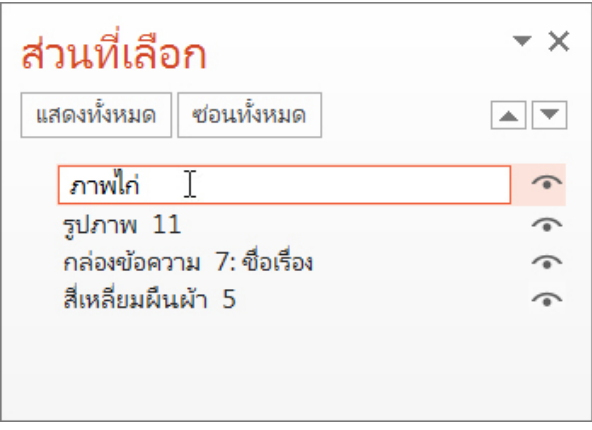

# <span id="page-29-0"></span>เอฟเฟ็กต์ภาพเคลื่อนไหวแบบ 3 มิติใน PowerPoint

คุณสามารถเพิ่มเอฟเฟ็กต์ภาพเคลื่อนไหวให้กับกราฟิก 3D:

- มาถึง หรือ ออก
- แท่นหมุน และ สวิง
- ข้ามและเปิดใช้งาน

### ระยะเวลา: 58 วินาที

สำหรับคำแนะนำโดยละเอียดเกี่ยวกับการใช้ภาพเคลื่อนไหว ดู[ทำให้ข้อความหรือวัตถุเคลื่อนไหว](https://support.microsoft.com/th-th/office/%E0%B8%81%E0%B8%B2%E0%B8%A3%E0%B8%97%E0%B8%B3%E0%B9%83%E0%B8%AB%E0%B9%89%E0%B8%82%E0%B9%89%E0%B8%AD%E0%B8%84%E0%B8%A7%E0%B8%B2%E0%B8%A1%E0%B8%AB%E0%B8%A3%E0%B8%B7%E0%B8%AD%E0%B8%A7%E0%B8%B1%E0%B8%95%E0%B8%96%E0%B8%B8%E0%B9%80%E0%B8%84%E0%B8%A5%E0%B8%B7%E0%B9%88%E0%B8%AD%E0%B8%99%E0%B9%84%E0%B8%AB%E0%B8%A7-305a1c94-83b1-4778-8df5-fcf7a9b7b7c6)

[Windows](javascript:)[อุปกรณ์เคลื่อนที่เว็บ](javascript:)

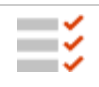

นี่คือฟีเจอร์ที่เป็นสมาชิกเท่านั้น Microsoft 365 [ดูความต้องก](https://support.microsoft.com/th-th/office/%E0%B9%80%E0%B8%AD%E0%B8%9F%E0%B9%80%E0%B8%9F%E0%B9%87%E0%B8%81%E0%B8%95%E0%B9%8C%E0%B8%A0%E0%B8%B2%E0%B8%9E%E0%B9%80%E0%B8%84%E0%B8%A5%E0%B8%B7%E0%B9%88%E0%B8%AD%E0%B8%99%E0%B9%84%E0%B8%AB%E0%B8%A7%E0%B9%81%E0%B8%9A%E0%B8%9A-3-%E0%B8%A1%E0%B8%B4%E0%B8%95%E0%B8%B4%E0%B9%83%E0%B8%99-powerpoint-6a0d6f0e-fd1e-4786-8e33-089375466d60#requirements_win32)ารด้านล่างสำหรับรายละเอียดเพิ่มเติม

- 1. แทรกและจัดตำแหน่งโมเดล 3D ตามที่อธิบายไว้ใ[นสร้างสรรค์ด้วยโมเดล](https://support.microsoft.com/th-th/office/%E0%B8%AA%E0%B8%A3%E0%B9%89%E0%B8%B2%E0%B8%87%E0%B8%AA%E0%B8%A3%E0%B8%A3%E0%B8%84%E0%B9%8C%E0%B8%94%E0%B9%89%E0%B8%A7%E0%B8%A2%E0%B9%82%E0%B8%A1%E0%B9%80%E0%B8%94%E0%B8%A5-3d-ec5feb79-b0af-47f6-a885-151fcc88ac0a) 3D
- 2. บนแท็บ ภาพเคลื่อนไหว ของ Ribbon ให้เลือกหนึ่งในเอฟเฟ็กต์ภาพเคลื่อนไหว 3D
- 3. เลือกเอฟเฟ็กต์ภาพเคลื่อนไหวที่คุณต้องการ
- 4. บน ribbon ให้เลือกตัวเลือกเอฟเฟ็กต์เพื่อเปิดเมนู คุณสามารถเลือกคุณสมบัติที่เกี่ยวข้องกับ ทิศทางความเข้มและแกนหมุนของการเคลื่อนไหว
- 5. เมื่อต้องการดูการทำงานของเอฟเฟ็กต์ ให้เลือก แสดงตัวอย่าง บน Ribbon

<span id="page-29-1"></span>ความต้องการสำหรับเอฟเฟ็กต์ภาพเคลื่อนไหวแบบ 3 มิติ

นี่คือฟีเจอร์ที่เป็นสมาชิกเท่านั้นMicrosoft 365

<span id="page-29-2"></span>สร้างสรรค์ด้วยโมเดล 3D

*Excel for Microsoft 365 Word for Microsoft 365 Outlook for Microsoft 365 [เพิ่มเติม...](javascript:)*

บน Windows และ macOS, Word, Excel, PowerPoint และ Outlook สนับสนุนการแทรกโมเดล 3D ลงใน เอกสาร เวิร์กบุ๊ก หรืองานนําเสนอของคุณโดยตรงเพื่อแสดงประเด็น คุณสามารถหมุนโมเดล 360 องศา หรือเอียง ขึ้นและลงเพื่อแสดงฟีเจอร์เฉพาะของวัตถุ

■ ต้องการดูตัวอย่างสดใช่ไหม <u>[รับเทมเพลต](https://support.microsoft.com/th-th/office/%E0%B8%A5%E0%B8%AD%E0%B8%87%E0%B9%83%E0%B8%8A%E0%B9%89%E0%B8%87%E0%B8%B2%E0%B8%99%E0%B8%94%E0%B9%89%E0%B8%A7%E0%B8%A2%E0%B9%80%E0%B8%97%E0%B8%A1%E0%B9%80%E0%B8%9E%E0%B8%A5%E0%B8%95-0865d155-bd36-407a-82be-929f2cd76f26#modeling)</u>

<span id="page-30-0"></span>เพิ่มวัตถุ 3 มิติจากไฟล์ภายในเครื่อง

คุณแทรกโมเดล 3D ลงในไฟล์ของคุณได้เหมือนกับรูปภาพอื่นๆ บนแท็บ แทรก ของ Ribbon ให้เลือก โมเดล 3D แล้วเลือก จากไฟล์

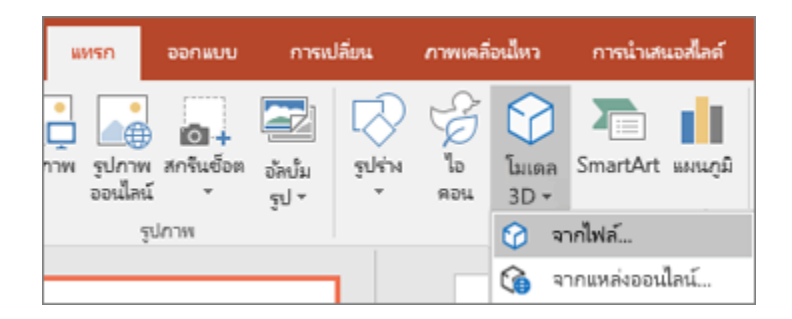

เมื่อแทรกแล้ว คุณสามารถใช้ตัวควบคุมในการจัดการรูปภาพได้:

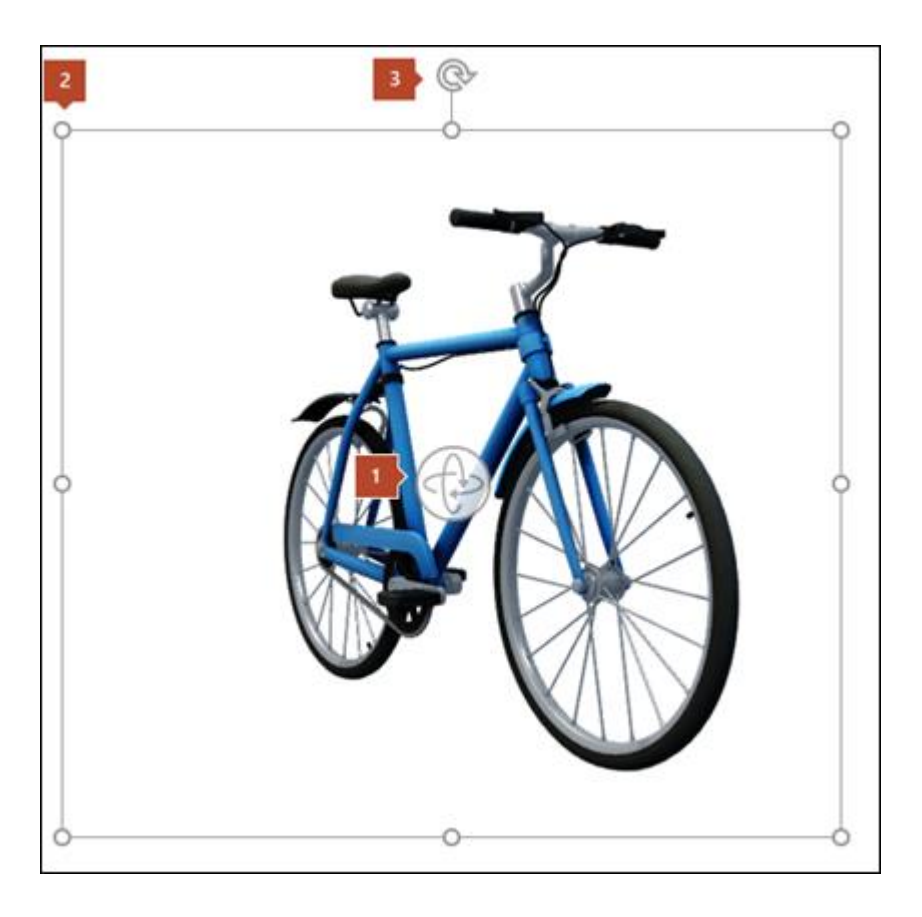

ใช้ตัวควบคุม 3 มิติเพื่อหมุนหรือเอียงโมเดล 3 มิติของคุณในทุกทิศทาง เพียงคลิกค้างไว้แล้วลากด้วยเมาส์ ของคุณ

ลากจุดจับรูปเข้าหรือออกเพื่อทําให้รูปของคุณใหญ่ขึ้นหรือเล็กลงคุณยังคงสามารถใช้จุดจับการหมุน

 $\overline{\phantom{a}}$ หมุนรูปภาพตามเข็มนาฬิกาหรือทวนเข็มนาฬิกาได้ แต่คุณจะได้รับประสบการณ์การใช้งานที่ดีกว่ามาก โดยใช้ตัวควบคุมการหมุนสามมิติที่เราพูดถึงข้างต้น

<span id="page-31-0"></span>เพิ่มโมเดล 3D จากไลบรารีออนไลน์ของเรา

เมื่อต้องการเลือกโมเดล 3 มิติจากไลบรารีออนไลน์ของเรา ให้เลือก โมเดล 3D > จากแหล่งข้อมูลออนไลน์ใน กล่องโต้ตอบที่ปรากฏขึ้น คุณสามารถเรียกดู หรือค้นหารูปภาพ 3 มิติจากแค็ตตาล็อก

เลือกรูปภาพอย่างน้อยหนึ่งรูป แล้วคลิก แทรก

<span id="page-31-1"></span>เปลี่ยนลักษณะที่ปรากฏของโมเดล 3D ใน Office

เมื่อคุณแทรกโมเดล 3D ลงในไฟล์ Office ของคุณ คุณจะได้รับแท็บบริบทบน Ribbon ภายใต้เครื่องมือโมเดล 3D ที่เรียกว่า รูปแบบ บนแท็บ รูปแบบ มีตัวควบคุมที่มีประโยชน์บางตัวที่จะช่วยคุณกําหนดลักษณะรูปภาพ 3 มิติของคุณ

แกลเลอรีมุมมองโมเดล 3 มิติมีคอลเลกชันของมุมมองที่กําหนดไว้ล่วงหน้าที่คุณสามารถใช้บนรูปภาพของคุณได้ ตัวอย่างเช่น คุณสามารถเลือกมุมมองแบบพาดหัวหรือมุมมองบนลงล่างได้อย่างรวดเร็ว

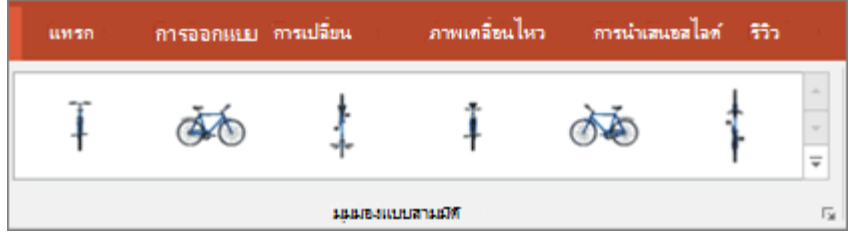

ถ้าคุณมีโมเดล 3D หลายแบบ และคุณพบปัญหาในการเลือกโมเดลที่คุณต้องการใช้งาน ให้คลิก บานหน้าต่างส่วน ที่เลือก เพื่อเปิดรายการวัตถุ จากนั้นคุณสามารถเลือกรูปภาพที่คุณต้องการเลือกได้อย่างง่ายดาย

เครื่องมือ จัดแนว จะช่วยคุณวางรูปของคุณบนหน้าหรือสไลด์ เช่น ที่ด้านบนหรือด้านข้าง

การเลื่อน&การซูม ช่วยให้คุณควบคุมว่าภาพ 3 มิติของคุณจะพอดีกับกรอบอย่างไร คลิกปุ่ม เลื่อน&ย่อ/ขยาย แล้ว คลิกและลากวัตถุภายในกรอบเพื่อย้าย ใช้ลูกศร ย่อ/ขยาย ทางด้านขวาของเฟรมเพื่อทําให้วัตถุดูใหญ่ขึ้นหรือเล็ก ลงภายในกรอบ

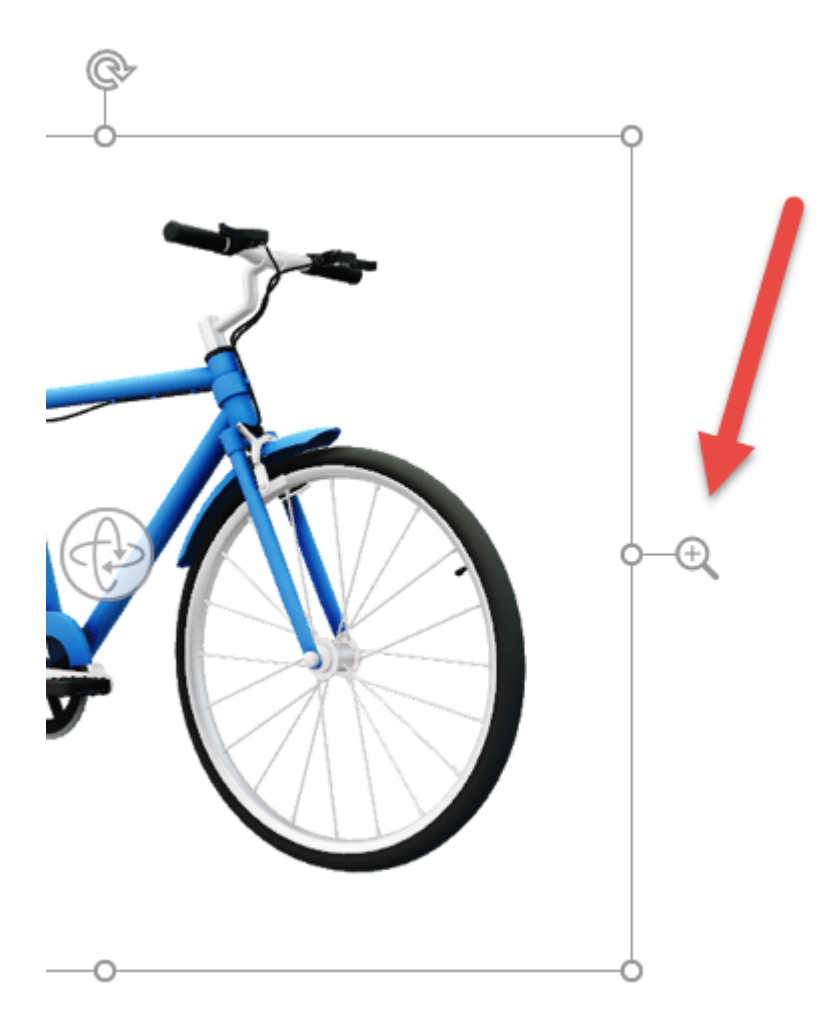

เมื่อคุณแทรกรูปภาพ 3 มิติของคุณแล้ว คุณสามารถทําสิ่งต่างๆ ที่น่าตื่นเต้นกับรูปภาพเหล่านั้นได้ เช่น การ ใช้[การเปลี่ยนแบบมอร์ฟของ](https://support.microsoft.com/th-th/office/%E0%B9%83%E0%B8%8A%E0%B9%89%E0%B8%81%E0%B8%B2%E0%B8%A3%E0%B9%80%E0%B8%9B%E0%B8%A5%E0%B8%B5%E0%B9%88%E0%B8%A2%E0%B8%99%E0%B9%81%E0%B8%9A%E0%B8%9A%E0%B8%A1%E0%B8%AD%E0%B8%A3%E0%B9%8C%E0%B8%9F%E0%B9%83%E0%B8%99-powerpoint-8dd1c7b2-b935-44f5-a74c-741d8d9244ea) PowerPoint เพื่อให้วัตถุหมุนหรือหมุน

### <span id="page-32-0"></span>ส่งโมเดล 3D ในอีเมล

ใน Outlook 2019 หรือใหม่กว่า คุณสามารถแทรกโมเดล 3D ลงในข้อความอีเมลได้ เมื่อต้องการใช้ฟีเจอร์นี้ คุณ ต้องใช้ตัวแก้ไขข้อความแบบเต็มขนาด ถ้าคุณสร้างอีเมลใหม่ ที่คุณจะใช้อยู่แล้ว แต่ถ้าคุณกําลังตอบกลับข้อความ ในบานหน้าต่างการอ่าน คุณจะต้องคลิก ป็อปเอาท์เพื่อขยายตัวแก้ไขข้อความเป็นแบบเต็มขนาด จากนั้น คุณ สามารถไปที่แท็บ แทรก แล้วคลิก โมเดล 3D

สิ่งสําคัญอย่างหนึ่งที่ควรทราบคือ บุคคลอื่นจะไม่สามารถแก้ไขโมเดลที่คุณแทรกในข้อความได้ โมเดล 3D ในอีเมล จะถูกแปลงเป็นรูปภาพเมื่อส่ง เพื่อให้บุคคลอื่นไม่สามารถแก้ไขได้

### <span id="page-33-0"></span>แทรกรูปภาพ

### [WindowsmacOS](javascript:)[เว็บ](javascript:)

- 1. เลือกทำอย่างใดอย่างหนึ่งต่อไปนี้:
	- เลือก แทรกรูปภาพ>> อุปกรณ์นี้สําหรับรูปภาพบนพีซีของคุณ
	- เลือก แทรกรูปภาพ> > รูปในคลังสําหรับรูปภาพหรือพื้นหลังคุณภาพสูง
	- เลือก แทรกรูปภาพ> > รูปภาพออนไลน์สําหรับรูปภาพบนเว็บ
- 2. เลือกรูปภาพที่คุณต้องการ จากนั้นเลือก แทรก

### <span id="page-33-1"></span>ปรับขนาดหรือย้ายรูปภาพ

- เมื่อต้องการปรับขนาดรูปภาพ ให้เลือกรูปภาพแล้วลากจุดจับมุม
- เมื่อต้องการตัดข้อความรอบๆ รูปภาพ ให้เลือกรูปภาพ และจากนั้นเลือกตัวเลือกการตัดข้อความ

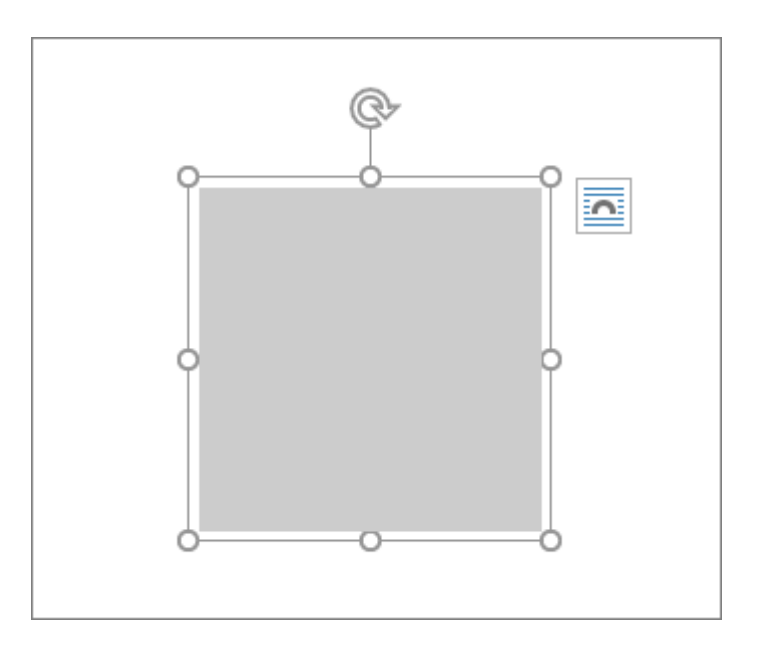

เคล็ดลับ: เลือกอย่างอื่นที่ไม่ใช่ แนวเดียวกับข้อความ และคุณสามารถย้ายรูปภาพไปรอบๆ หน้าโดย การเลือกรูปภาพแล้วลาก

# <span id="page-34-0"></span>เพิ่ม GIF แบบเคลื่อนไหวลงในสไลด์

<span id="page-34-1"></span>สร้างงานนำเสนอของคุณให้โดดเด่น

ใช้ PowerPoint Designer เพื่อสร้างสไลด์คุณภาพสูงแบบมืออาชีพในไม่กี่วินาที

### รับ [Microsoft 365](https://www.microsoft.com/microsoft-365/buy/compare-all-microsoft-365-products?ocid=cmm0ijq1m1m)

ไฟล์ .GIF อาจเป็นภาพนิ่งหรือภาพแบบเคลื่อนไหวก็ได้ ถ้าคุณมี GIF แบบเคลื่อนไหว บทความนี้จะอธิบาย วิธีการแทรกบนสไลด์

ถ้าคุณมี GIF ที่เป็นภาพนิ่ง คุณจะไม่สามารถเปลี่ยนเป็น GIF แบบเคลื่อนไหวได้

[WindowsmacOS](javascript:)[เว็บ](javascript:)

คุณสามารถเพิ่ม GIF แบบเคลื่อนไหว (หรือ*มีม*) ลงในสไลด์ PowerPoint ได้เช่นเดียวกับไฟล์รูปภาพอื่นๆ

คุณสามารถแทรกไฟล์ GIF ที่จัดเก็บไว้บนฮาร์ดดิสก์ของคอมพิวเตอร์หรือใน OneDrive

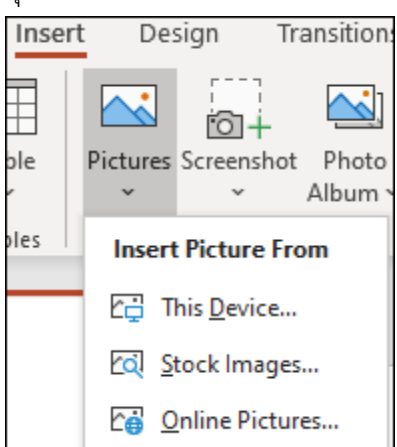

- 1. เลือกสไลด์ที่คุณต้องการเพิ่ม GIF แบบเคลื่อนไหว
- 2. ในแท็บ แทรก ของ Ribbon ให้คลิก รูปภาพ
- 3. ในกล่องโต้ตอบ แทรกรูปภาพ ให้นำทางไปยังตำแหน่งที่ตั้งของ GIF เคลื่อนไหวที่คุณต้องการ เพิ่ม
- 4. เลือกไฟล์ แล้วคลิก แทรก หรือ เปิด
- 5. เมื่อต้องการเล่นภาพเคลื่อนไหว ให้เลือกแท็บ การนำเสนอสไลด์ บน Ribbon จากนั้นใน

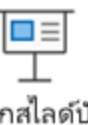

กลุ่ม เริ่มการนำเสนอสไลด์ให้เลือก จากสไลด์ปัจจุบัน

จากสไลด์ปัจ จุบัน

# <span id="page-35-0"></span>ค้นหาภาพเคลื่อนไหว GIF บนเว็บ

คุณยังสามารถค้นหาเว็บสำหรับ GIF โดยใช้แทรกรูปภาพออนไลน์หรือแทรกภาพตัดปะ โดยขึ้นอยู่กับรุ่น PowerPoint ของคุณ บนแท็บ แทรก ของ Ribbon ให้เลือก แทรกรูปภาพออนไลน์ หรือ แทรกภาพตัด ปะ พิมพ์ "GIF แบบเคลื่อนไหว" ในกล่องค้นหา

<span id="page-35-1"></span>กำหนดจำนวนรอบของการเล่นวนภาพเคลื่อนไหว

GIF แบบเคลื่อนไหวมักจะเล่นวนซ้ำอย่างไม่มีสิ้นสุด แต่คุณสามารถเปลี่ยนแปลงได้โดยการแก้ไข GIF ก่อนที่ คุณจะเพิ่มลงในสไลด์ PowerPoint ของคุณ

เมื่อคุณบันทึกไฟล์ GIF ลงในเครื่องคอมพิวเตอร์ของคุณแล้ว วิธีง่าย ๆ ในการแก้ไขไฟล์GIF คือ ใช้โปรแกรม แก้ไขออนไลน์ที่มีชื่อว่า ezgif.com

1. ไปท[ี่ตัวแยกเฟรม](https://ezgif.com/split) GIF (หรือ "Splitter") บน ezgif.com

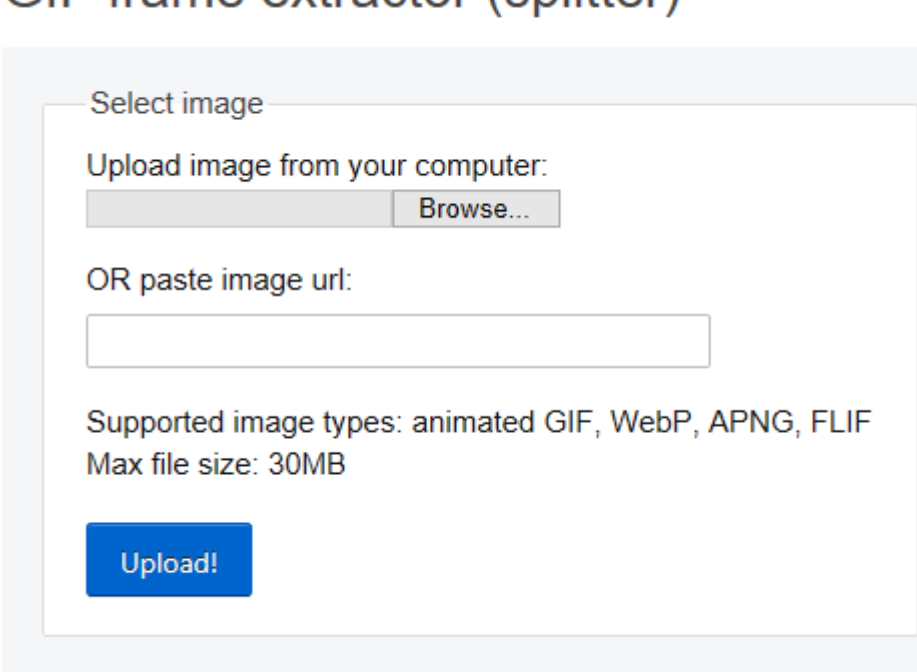

# GIF frame extractor (splitter)

- 2. ภายใต้อัปโหลดรูปภาพจากคอมพิวเตอร์ของคุณ ให้คลิกปุ่มเรียกดูเพื่อค้นหาไฟล์ GIF บน คอมพิวเตอร์ของคุณ เลือกไฟล์ แล้วเลือกปุ่ม เปิด
- 3. คลิก อัปโหลด!

GIF แบบเคลื่อนไหวจะปรากฎบนเว็บเพจ ตามด้วยข้อมูลขนาดไฟล์และขนาดภาพ ซึ่งคล้ายกับ รูปภาพนี้:

File size: 1.07MiB, width: 640px, height: 698px, frames: 65, type: gif convert <sup>1</sup>

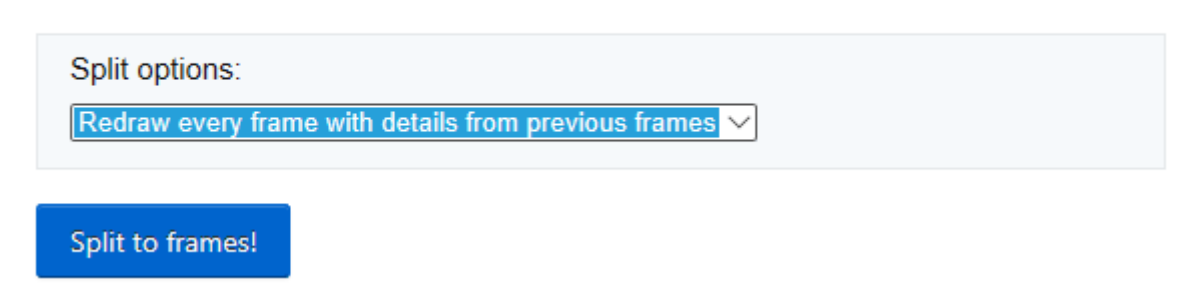

4. คลิกปุ่ม แยกเป็นเฟรม ที่ด้านล่างของ GIF แบบเคลื่อนไหว

หลังจากผ่านไปสักครู่ การแบ่งเป็นแต่ละเฟรมจะแสดงบนเว็บเพจ

ที่ด้านล่างของหลายๆ เฟรม (เลื่อนลงบนหน้าถ้าจำเป็น) จะมีปุ่ม แก้ไขภาพเคลื่อนไหว สีน้ำเงิน

5. คลิก แก้ไขภาพเคลื่อนไหว

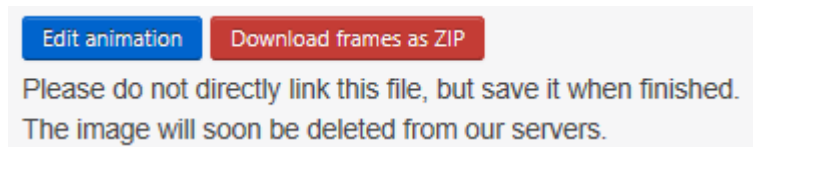

ชุดเฟรมจะปรากฎขึ้นอีกครั้ง พร้อมกับตัวเลือกข้ามคัดลอก และ หน่วงเวลาสำหรับแต่ละเฟรม ที่ด้านล่างเฟรมจะมีตัวเลือกเพิ่มเติม รวมถึง จำนวนการเล่นวน

6. ภายใต้ตัวเลือก GIF ในกล่อง จำนวนการเล่นวน ให้พิมพ์ตัวเลขของจำนวนครั้งที่คุณต้องการให้ เล่น GIF

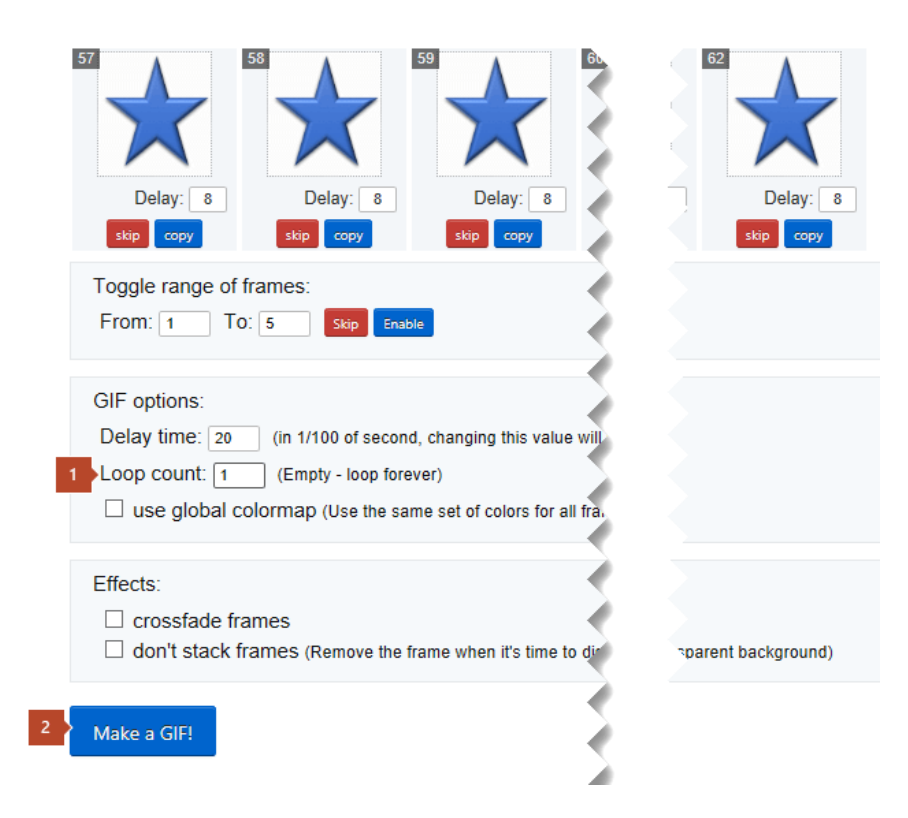

- 7. คลิก สร้าง GIF!
- 8. หลังจากผ่านไปสักครู่ GIF ที่แก้ไขแล้วจะแสดงอยู่ที่ด้านล่างของปุ่ม สร้าง GIF! ที่ด้านล่างของ GIF ที่แก้ไขแล้วคือแถวของปุ่ม และที่ด้านขวาสุดคือปุ่มที่ชื่อว่าบันทึก

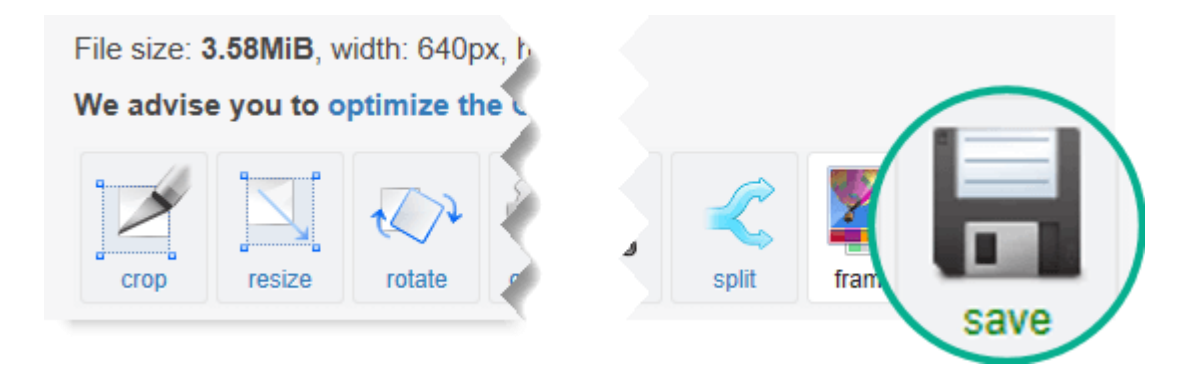

9. คลิก บันทึก เพื่อคัดลอก GIF ที่แก้ไขแล้วกลับไปยังคอมพิวเตอร์ของคุณ

ไฟล์จะถูกบันทึกไปยังโฟลเดอร์ ดาวน์โหลด หรือคุณสามารถระบุตำแหน่งที่คุณต้องการคัดลอก ไฟล์ GIF ไปยังคอมพิวเตอร์ของคุณได้ โดยขึ้นอยู่กับเบราว์เซอร์ของคุณ

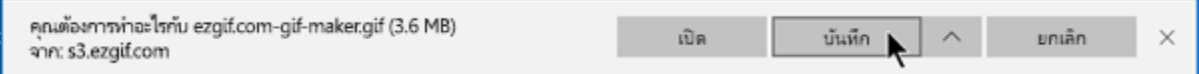

เมื่อมี GIF ที่แก้ไขแล้วอยู่ในคอมพิวเตอร์ของคุณ คุณก็พร้อมที่จะแทรกลงในสไลด์ใน PowerPointแล้ว

<span id="page-37-0"></span>สร้าง GIF แบบเคลื่อนไหวจากการสไลด์

ด้วยPowerPointคุณสามารถบันทึกงานนําเสนอเป็น GIF แบบเคลื่อนไหวที่สามารถแชร์ผ่านเครือข่ายสังคม หรือช่องทางดิจิทัลอื่น ๆ ได้

[Office 365](javascript:) ได้[Office 365 for Mac](javascript:)

- 1. ตั้งค่างานนําเสนอของคุณ พร้อมภาพประกอบ ภาพเคลื่อนไหว และการเปลี่ยนภาพที่คุณ ต้องการ
- 2. เลือก ไฟล์>ส่งออก > สร้าง GIFแบบเคลื่อนไหว
- 3. คุณภาพเริ่มต้น คือปานกลาง ใช้กล่องดรอปดาวน์เพื่อเปลี่ยนเป็นการตั้งค่าที่สูงกว่าหรือต่อป ดาวน์ถ้าคุณต้องการ
- 4. เลือกค่า น้อยที่สุด วินาทีที่ใช้ในแต่ละสไลด์ เวลาที่ใช้ไปอาจนานกว่าแต่ไม่สั้นกว่าค่าต่สุดนี้ ดู รายละเอียดเพิ่มเติมด้านล่างภายใต้ "การตั้งเวลาสไลด์"
- 5. เลือกสร้าง GIF PowerPoint จะเริ่มบันทึกงานนําเสนอเป็น GIF และจะแจ้งให้คุณทราบเมื่องาน นําเสนอเสร็จสิ้น เวลาประมวลผลจะขึ้นอยู่กับขนาดไฟล์และการตั้งค่าคุณภาพ ผลลัพธ์สุดท้าย จะเป็นไฟล์ที่มี.gifวนอย่างต่อเนื่อง

# <span id="page-38-0"></span>การตั้งเวลาสไลด์

เมื่อคุณบันทึกงานนําเสนอเป็น GIF คุณจะระบุวินาทีที่ใช้ในแต่ละสไลด์ นี่คือระยะเวลาที่น้อยที่สุดที่จะใช้กับ สไลด์ทั้งหมด

- ค่าเริ่มต้นของการตั้งค่าต่ำสุดนี้เป็นหนึ่งวินาที
- ถ้าสไลด์งานนําเสนอของคุณมีภาพเคลื่อนไหวหรือสื่อที่รวมอยู่มากกว่าระยะเวลาขั้นต่ำสุด ก็ไม่ เป็นไร ความยาวเต็มของภาพเคลื่อนไหวหรือสื่อเหล่านั้นจะถูกบันทึกใน GIF
- ถ้าสไลด์งานนําเสนอของคุณไม่มีภาพเคลื่อนไหวหรือสื่อ หรือถ้าสไลด์มีแต่น้อยกว่าระยะเวลาขั้น ต่ำสุด สไลด์จะถูกบันทึกตามระยะเวลาขั้นต่ำสุดนั้น
- การตั้งเวลาที่คุณตั้งค่าไว้ให้กับ *การเปลี่ยน* ภาพระหว่างสไลด์จะเพิ่มเติมและจะไม่นับ รวมถึง วินาทีที่ใช้ในแต่ละสไลด์

# <span id="page-38-1"></span>รายละเอียดเกี่ยวกับ GIF ที่เสร็จสมบูรณ์

- ไฟล์ที่บันทึกไว้จะเป็น GIF *แบบวนรอบ* อย่างต่อเนื่อง PowerPoint ไม่ให้คุณเปลี่ยนเป็นจํานวน การจํานวนครั้งที่มีข้อแน่นอน
- ภาพเคลื่อนไหว การเปลี่ยน และสื่อทั้งหมด (เช่น วิดีโอหรือ GIF) บนสไลด์ของคุณจะรวมอยู่ใน ไฟล์ GIF ที่เสร็จแล้ว
- ถ้าสไลด์ของคุณไม่มีภาพเคลื่อนไหว การเปลี่ยน หรือสื่อ อัตราเฟรมต่อวินาที (FPS) ของ GIF ที่ เสร็จแล้วจะเป็นค่าผกผันของวินาทีที่ใช้ในแต่ละการตั้งค่าสไลด์ที่คุณเลือกเมื่อคุณสร้างGIF ตัวอย่างเช่น ถ้าวินาทีที่ใช้ในแต่ละสไลด์คือ 1 นั่นจะถูกเขียนในรูปแบบเศษส่วนเป็น 1/1 ค่า ผกผัน (ของเฟรมต่อวินาที) จะเป็น 1/1 เฟรมต่อวินาทีด้วย ถ้าวินาทีที่ใช้ในแต่ละสไลด์คือ 3 รูปแบบเศษส่วนจะเป็น 3/1 และค่าผกผันจะเป็น 1/3 เฟรมต่อวินาที
- ถ้าสไลด์ในไฟล์ของคุณถูกซ่อนไว้ สไลด์จะถูกข้ามไปทั้งหมดเมื่อสร้าง GIF

# <span id="page-39-0"></span>การบันทึกไฟล์

● การบันทึกไฟล์งานนำเสนอ .pptx, และ Export เป็นไฟล์ .pdf, PowerPoint Show และไฟล์ รูปภาพ

้การสร้างงานนำเสนอขึ้นมาแล้ว ถ้าต้องการบันทึกงานนำเสนอนั้นเก็บไว้ ก็สามารถทำได้หลายลักษณะ ้ดังนี้ วิธีการบันทึกงานนำเสนอใหม่ ไฟล์นามสกุล .pptx

1) คลิกแท็บ File

2) คลิกที่ Save หรือ Save As

- Save : บันทึกงานนำเสนอเป็นชื่อเดิม

- Save As : บันทึกงานนำเสนอเป็นชื่อใหม่

3) กรณีที่เลือก Save As ให้คลิกที่ Computer (กรณีต้องการบันทึกงานไว้ในเครืองคอมพิวเตอร์ของ ้เรา) แล้วทำการเลือกโฟลเดอร์ที่ต้องการจัดเก็บไฟล์

4) คลิกที่ปุ่ม Browse จะปรากฏหน้าต่าง เลือกจัดเก็บไฟล์ในตำแหน่งที่ต้องการเก็บ

ในช่อง Save as type สามารถเลือกไฟล์ที่เราต้องการ save เพื่อนำไปใช้ให้เหมาะสมกับการใช้งาน จากนั้นกดปุ่ม Save

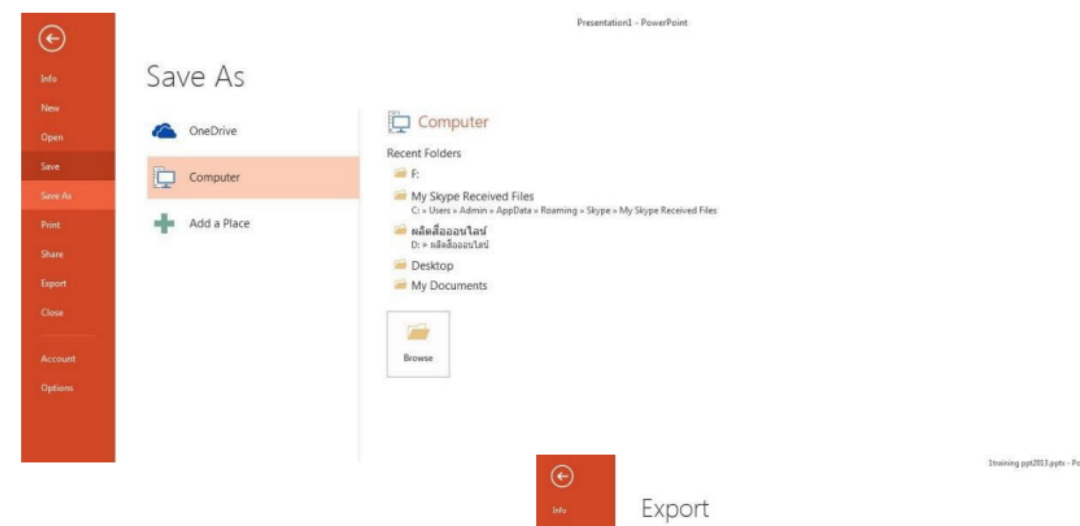

### วิธีการ Export ไฟล์นามสกุล .pdf

- 1) คลิกแท็บ File
- 2) คลิกคำสั่ง Export
- 3) คลิกคำสั่ง Create a PDF/XPS Document
- 4) เลือกตำแหน่งจัดเก็บไฟล์ แล้วกดปุ่ม Publish

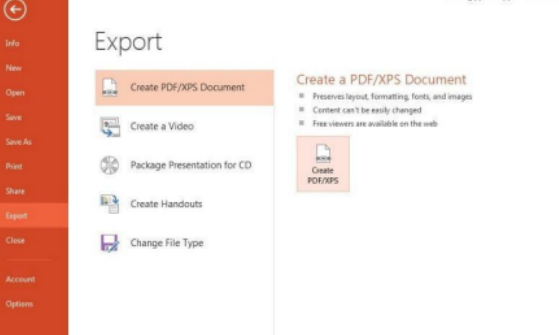

### วิธีการ Export เป็นไฟล์ PowerPoint Show

- 1) คลิกแท็บ File
- 2) คลิกคำสั่ง Export
- 3) คลิกคำสั่ง Chang File Type
- 4) เลือกรูปแบบการบันทึกไฟล์ PowerPoint show (\*.ppsx)
- 5) คลิกเลือก Save as
- 6) เลือกตำแหน่งจัดเก็บไฟล์แล้วคลิก save

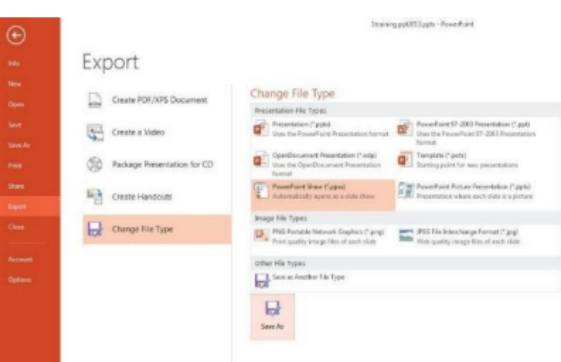

<span id="page-40-0"></span>วิธีแปลงไฟล์ Google Slides และ PowerPoint เป็นวิดีโอหรือ GIF

วิธีแปลงไฟล์ Google Slides และ PowerPoint เป็นวิดีโอหรือ GIFแม้การแชร์ Google Slides โดยใช้แชร์ลิงก์ หรือ เลือกในรูปแบบเผยแพร่เว็บนั้นเป็นเรื่องง่าย แต่อาจต้องการไฟล์เดียวในรูปแบบอื่นเช่นแปลงสไลด์โชว์เป็น วิดีโอหรือไฟล์ภาพ GIF ทำอย่างไรดี เรามี 3 วิธีให้เลือกและบางวิธีใช้กับ PowerPoint ได้ด้วย

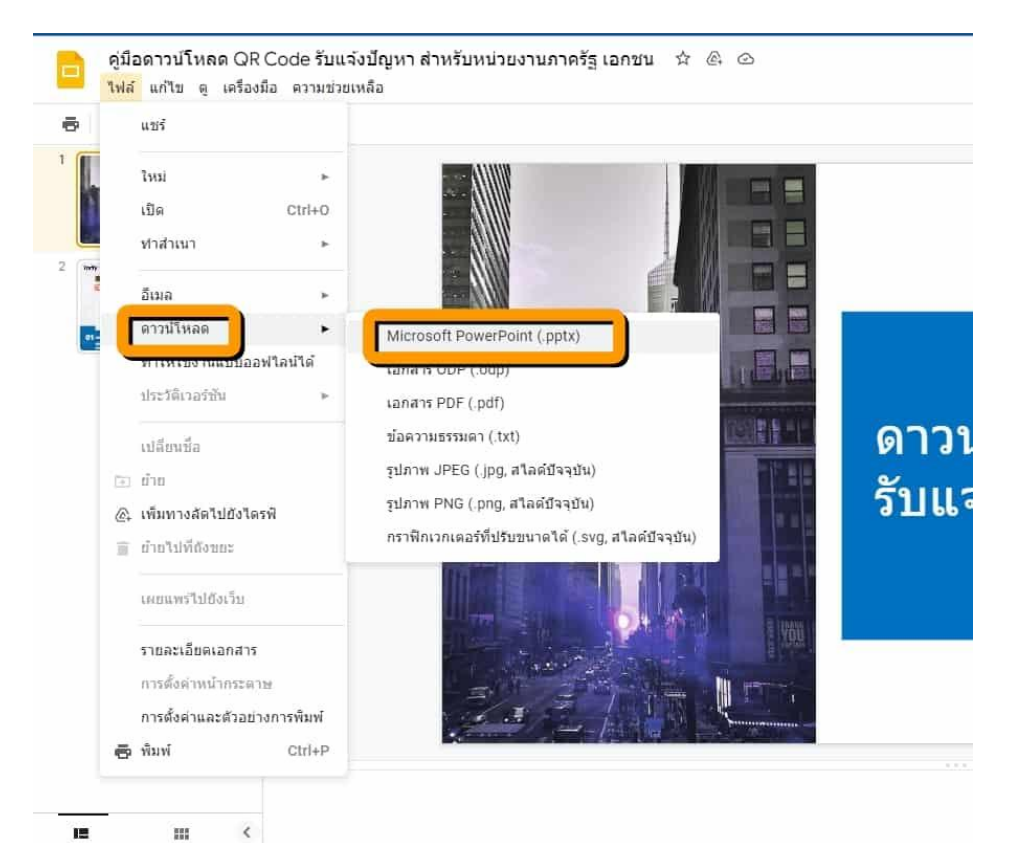

เข้าเว็บไซต์ Google Slides เปิดไฟล์งานของคุณที่ต้องการแปลงเป็นวิดีโอ ให้คลิกที่เมนูไฟล์>> เลือก ดาวน์ โหลด >> เลือก Microsoft PowerPoint.pptx จะได้เป็นไฟล์ PowerPoint สำหรับการแปลงไฟล์ PowerPoint เป็น วิดีโอต่อไป

<span id="page-41-0"></span>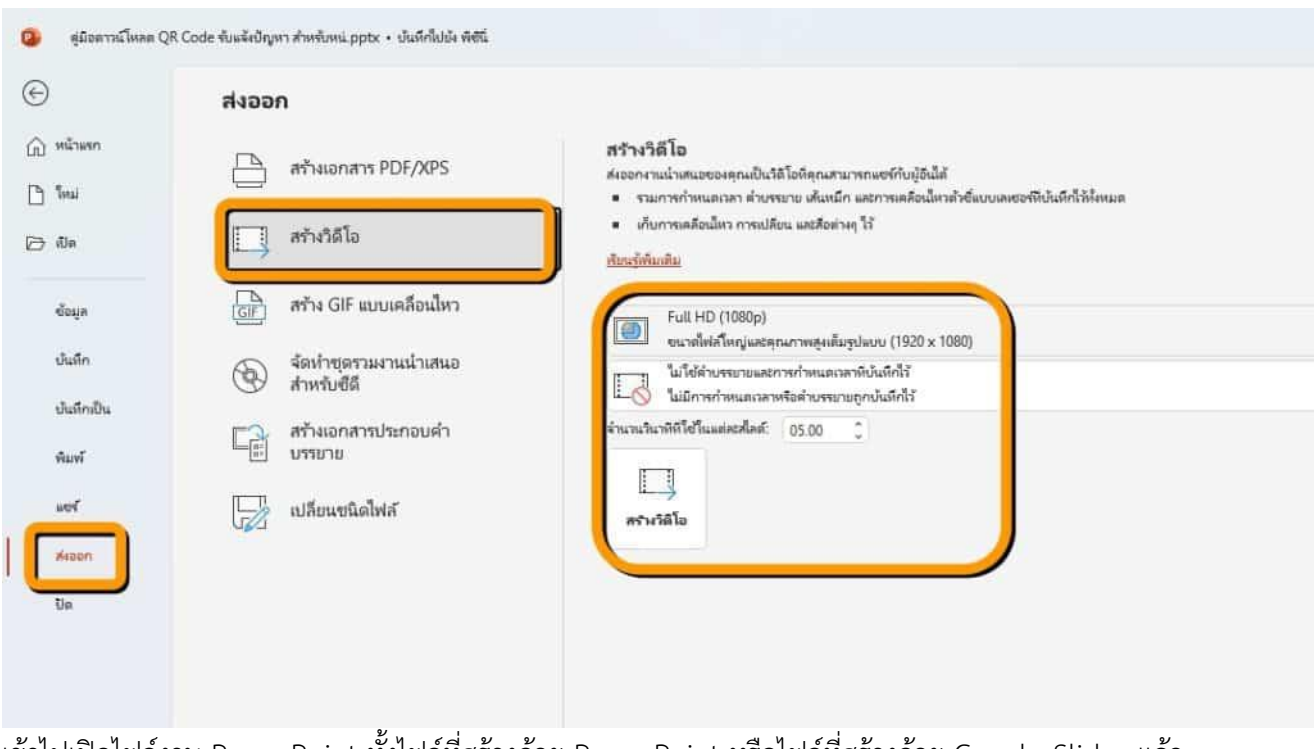

เข้าไปเปิดไฟล์งาน PowerPoint ทั้งไฟล์ที่สร้างด้วย PowerPoint หรือไฟล์ที่สร้างด้วย Google Slides แล้ว ดาวน์โหลดเป็นไฟล์ PowerPoint อีก จากนั้นคลิกที่เมนูไฟล์ เลือก ส่งออก >> เลือก สร้างวิดีโอ แล้วเลือก รูปแบบไฟล์วิดีโอตามต้องการ เสร็จแล้วคลิก สร้างวิดีโอ แค่นี้ก็ได้ไฟล์วิดีโอแล้ว

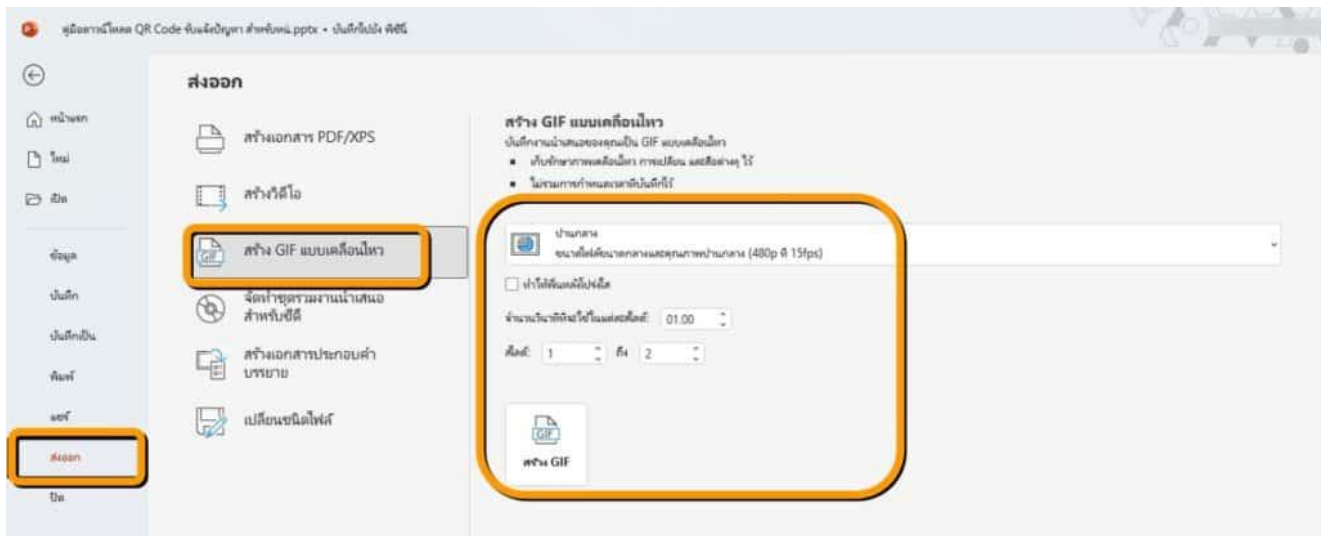

กรณีต้องการไฟล์วิดีโอเป็นไฟล์ GIF คลิกที่เมนูไฟล์ เลือก ส่งออก >> เลือก สร้าง GIF แบบเคลื่อนไหว แล้ว เลือกรูปแบบขนาดไฟล์รูป ตั้งเวลาเลื่อนสไลด์ เสร็จแล้วคลิก สร้าง GIF เพียงแค่นี้ก็ได้ไฟล์ GIF ออกมาแล้ว

แต่หากไม่มีโปรแกรม PowerPoint ละจะทำอย่างไรสามารถทำได้ดังนี้

### <span id="page-42-0"></span>วิธีแปลงไฟล์ Google Slides เป็นวิดีโอหรือ GIF โดยตรง

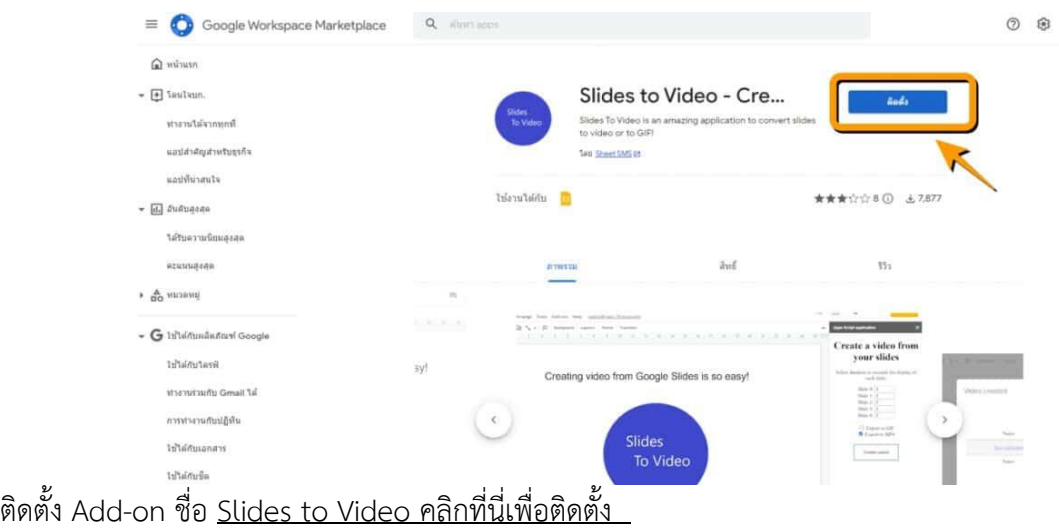

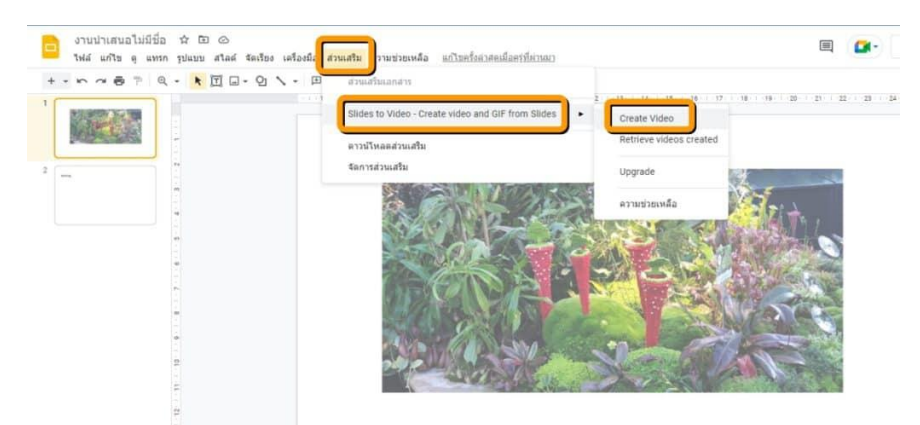

จากนั้นเปิดไฟล์งาน Google Slides ที่ต้องการแปลงไฟล์เป็นวิดีโอ แล้วให้เลือกที่ ส่วนเสริม >> Share to video .. >> Create Video

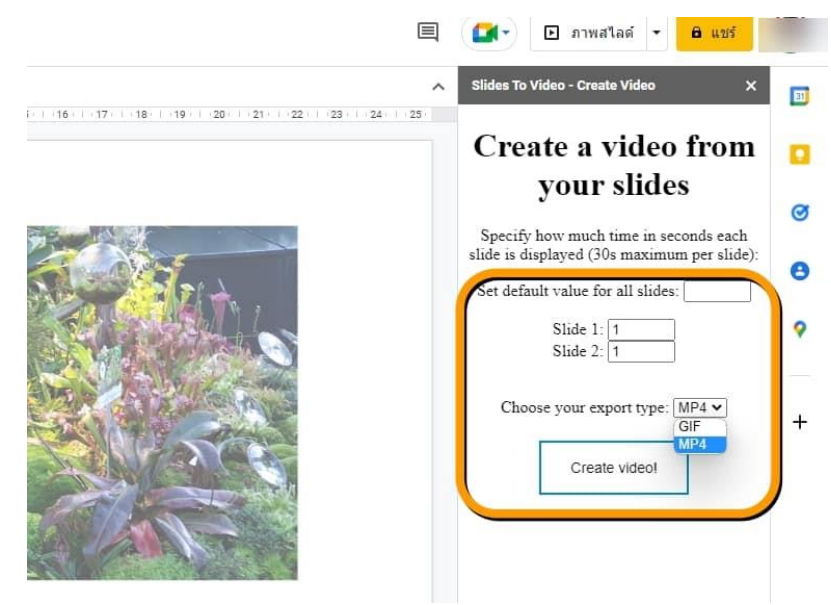

ตั้งค่าเวลาเปลี่ยนสไลด์ตามต้องการ แล้วเลือกรูปแบบไฟล์ MP4 หรือ GIF

แค่นี้ก็ได้แปลไฟล์สไลด์เป็นวิดีโอ โดยไม่ต้องใช้โปรแกรม PowerPoint แล้ว

คู่มือการอบรม MOTION INFOGRAPHIC สำนักงาน สกร.จังหวัดอุทัยธานี ประจำปีงบประมาณ 2566 39

# <span id="page-43-0"></span>ขั้นตอนกำรสร้าง Infographic

การออกแบบ Infographics ตามวิธีของ Hyperakt's Josh Smith ซึ่งเป็นผู้เชี่ยวชาญด้านการ ้ออกแบบ มีทั้งหมด 10 ขั้นตอน ดังนี้

### 1) การรวบรวมข้อมูล (Gathering data)

การคัดเลือกข้อมูลดิบที่รวบรวมมาแต่ยังไม่เป็นระเบียบ โดยอาจใช้โปรแกรม Microsoft Excel ช่วยในการรวบรวมข้อมูล เขียนแหล่งอ้างอิงที่มาของข้อมูลที่เป็นต้นฉบับ บันทึกภาพต่างๆ ที่เกี่ยวข้องจาก แหล่งข้อมูลที่หลากหลาย และไม่ควรแยกภาพหรือแผนภาพกับข้อมูลออกจากกัน

### 2) การอ่านข้อมูลทั้งหมด (Reading everything)

้การอ่านข้อมูลเฉพาะจุดเน้นหรืออ่านอย่างผิวเผินให้ผ่านไปอย่างรวดเร็วเพราะคิดว่าเสียเวลา จะ ้ทำให้ได้ข้อมูลไม่สมบูรณ์ ข้อมูลต่างๆ ที่เกี่ยวข้องจะช่วยให้เรามองเห็นภาพรวมของประเด็นสำคัญได้ ซึ่ง ้ผู้ออกแบบ Infographic ต้องมีทักษะในการจัดการข้อมูล และต้องแน่ใจว่าข้อมูลที่สำคัญไม่ถูกละเลยในการ ู นำมาสนับสนุนเรื่องราวที่ต้องการนาเสนอ

# 3) การค้นหาวิธีการเล่าเรื่อง (Finding the narrative)

การเล่าเรื่อง การบรรยาย หรือการนำเสนอข้อมูลที่น่าเบื่อจะทำให้ Infographic น่าเบื่อเว้นแต่ว่า ้จะค้นพบการนำเสนอเรื่องราวที่ดึงดูดความสนใจ Infographic เริ่มที่จุดมุ่งหมายเดียว ขยายความข้อมูลที่ ี ซับซ้อน อธิบายกระบวนการ เน้นที่แนวโน้มหรือสนับสนุนข้อโต้แย้ง การหาวิธีการเล่าเรื่องที่น่าสนใจอาจจะ ยุ่งยากในระยะแรก แต่หากเราคุ้นเคยกับข้อมูลที่มีอยู่จะทำให้สามารถเล่าเรื่องราวได้ การใส่ใจกับเนื้อหาที่ สำคัญช่วยให้การนำเสนอข้อมูลมีคุณค่า

### 4) การระบุปัญหาและความต้องการ (Identifying problems)

่ หาเอกลักษณ์ ระบุชื่อ ชี้ตัว แสดงตัว เมื่อได้ข้อมูลมาแล้วนำมาตรวจสอบความถูกต้องอาจมีข้อมูล ้ที่ไม่สนับสนุนหัวข้อหรือประเด็นที่เราต้องการนำเสนอ ควรมีการอภิปรายหาข้อสรุปที่แท้จริงเพื่อระบุปัญหา ี และความต้องการ ผู้ชมต้องการข้อมูลที่มีการจัดการและมีการออกแบบที่ดี มิฉะนั้นจะกลายเป็นหลักฐานที่ ไม่ถูกต้อง ข้อมูลต้องถูกต้องและไม่ผิดพลาด ต้องมีการปรับปรุงข้อมูลและเรื่องราวให้มีเอกลักษณ์ตรงกับ หัวข้อศึกษาทบทวนหลายๆ ครั้งหาวิธีการนำเสนอข้อมูลอย่างถูกต้องและมีคุณค่า ซึ่งไม่ใช่เรื่องง่ายในการ ้ออกแบบให้ชนะใจผู้ชม นักออกแบบที่ดีต้องมีมุมมองและเห็นคุณค่าในรายละเอียดของข้อมูลที่ชัดเจน

### 5) การจัดลำดับโครงสร้างข้อมูล (Creating a hierarchy)

การจัดลำดับชั้นของข้อมูลเป็นที่นิยมในการสรุปข้อมูล เป็นการนำผู้ชมให้มองเห็นภาพรวมตั้งแต่ต้นจน ้จบ เป็นวิธีการจัดการกับข้อมูลในการสร้าง Infographic และตรึงผู้ชมตามโครงสร้างลำดับชั้นของข้อมูล การ จัดรูปแบบข้อมูลตามลำดับจะส่งเสริมให้ผู้ชมเข้าถึงข้อมูลเป็นช่วงระยะของการเล่าเรื่องซึ่งกลายเป็นวิธีการที่ แพร่หลายในการออกแบบ Infographic

### 6) การออกแบบโครงสร้างข้อมูล (Building a wireframe)

เมื่อพิจารณาตรวจสอบคัดเลือกข้อมูลอย่างละเอียดแล้ว จัดแบ่งข้อมูลเป็นลำดับชั้น และออกแบบ โครงสร้างของข้อมูล ผู้ออกแบบควรทำความเข้าใจกับภาพหรือกราฟิกที่เป็นตัวแทนของข้อมูลสำคัญที่จัดไว้ เป็นลำดับชั้นแล้วนำไปให้ผู้ชมวิพากษ์วิจารณ์ การออกแบบที่ผ่านการโต้เถียงจากบุคคลในหลายมุมมองที่ให้ ข้อเสนอแนะแตกต่างกันออกไปจะเป็นข้อสรุปของการจัดทำโครงสร้าง Infographic

### 7) การเลือกรูปแบบ Infographic (Choosing a format)

เมื่อสิ้นสุดการกำหนดภาพหรือกราฟิกที่เป็นตัวแทนของข้อมูลแล้ว วิธีจัดการข้อมูลที่ดีที่สุด คือ ิการนำเสนอข้อมูลด้วยแผนผัง กราฟต่างๆ เช่น กราฟแท่ง กราฟเส้น กราฟวงกลม หรืออาจจะใช้ไดอะแกรม หรือผังงานเพื่ออธิบายกระบวนการทำงาน อาจนำแผนที่มาประกอบในการเล่าเรื่อง หรือบางทีการใช้ตัวเลข นำเสนอข้อมลง่ายๆ อาจเป็นวิธีที่ดีที่สด

 $\sum$   $\neq$ 

### 8) การกำหนดภาพให้ตรงกับหัวข้อ (Determining a visual approach)

การเลือกใช้ภาพในการทำให้ Infographic ดูดี มีสองแนวคิด คือ การใช้ข้อมูลดิบมาจัดทำเป็น ้กราฟหรือแผนผังให้น่าสนใจ ใช้สี การพิมพ์ และการจัดโครงสร้างในการออกแบบงานให้มีศิลปะ และการใช้ ลายเส้น วาดภาพ หรือคำอุปมาเปรียบเทียบ ไม่แสดงข้อมูลตัวเลขออกมาอย่างชัดเจน จะเห็นเป็นภาพแสดง แทนข้อมูลคล้ายกับกราฟหรือแผนผังเท่านั้น เราไม่ควรยึดติดกับวิธีการใดวิธีการหนึ่ง ควรผสมผสาน วิธีการใช้กราฟ แผนภาพ และแผนผัง ตกแต่งองค์ประกอบด้วยการวาดลายเส้นหรือนำภาพที่เป็นตัวแทน ของข้อมูลมาจัดวางซ้อนกันอาจเสริมด้วยข้อมูล สื่อ ตราสัญลักษณ์ และเนื้อหาในการออกแบบให้ตรงกับ ห้าข้อ

### 9) การตรวจสอบข้อมูลและทดลองใช้ (Refinement and testing)

เมื่อออกแบบ Infographic เสร็จแล้วเริ่มตรวจสอบข้อมูลอย่างละเอียด ผู้ชมจะดูทั้งข้อมูลและภาพ ู้ที่เล่าเรื่องราว เพื่อให้แน่ใจว่าผลงานที่เสร็จแล้วมีคุณภาพตรงกับหัวข้อและเป้าหมาย ทำการประเมินทั้งการ ้ออกแบบและจุดเน้นจนกระทั่งผลงานชัดเจนและเข้าใจง่าย มีการทดลองให้กลุ่มตัวอย่างชมผลงานและให้ ข้อคิดเห็นว่าสามารถเข้าใจได้ง่ายหรือไม่ โดยเฉพาะผู้ที่ไม่เคยเห็นข้อมูลมาก่อน ประเมินกลับไปกลับมา ้ระหว่างผู้ชมและกลุ่มตัวอย่างจนกระทั่งลงตัวได้ข้อยุติ จึงนำเสนอเผยแพร่สู่สาธารณะ

### 10) การแบ่งปันความรู้ในอินเทอร์เน็ต (Releasing it into the world)

Infographic ส่วนใหญ่เผยแพร่แบ่งปันในอินเทอร์เน็ต มีแพร่หลายเป็นที่นิยม เป็นการทดสอบ ้ผลงานข้อมูลที่มีลักษณะที่น่าสนใจจะถูกอ่านโดยบุคคลทั่วไป ข้อมูลที่ผ่านการตรวจสอบและพิจารณาจาก ผู้เชี่ยวชาญมาแล้วไม่ได้หมายความว่าเราจะเป็นผู้ค้นพบวิธีการเล่าเรื่องราวนั้น ถึงแม้ว่าผลงานจะเคยถูก ้เผยแพร่มาแล้ว การวิพากษ์วิจารณ์จากอินเทอร์เน็ตจะช่วยขยายข้อโต้แย้งและค้นพบวิธีการนำเสนอข้อมูลวิธี ใหม่ได้ข้อคิดเห็นต่าง ๆ จะได้รับการปรับปรุงแก้ไข ผลงานที่ผ่านการวิจารณ์จากผู้เชี่ยวชาญมาสู่ตัวเรา ่ เหมือนเป็นรางวัลในการทางาน การออกแบบที่ถูกกลั่นกรองอย่างเข้มข้นเป็นส่วนหนึ่งที่จะสะกดผู้ชม

<span id="page-45-0"></span>**ทฤษฎีสี** ประกอบด้วย 3 ขั้น ตามวงล้อของทฤษฎีสี

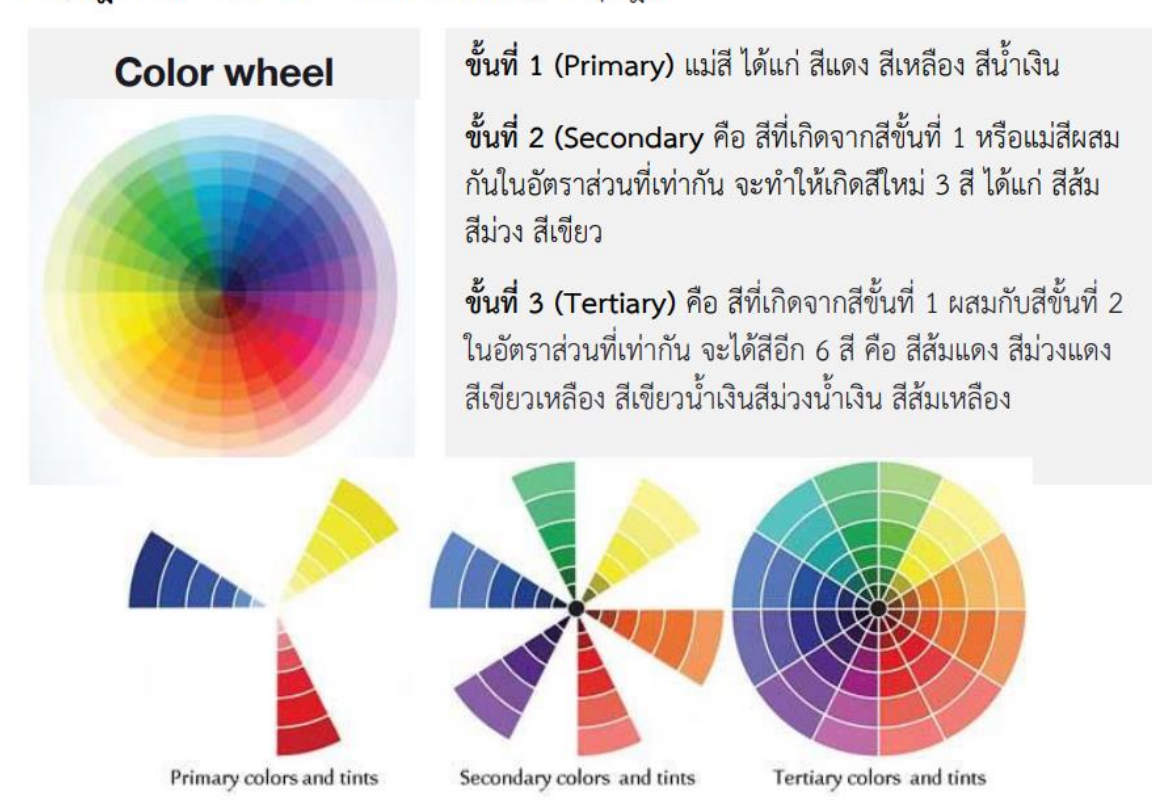

หลักการเลือกใช้สี ประกอบด้วย 6 รูปแบบ

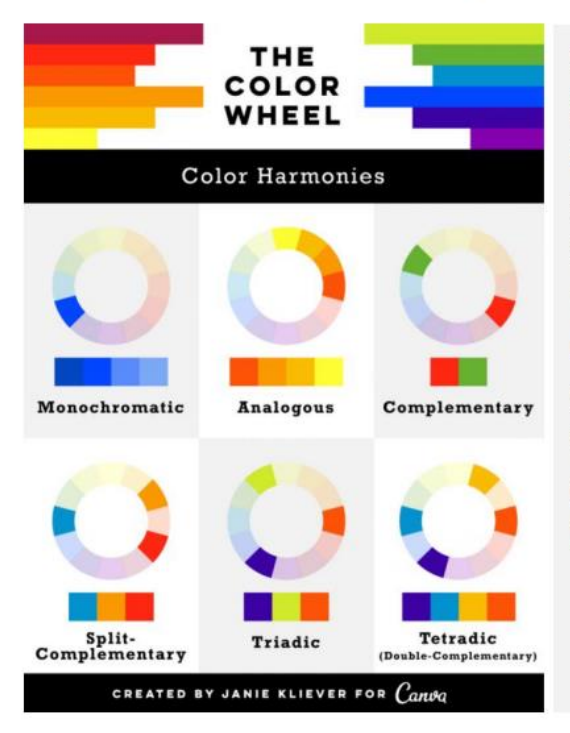

1) Monochromatic คือ การใช้สีแบบสีเดียว แต่ มีการลดระดับความเข้มของสีลง

2) Analogous คือ การใช้สีที่ใกล้เคียงกันที่อยู่ ลำดับติดกันในวงล้อสี

3. Complementary คือ การใช้สีคู่ตรงข้ามกันใน วงล้อสี

4. Split-Complementary คือ การใช้สี ถัดจากสี คู่ตรงข้าม ในวงล้อสี

5. Triadic คือ ใช้สี - สี หลัก - เหลี่ยมด้านเท่า

6. Tetradic (Double-complementary) คือ ใช้สีตรงข้าม แบบ 2 คู่ พร้อมกัน

<span id="page-46-0"></span>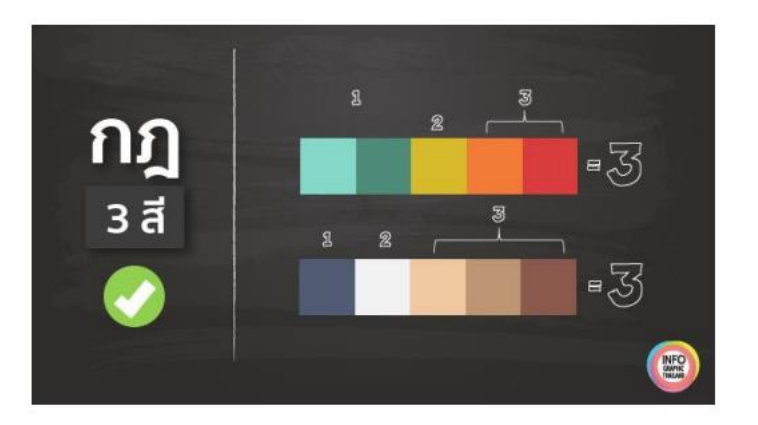

- ี สีหลัก, สีที่ 1 หรือสีที่เราใช้เป็นสีพื้น หรือมีปริมาณมากที่สดในชิ้นงาน ประมาณ ร้อยละ 60 ของ ้พื้นที่ทั้งหมดโดยหลักการที่เราจะเลือกว่าจะใช้สีใดนั้น ควรคำนึงถึงหัวข้อที่เราต้องออกแบบ เช่น เนื้อหา Infographic ที่เราต้องทำ คือ เกี่ยวกับเรื่องว่ายน้ำ เราก็เลือกใช้สีฟ้า (สีของหยดน้ำ) และ ้เมื่อเลือกได้แล้วก็ค่อยหาสีรอง 2 – 3 มาประกอบการออกแบบ
- ้ สีรอง สีที่ 2-3-4 เมื่อเราเลือกสีหลักได้แล้ว จากนั้น ก็เลือกสีรอง โดยดูว่า สีอะไร ที่อยู่กับสีหลักแล้ว  $\overline{\phantom{a}}$ ้สวย กลมกลืนไม่โดด ไม่ควรใช้สีที่เป็นสีขั้นต้น หรือแม่สี ล้วนๆ หรือสีที่สดเกินไปมาใช้หรือถ้า จำเป็นต้องใช้ ก็ต้องเป็นปริมาณที่เหมาะสม (ดูอ้างอิงจากเรื่องวงล้อของสีทฤษฎีสี) ส่วนใหญ่แล้วใน การออกแบบ infographic เรามักจะใช้สีชั้นที่ 3 เนื่องจากมีความสดไม่มากจนเกินไป หรือสีสะท้อน ี แสบตามากนัก และการเลือกใช้สีทั้งหมดในชิ้นงาน ก็ไม่ควรจะเกิน 4 สี เพราะจะลายตา อ่าน ้เนื้อหายากขึ้น ส่วนการจับคู่สีรอง จะต้องดูนุ่มนวล กับสีหลัก ตัวอย่างภาพหลักการใช้สีในการ ออกแบบโดยยึดหลักวงล้อของสี อาจจะใช้สีคู่ตรงข้าม แบบ 3 สี (60 : 30 : 10 ) หรือใช้สีตรงข้าม แบบ 2 คู่ ก็ได้

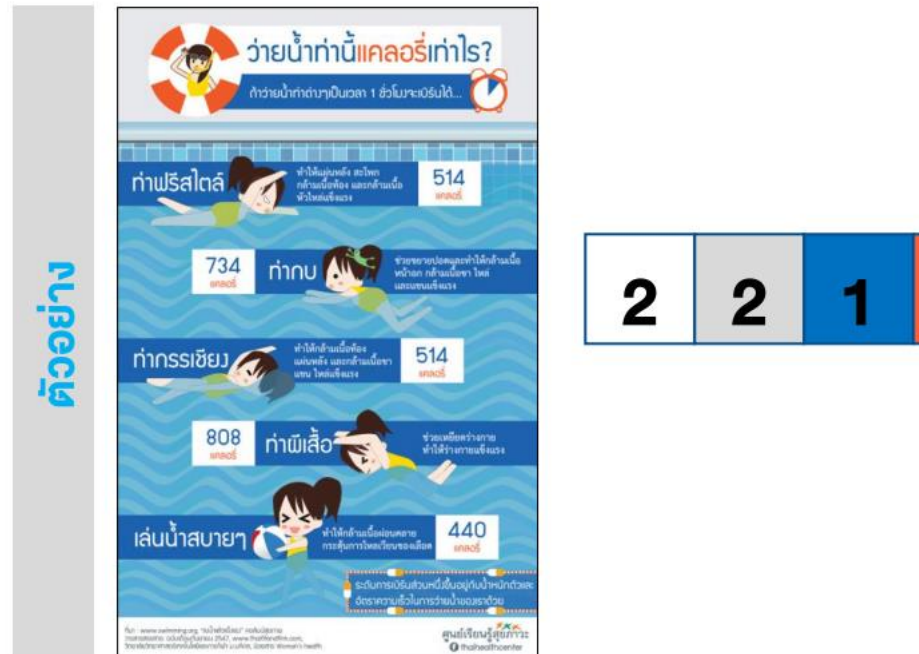

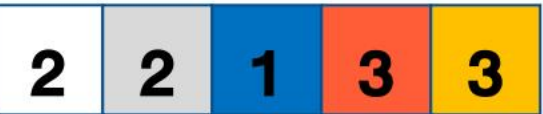

#### <span id="page-47-0"></span>ิสีกับความเหมาะสม และความรู้สึก  $\bullet$

ถ้าการออกแบบไม่ได้ถูกบังคับด้วยสีที่เป็นอัตลักษณ์ หรือสัญลักษณ์ของสินค้าหรือสีประจำ ้องค์กร ควรเลือกใช้สีโดยนำหลักจิตวิทยาของสีมาใช้ เนื่องจากสีแต่ละสีจะให้ความรู้สึก มีผลต่อจิตใจ ของมนุษย์ โดยสีต่างๆ จะให้ความรู้สึกที่แตกต่างกัน ดังนั้นเราจึงมักใช้สีเพื่อสื่อความรู้สึกและ ้ความหมายต่างๆ กันไป

- สีแดง ให้ความรู้สึกเร่าร้อน รุนแรง อันตราย ตื่นเต้น
- สีเหลือง ให้ความรู้สึก สว่าง อบอุ่น แจ่มแจ้ง ร่าเริง ศรัทธา มั่งคั่ง
- สีเขียว ให้ความรู้สึก สดใส สดชื่น เย็น ปลอดภัย สบายตา มุ่งหวัง
- สีฟ้า ให้ความรู้สึก ปลอดโปล่ง แจ่มใส กว้าง ปราดเปรื่อง
- สีม่วง ให้ความรู้สึก เศร้า หม่นหมอง ลึกลับ
- สีดำ ให้ความรู้สึก มืดมิด เศร้า น่ากลัว หนักแน่น
- สีขาว ให้ความรู้สึก บริสุทธิ์ ผุดผ่อง ว่างเปล่า จืดชืด
- สีแสด ให้ความรู้สึก สดใส ร้อนแรง เจิดจ้า มีพลัง อำนาจ
- สีเทา ให้ความรู้สึก เศร้า เงียบขรึม สงบ แก่ชรา
- สีน้ำเงิน ให้ความรู้สึก เงียบขรึม สงบสุข จริงจัง มีสมาธิ
- สีน้ำตาล ให้ความรู้สึก แห้งแล้ง ไม่สดชื่น น่าเบื่อ
- สีชมพู ให้ความรู้สึก อ่อนหวาน เป็นผู้หญิง ประณีต ร่าเริง
- สีทอง ให้ความรู้สึก มั่งคั่ง อุดมสมบูรณ์

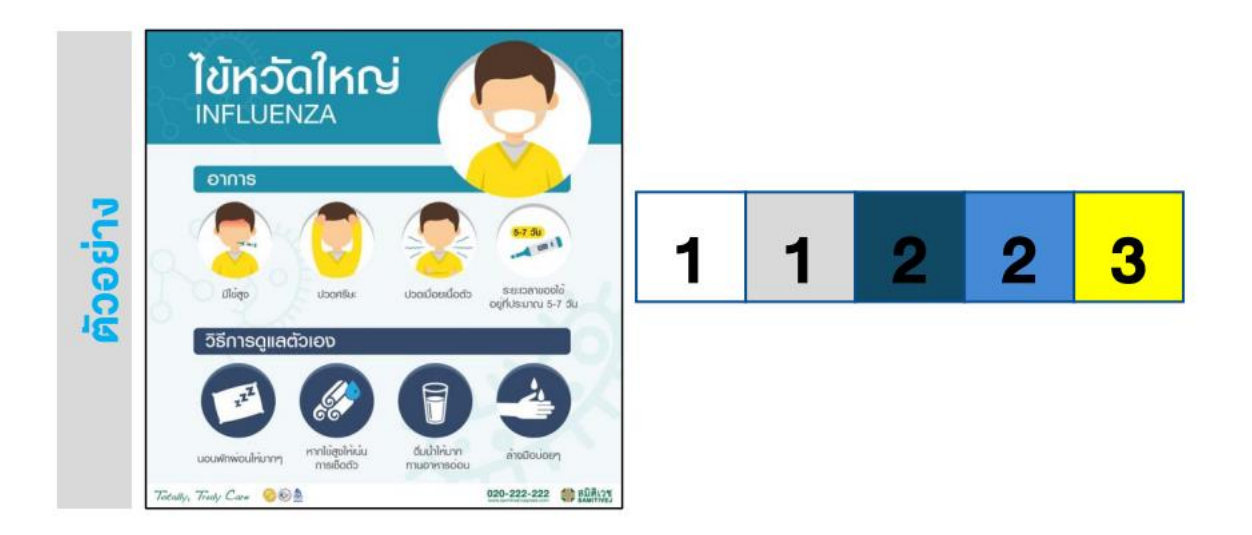

# <span id="page-48-0"></span>อยากทำวิดีโอลงโซเชียลมีเดีย เลือกขนาดอย่างไรให้เหมาะสม

หากเป็นเมื่อก่อน ตัวเลขจำพวก 16:9, 4:5, 1:1 อะไรแบบนี้คงจะมีแต่นักออกแบบหรือคนที่ทำงานเกี่ยวกับ ด้านครีเอทีฟ วิดีโอ เท่านั้นถึงจะเข้าใจ แต่สำหรับปัจจุบันในยุคที่ใครๆ ก็หันมาเป็นแม่ค้าออนไลน์ที่ทำคอน เทนต์ด้วยตัวเอง เรื่องเหล่านี้จึงกลายเป็นพื้นฐานที่ทุกคนควรรู้ แต่อย่างไรก็ตามเราจะขออธิบายแบบสั้นๆ ว่า ตัวเลขต่างๆ ที่เราเขียนไปข้างต้นนั้นคือขนาดของวีดีโอนั่นเอง

อย่างที่ทราบกันดีว่าทุกวันนี้สื่อยอดนิยมสูงสุดคงหนีไม่พ้นการทำวิดีโอ แต่จะทำอย่างไรล่ะให้วิดีโอของคุณ โดดเด่นและเอื้อต่อการรับชมของลูกค้าได้ เพราะบางทีคลิปๆ นึงก็ต้องถูกนำไปโพสต์ในหลายๆ ตำแหน่ง อย่างเช่น Facebook, Instagram, Youtube ฯลฯ ดังนั้นเราจึงอยากจะนำความรู้ในเรื่องของการเลือกขนาด วิดีโอที่เหมาะสมมาฝากกัน

ก่อนอื่นต้องบอกไว้อย่างนี้ก่อนว่า จริงๆ แล้วหากเป็นแบรนด์สินค้าที่เขาจริงจังในการทำสื่อลงโซเชียลมีเดีย มี ทีมงานที่พร้อมซัพพอร์ตทางด้านโปรดักชั่น วิดีโอของพวกเขาในแต่ละคลิปจะถูกตัดต่อลงในขนาดต่างๆ ที่พอดี กับโซเชียลมีเดียแต่ละแพลตฟอร์ม ซึ่งแน่นอนว่าคลิปเดียวอาจมีขนาดต่างกันถึง 2-3 แบบเลยก็ได้ แต่หากคุณ เป็น SME ถ่ายเองตัดต่อเอง เรามาเลือกขนาดที่เหมาะสมที่สุดในการใช้งานดีกว่า

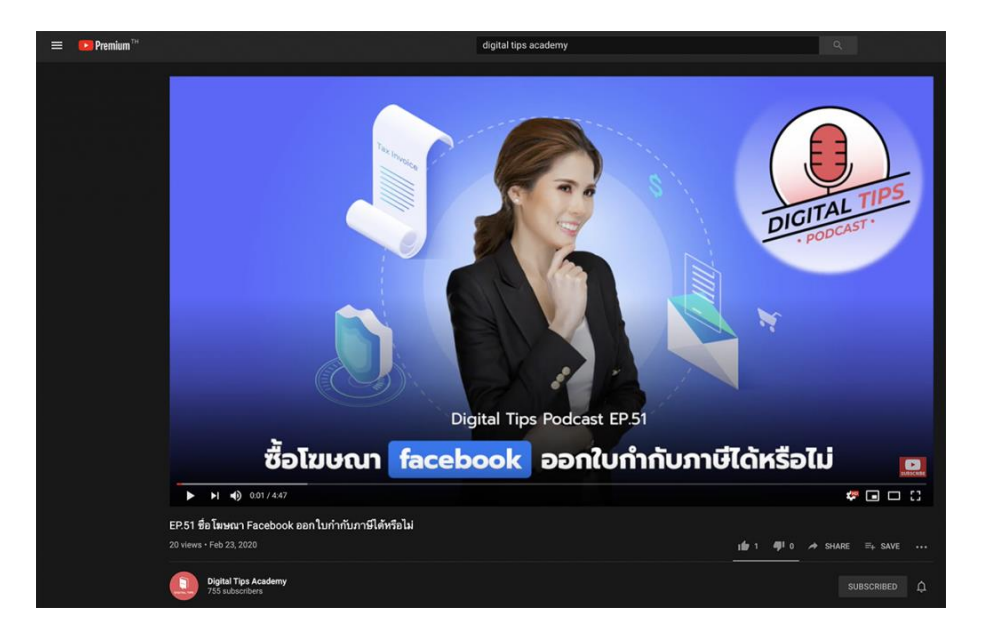

### <mark>ขนาด 16:9</mark>

เป็นขนาดวิดีโอมาตรฐานที่ถูกใช้อย่างแพร่หลายในภาพยนต์ เป็นวิดีโอแนวนอนที่เหมาะกับการรับชมผ่านจอ ทีวี จอโรงภาพยนต์ จอคอมพิวเตอร์ หรือจอมอนิเตอร์ต่างๆ ที่มีลักษณะเป็นแนวนอน เหมาะกับการทำภาพ มุมกว้างมากกว่า

โซเชียลมีเดียที่แนะนำ: YouTube, Facebook

Resolution: 1920 x 1080px

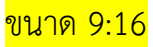

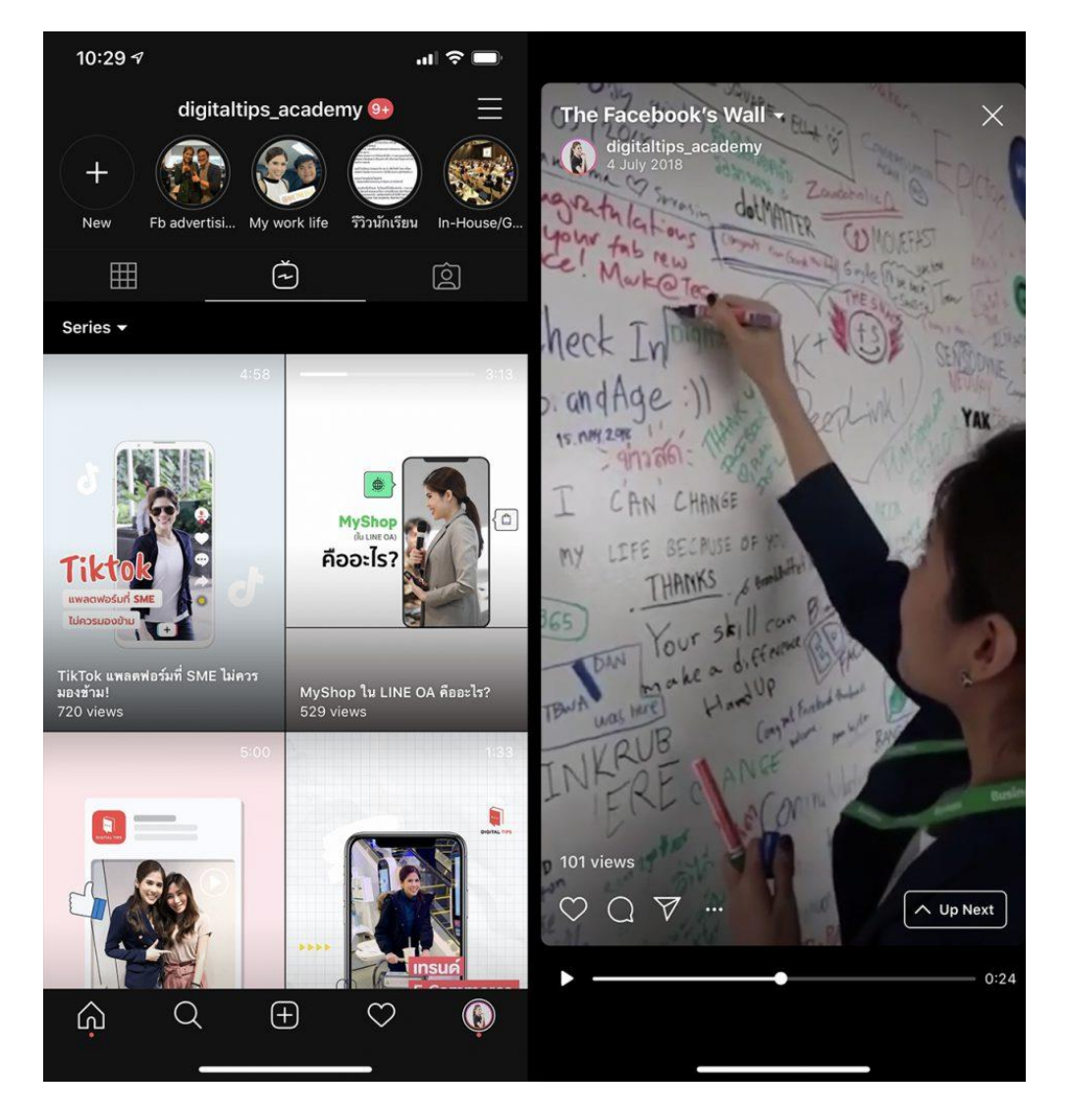

ขนาดวิดีโอแห่งยุค เพราะเริ่มเป็นที่นิยมใช้กันหลังจากที่พฤติกรรมการใช้โซเชียลมีเดียของผู้คนเปลี่ยนไป เพราะคนส่วนใหญ่ใช้โทรศัพท์มือถือดูวิดีโอ ซึ่งแน่นอนว่าพวกเขาไม่แม้กระทั่งเสียเวลาพลิกจอให้เป็นแนวนอน เพื่อดูคลิปต่างๆ ดังนั้นขนาดวิดีโอแนวตั้งนี้จึงตอบโจทย์การรับชมคลิปผ่านหน้าจอโทรศัพท์มือถือเป็นที่สุด

โซเชียลมีเดียที่แนะนำ: Instagram/Facebook Story, IGTV

Resolution: 1080 x 1920px

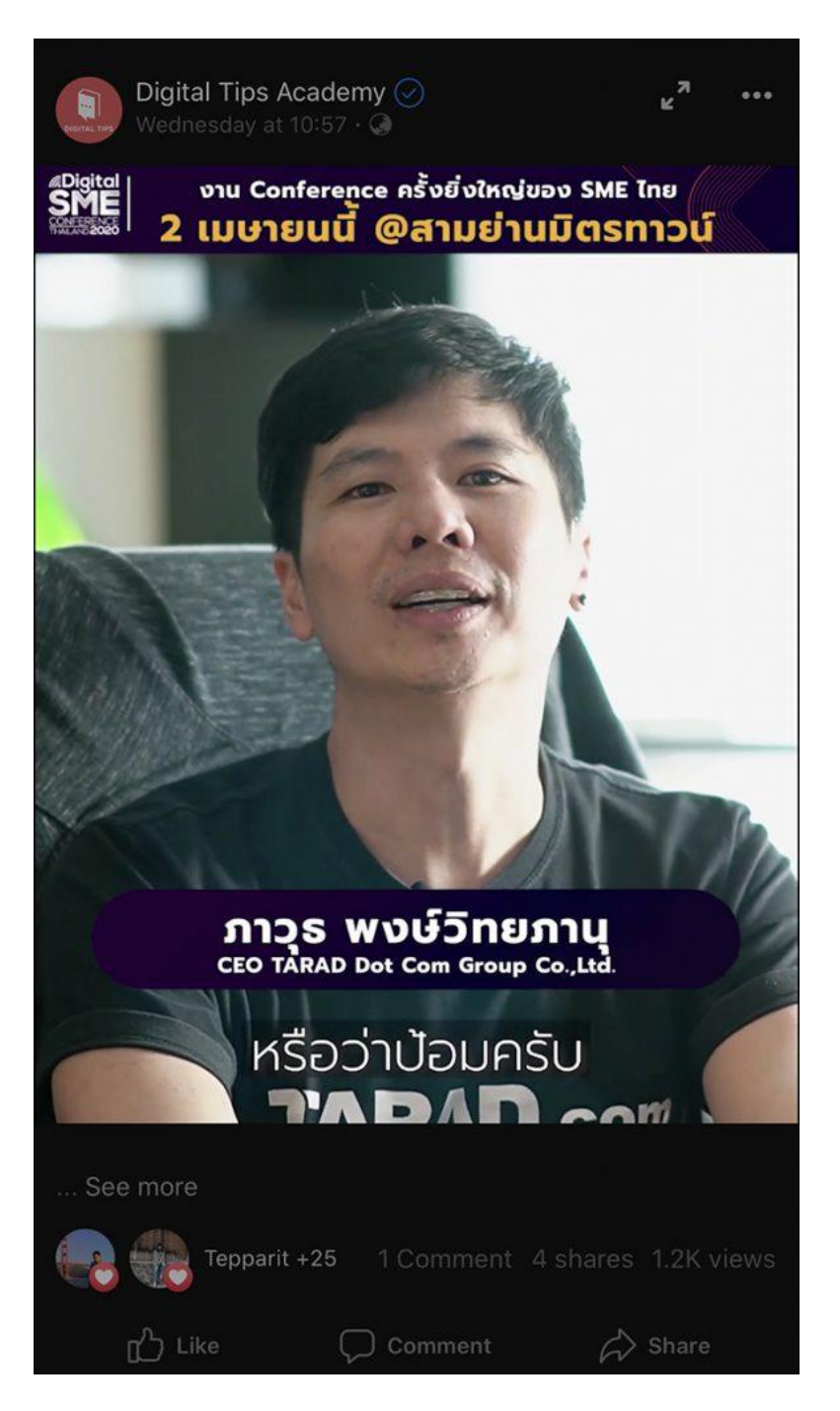

กลายเป็นมาตรฐานใหม่ในการทำวิดีโอแนวตั้งไปเป็นที่เรียบร้อย เหตุผลคือแพลตฟอร์มที่กำลังครองโลกอย่าง Facebook ดันกำหนด Algorithm ขึ้นมาว่า ขนาดวิดีโอที่ดีที่สุดและพวกเขาจะแสดงความยาวสูงสุดแค่นั้น นั่นก็คือ 4:5 ถือเป็นขนาดที่กำลังดีเหมาะกับการรับชมในหน้าจอโทรศัพท์มือถือ หรือแม้แต่จอคอมพิวเตอร์ก็ ยังพอไปได้

โซเชียลมีเดียที่แนะนำ: Facebook, YouTube

Resolution: 1080 x 1350px

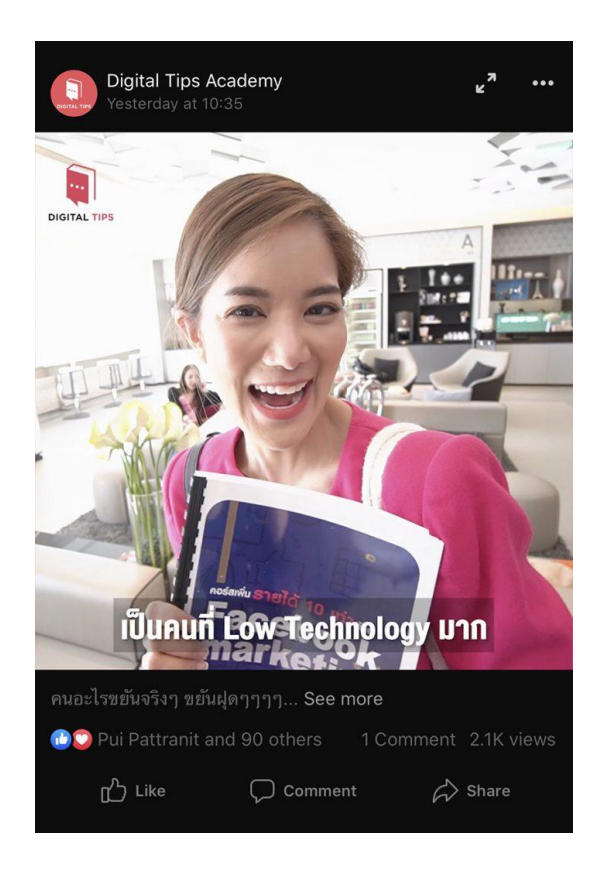

วิดีโอสี่เหลี่ยมจตุรัสที่เคยเป็นที่นิยมใช้อย่างมาก (ปัจจุบันก็ยังใช้กันแพร่หลาย) เหตุผลคือเป็นขนาดวิดีโอที่ เซฟที่สุด สามารถเข้าได้กับทุกแพลตฟอร์มเนื่องจากเวลาอยู่บนหน้าจอ มันจะกินพื้นที่จอตรงส่วนกลางได้พอดี ไม่เหลือพื้นที่รอบข้างมากหรือน้อยเกินไป

ขนาด 1:1 นี้นิยมใช้กันมากๆ ก่อนที่ Facebook จะประกาศใช้ขนาด 4:5 เป็นมาตรฐาน

โซเชียลมีเดียที่แนะนำ: Instagram, Facebook, LINE OA, YouTube

Resolution: 1080 x 1080px

หมายเหตุ : สำหรับการเลือกขนาดของวิดีโอในการทำสื่อโปรโมทบนโซเชียลมีเดียนั้นไม่ได้มีกฎตายตัวและไม่มี ผิดหรือถูก เพียงแต่หลักการในการเลือกใช้นั้นขึ้นอยู่กับว่าผู้ทำพึงพอใจที่จะใช้แบบไหน หรือต้องการนำเสนอ ลูกค้าในรูปแบบไหน เพราะสิ่งสำคัญมากกว่าเรื่องพวกนี้นั่นก็คือ "เนื้อหาคอนเทนต์ในวิดีโอ" นั่นเอง เพราะ หากคอนเทนต์ของคุณดี ต่อให้ใช้ขนาดวิดีโอประหลาดแค่ไหน คนก็หยุดดู

<span id="page-52-0"></span>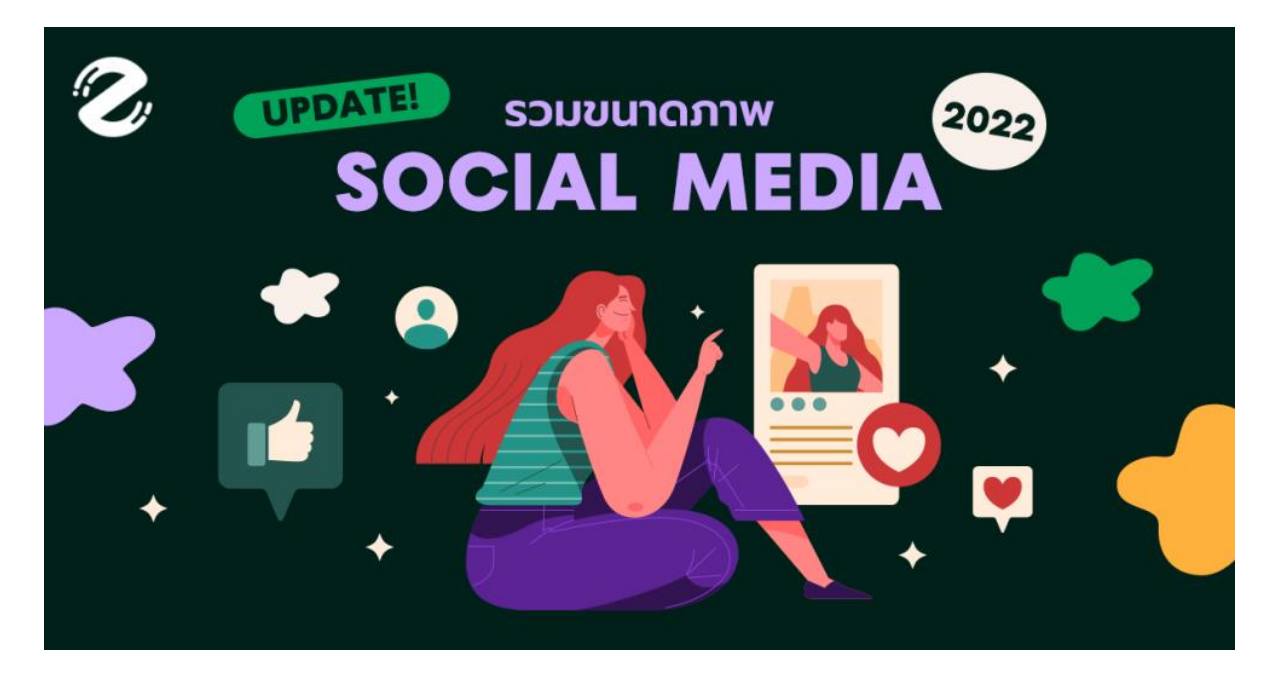

ใครเป็นบ้างที่ทุกวันนี้ยังต้องพิมพ์เสิร์ชหา ขนาดภาพบน Social Media ทุกครั้ง ก่อนที่ทำ *Artwork* เพราะแต่ ละแพลตฟอร์มจะมีการอัปเดตทุกๆปี อาจทำให้บางคนสับสนกับขนาดภาพว่าสรุปแล้วต้องใช้ขนาดเท่าไรกัน แน่นะวันนี้Zipevent เลยจะมาอัปเดต ขนาดภาพบน Social Media ทั้ง Facebook, Twitter, Instagram, YouTube และ TikTok มาให้เพื่อนๆเซฟกัน ไปดูกันดีกว่าว่ามีขนาดอะไรที่เปลี่ยนไปบ้าง $\bm{\mathscr{G}}$ 

<span id="page-53-0"></span>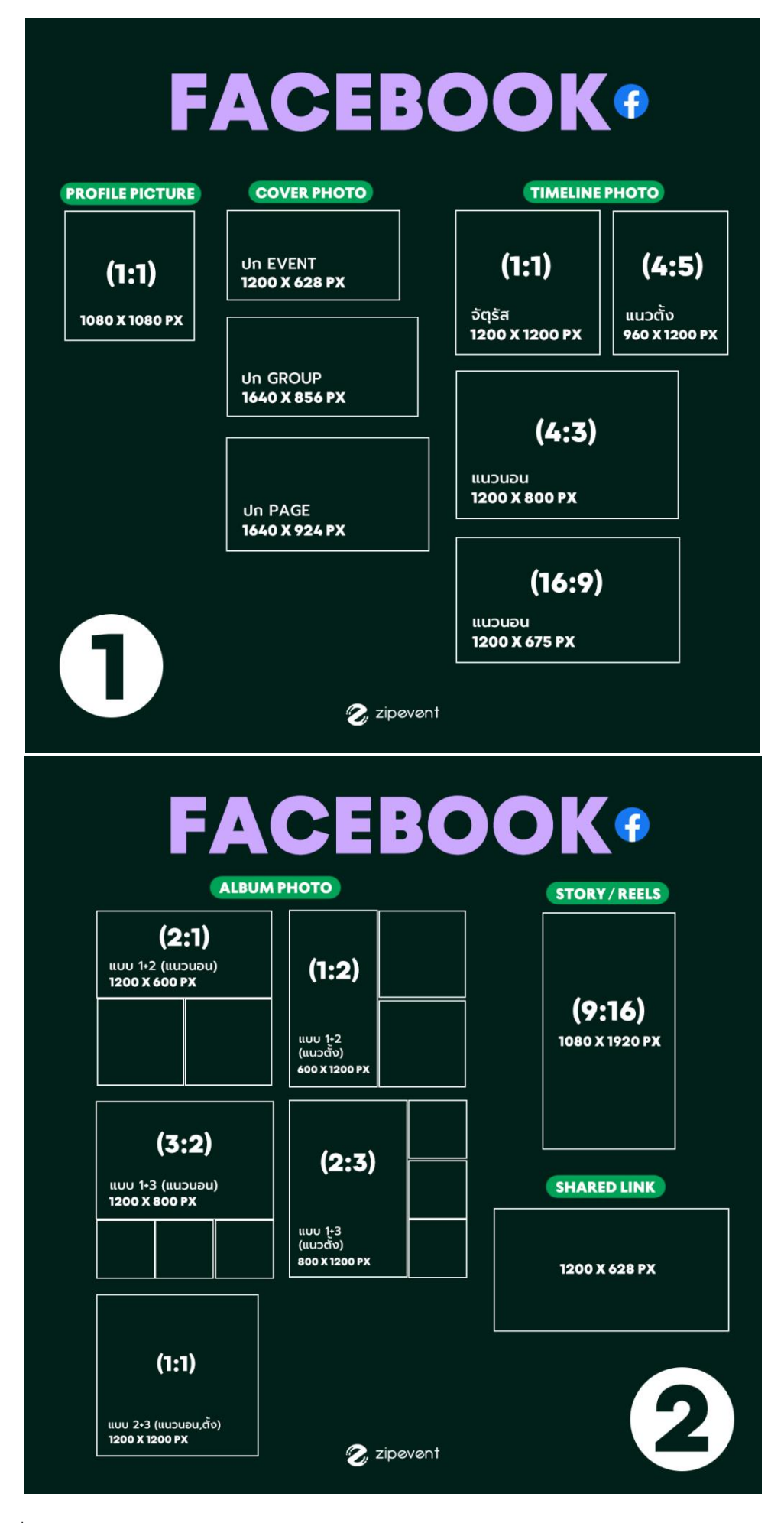

•  $1080 \times 1080 \text{ px} (1:1)$ 

#### Cover Photo

- ปก $E$ vent : 1200 x 628 px
- ปก Group : 1640 x 856 px
- ปก Page : 1640 x 924 px

### Timeline Photo

- จัตุรัส : 1200 x 1200 px (1:1)
- แนวนอน : 1200  $\times$  800 px (4:3)
- แนวนอน : 1200  $\times$  675 px (16:9)
- แนวตั้ง : 960 x 1200 px (4:5)

### Album Photo

- แบบ  $1+2$  (แนวนอน) :  $1200 \times 600$  px  $(2:1)$
- แบบ 1+2 (แนวตั้ง) : 600 x 1200 px (1:2)
- แบบ  $1+3$  (แนวนอน) :  $1200 \times 800$  px  $(3:2)$
- แบบ 1+3 (แนวตั้ง) : 800 x 1200 px (2:3)
- แบบ 2+3 (แนวนอน) : 1200 x 1200 px (1:1)
- แบบ 2+3 (แนวตั้ง) : 1200 x 1200 px (1:1) ; สามารถปรับได้เฉพราะบัญชีส่วนตัวหรือบาง เพจที่เป็นเวอร์ชั่นใหม่เท่านั้น

### Story / Reels

•  $1080 \times 1920 \text{ px} (9:16)$ 

#### Shared Link

•  $1200 \times 628 \text{ px}$ 

<span id="page-55-0"></span>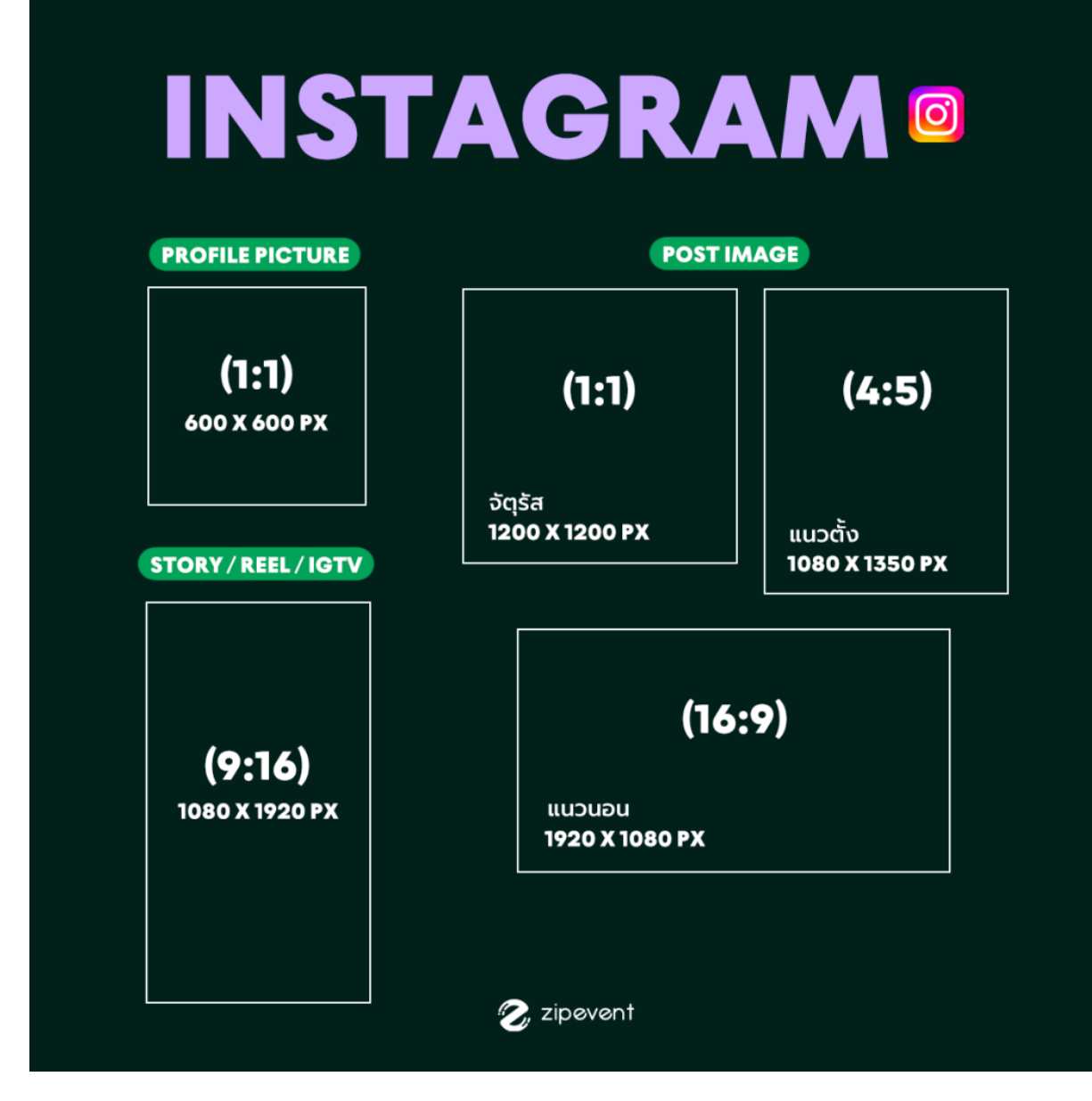

•  $600 \times 600 \text{ px} (1:1)$ 

Post Image

- จัตุรัส : 1200 x 1200 px (1:1)
- แนวตั้ง : 1080 x 1350 px (4:5)
- แนวนอน : 1920  $\times$  1080 px (16:9)

Story / Reel / IGTV

•  $1080 \times 1920 \text{ px} (9:16)$ 

<span id="page-56-0"></span>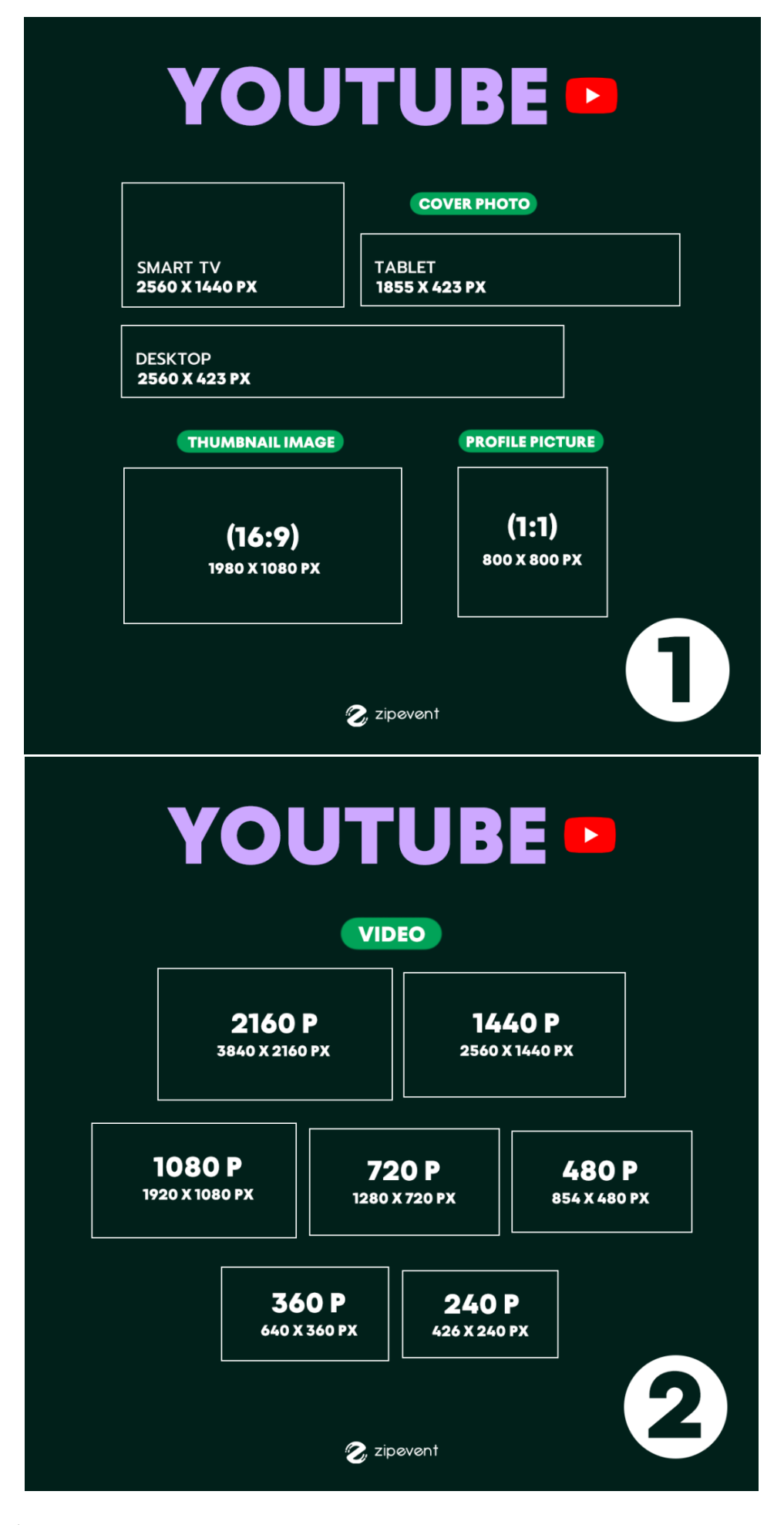

•  $800 \times 800 \text{ px} (1:1)$ 

#### Cover Photo

- Smart TV: 2560 x 1440 px
- Desktop:  $2560 \times 423$  px
- Tablet: 1855 x 423 px ;เหมาะสมสำหรับข้อความและโลโก้

คู่มือการอบรม MOTION INFOGRAPHIC สำนักงาน สกร.จังหวัดอุทัยธานี ประจำปีงบประมาณ 2566 54

• Mobile: 1546 x 423 px

#### Thumbnail Image

•  $1980 \times 1080 \text{ px } (16:9)$ 

#### Video

- $2160p : 3840 \times 2160 p x$
- $1440p : 2560 \times 1440p$
- $1080p : 1920 \times 1080 p$
- 720p : 1280 x 720 px
- 480p : 854 x 480 px
- 360p : 640 x 360 px
- $240p : 426 \times 240 p$

<span id="page-58-0"></span>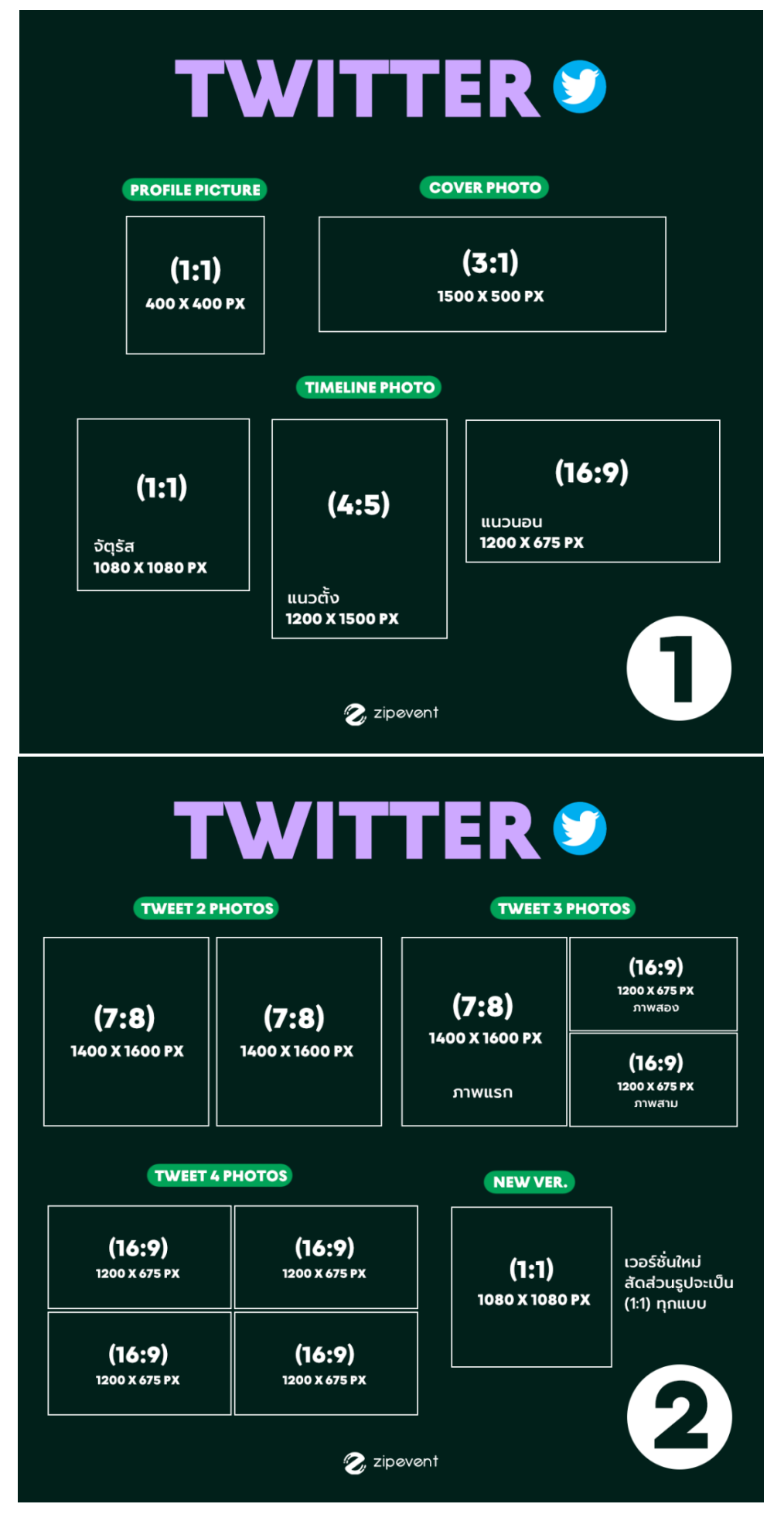

•  $400 \times 400 \text{ px} (1:1)$ 

Cover Photo

•  $1500 \times 500 \text{ px} (3:1)$ 

Timeline Photo

- จัตุรัส : 1080 x 1080 px (1:1)
- แนวตั้ง : 1200 x 1500 px (4:5)
- แนวนอน : 1200 x 675 px (16:9)

Tweet 2 รูป

•  $1400 \times 1600 \text{ px} (7:8)$ 

Tweet 3 รูป

- ภาพแรก : 1400 x 1600 px (7:8)
- ภาพที่ 2 และ 3 : 1200 x 675 px (16:9)

Tweet 4 รูป

•  $1200 \times 675$  px  $(16:9)$ 

หมายเหตุ : สำหรับเพื่อนๆที่อัพเวอร์ชั่นใหม่ สัดส่วนรูปจะเป็น 1080 x 1080 (1:1) ทุกแบบนะ

#### <span id="page-60-0"></span>5. ขนาดภาพบน Tiktok

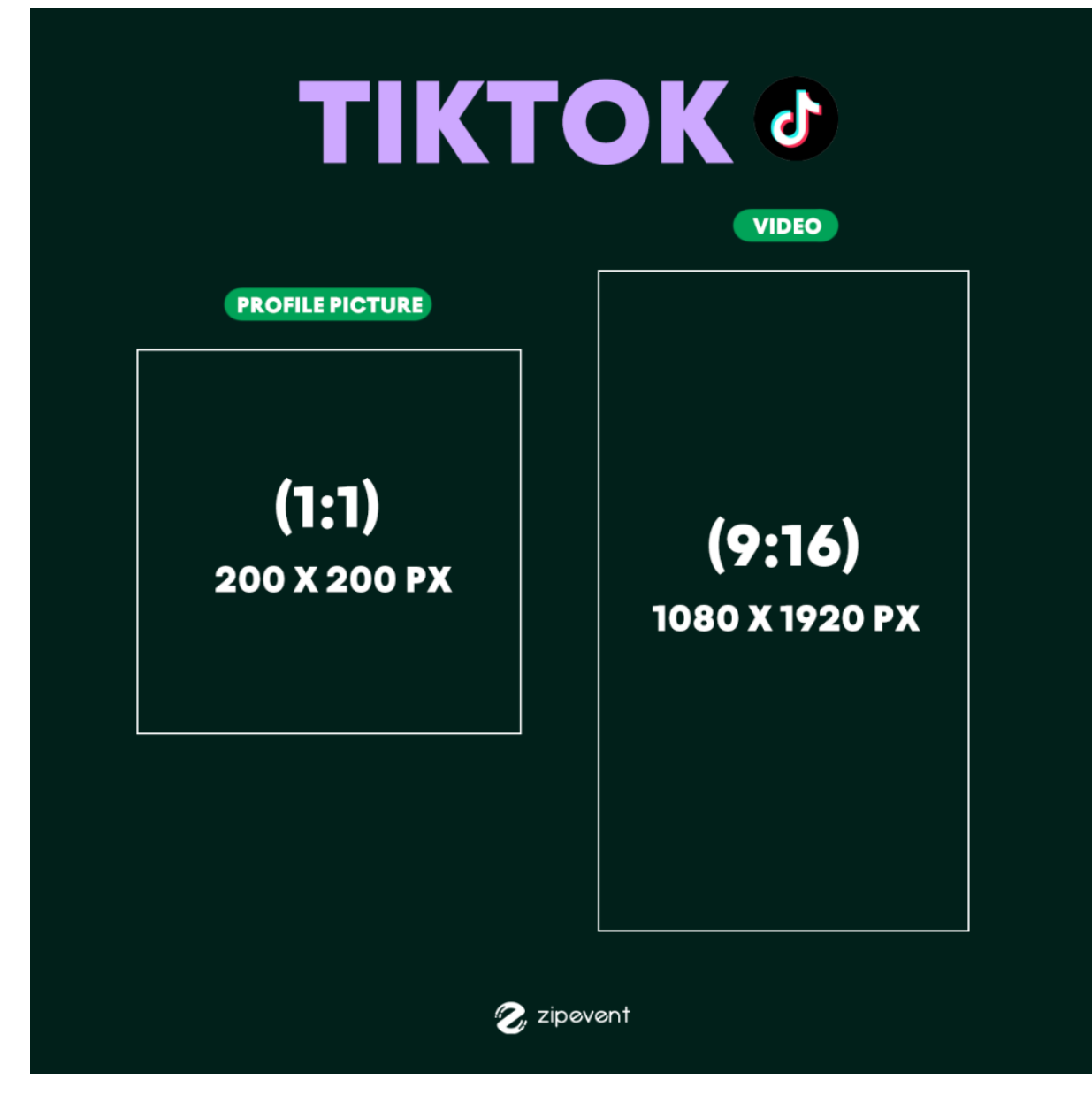

Profile Picture

 $200 \times 200 \text{ px} (1:1)$ 

Video

•  $1080 \times 1920 \text{ px} (9:16)$ 

ขอขอบคุณอ้างอิงจาก adaddictth และ digitalbreaktime

# <span id="page-61-0"></span>เอกสารอ้างอิง

*PowerPoint for Microsoft 365 PowerPoint for Microsoft 365 for Mac PowerPoint 2021* B[yThe Digital TipsM](https://thedigitaltips.com/blog/author/thedigitaltips/)arch 4, 2020

BY [HATHAIKAN.T](https://www.zipeventapp.com/blog/author/hathaikan-t/) [JUNE](https://www.zipeventapp.com/blog/2022/06/22/update-size-aw-social/) 22, 2022

INFOGRAPHIC THAILAND. (ม.ป.ป.) การออกแบบ INFOGRAPHIC ด้วย 9 LAYOUT สืบค้นเมื่อ 6 มิถุนายน 2562,จาก WWW.INFOGRAPHIC.IN.TH

วิรตี วงษ์อนุสาสน์. (2561). การวาด CARTOON ด้วย SHAPES จากโปรแกรม POWER POINT 2016. สืบค้นเมื่อ 13 มิถุนายน 2562, จาก

HTTP://WWW.MUIT.MAHIDOL.AC.TH/MUIT\_TRAINING/CARTOON-PPT2016/CARTOON-PPT2016- MANUAL.PDF

แพรวนภา มะลากรรณ์และคณะ. (ม.ป.ป.). เทคนิคการสร้าง PRESENTATIONS POWERPOINT 2013 อย่าง มืออาชีพ. สืบค้นเมื่อ 13 มิถุนายน 2562, จาก

HTTPS://MUIT.MAHIDOL.AC.TH/MUIT\_TRAINING/IT360/MANUAL-POWERPOINT2013.PD